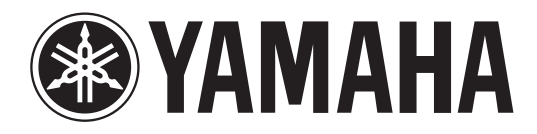

# **DIGITAL MIXING CONSOLE**

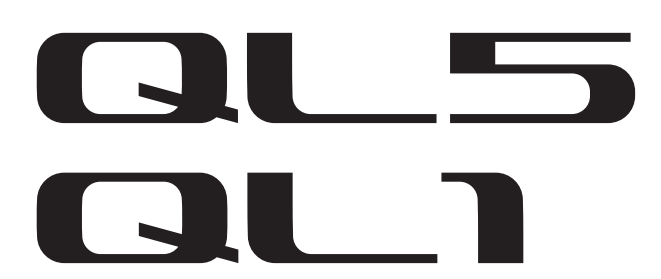

# **Bedienungsanleitung**

**Bewahren Sie diese Anleitung für späteres Nachschlagen auf.**

# **Inhalt**

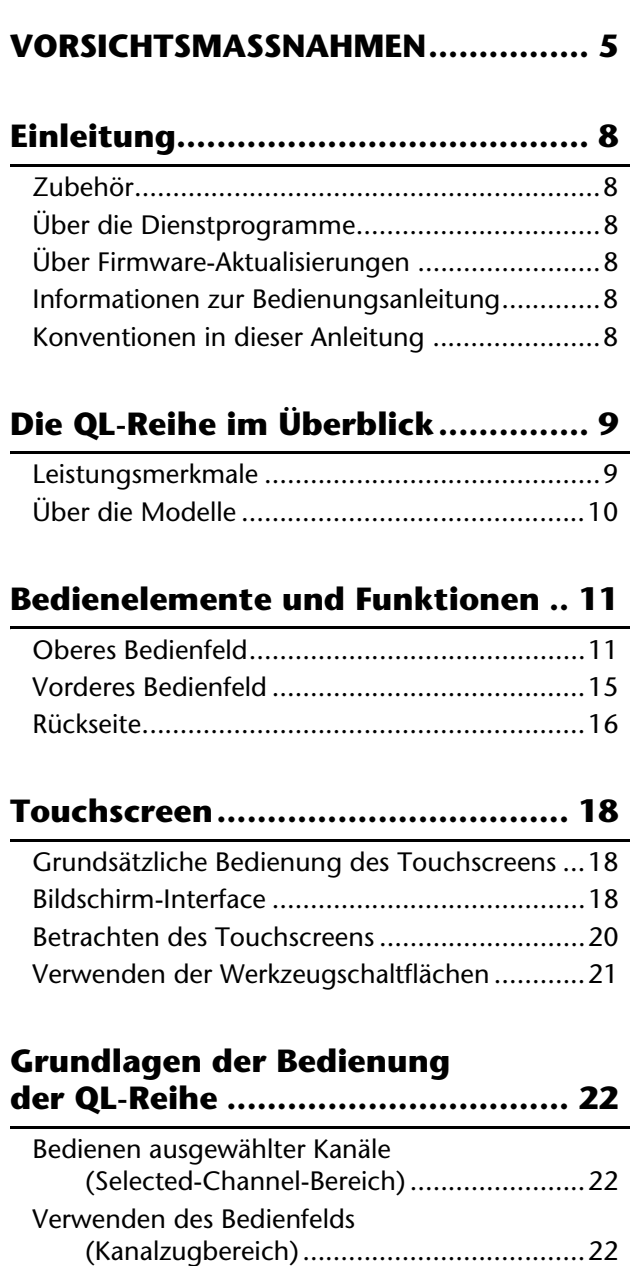

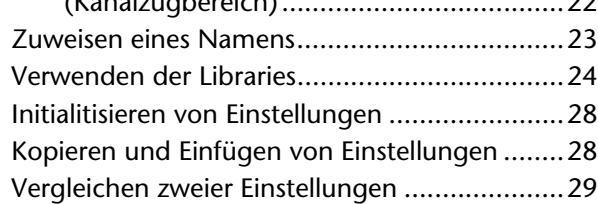

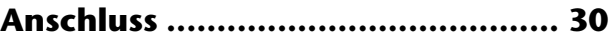

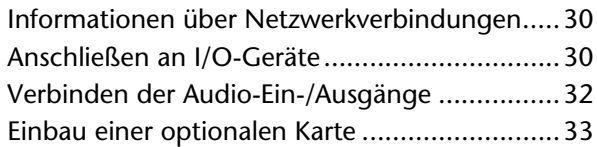

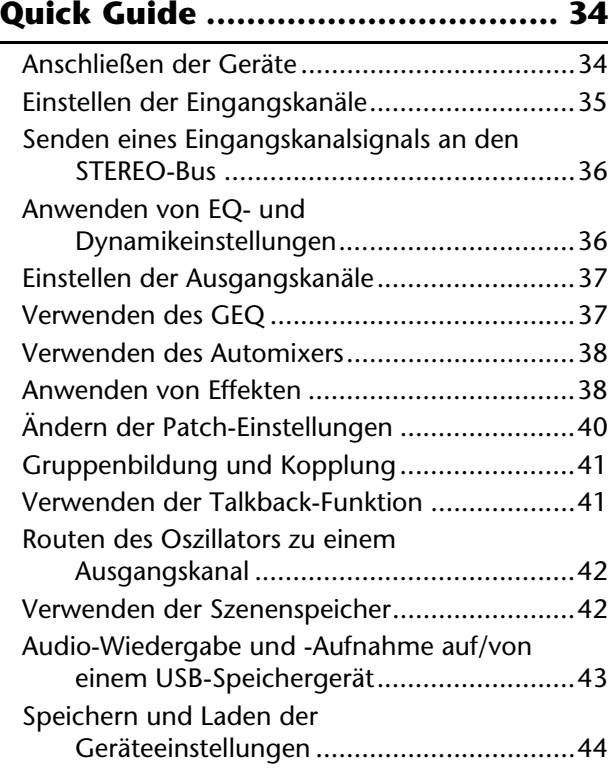

## **[Sonstige Funktionen...................... 45](#page-44-0)**

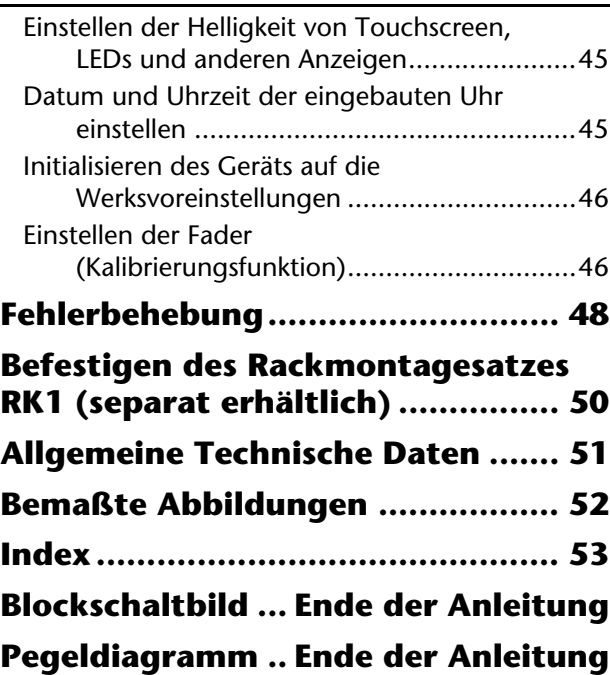

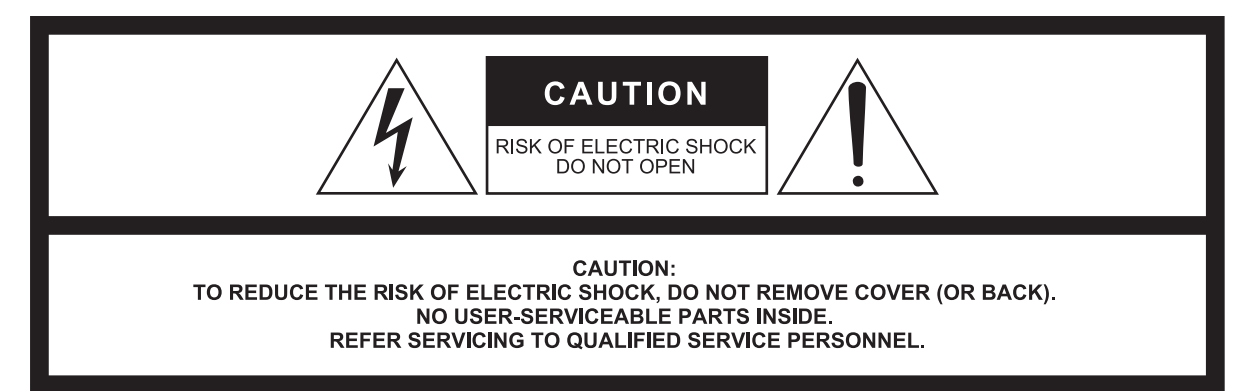

#### The above warning is located on the rear/side of the unit.

L'avertissement ci-dessus est situé sur le arrière/côté de l'appareil.

## **Explanation of Graphical Symbols Explication des symboles**

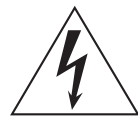

The lightning flash with arrowhead symbol within an equilateral triangle is intended to alert the user to the presence of uninsulated "dangerous voltage" within the product's enclosure that may be of sufficient magnitude to constitute a risk of electric shock to persons. L'éclair avec une flèche à l'intérieur d'un triangle équilatéral est destiné à attirer l'attention de l'utilisateur sur la présence d'une « tension

dangereuse » non isolée à l'intérieur de l'appareil, pouvant être suffisamment élevée pour constituer un risque d'électrocution.

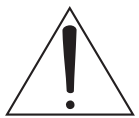

The exclamation point within an equilateral triangle is intended to alert the user to the presence of important operating and maintenance (servicing) instructions in the literature accompanying the product.

Le point d'exclamation à l'intérieur d'un triangle équilatéral est destiné à attirer l'attention de l'utilisateur sur la présence d'instructions importantes sur l'emploi ou la maintenance (réparation) de l'appareil dans la documentation fournie.

# **IMPORTANT SAFETY INSTRUCTIONS**

- **1 Read these instructions.**
- **2 Keep these instructions.**
- **3 Heed all warnings.**
- **4 Follow all instructions.**
- **5 Do not use this apparatus near water.**
- **6 Clean only with dry cloth.**
- **7 Do not block any ventilation openings. Install in accordance with the manufacturer's instructions.**
- **8 Do not install near any heat sources such as radiators, heat registers, stoves, or other apparatus (including amplifiers) that produce heat.**
- **9 Do not defeat the safety purpose of the polarized or grounding-type plug. A polarized plug has two blades with one wider than the other. A grounding type plug has two blades and a third grounding prong. The wide blade or the third prong are provided for your safety. If the provided plug does not fit into your outlet, consult an electrician for replacement of the obsolete outlet.**
- **10 Protect the power cord from being walked on or pinched particularly at plugs, convenience receptacles, and the point where they exit from the apparatus.**
- **11 Only use attachments/accessories specified by the manufacturer. 12 Use only with the cart, stand, tripod, bracket,**
- **or table specified by the manufacturer, or sold with the apparatus. When a cart is used, use caution when moving the cart/apparatus combination to avoid injury from tip-over. 13 Unplug this apparatus during lightning**
- 
- **storms or when unused for long periods of time. 14 Refer all servicing to qualified service per-**
- **sonnel. Servicing is required when the apparatus has been damaged in any way, such as power-supply cord or plug is damaged, liquid has been spilled or objects have fallen into the apparatus, the apparatus has been exposed to rain or moisture, does not operate normally, or has been dropped.**

#### **WARNING**

TO REDUCE THE RISK OF FIRE OR ELECTRIC SHOCK, DO NOT EXPOSE THIS APPARATUS TO RAIN OR MOISTURE.

(UL60065\_03)

## **PRÉCAUTIONS CONCER-NANT LA SÉCURITÉ**

- **1 Lire ces instructions.**
- **2 Conserver ces instructions.**
- **3 Tenir compte de tous les avertissements.**
- **4 Suivre toutes les instructions.**
- **5 Ne pas utiliser ce produit à proximité d'eau. 6 Nettoyer uniquement avec un chiffon propre et sec.**
- **7 Ne pas bloquer les orifices de ventilation. Installer l'appareil conformément aux instructions du fabricant.**
- **8 Ne pas installer l'appareil à proximité d'une source de chaleur comme un radiateur, une bouche de chaleur, un poêle ou tout autre appareil (y compris un amplificateur) produisant de la chaleur.**
- **9 Ne pas modifier le système de sécurité de la fiche polarisée ou de la fiche de terre. Une fiche polarisée dispose de deux broches dont une est plus large que l'autre. Une fiche de terre dispose de deux broches et d'une troisième pour le raccordement à la terre. Cette broche plus large ou cette troisième broche est destinée à assurer la sécurité de l'utilisateur. Si la fiche équipant l'appareil n'est pas compatible avec les prises de courant disponibles, faire remplacer les prises par un électricien.**
- **10 Acheminer les cordons d'alimentation de sorte qu'ils ne soient pas piétinés ni coincés, en faisant tout spécialement attention aux fiches, prises de courant et au point de sortie de l'appareil.**
- **11 Utiliser exclusivement les fixations et accessoires spécifiés par le fabricant.**
- **12 Utiliser exclusivement le chariot, le stand, le trépied, le support ou la table recommandés par le fabricant ou vendus avec cet appareil. Si l'appareil est posé sur un chariot, déplacer le chariot avec précaution pour éviter tout risque de chute et de blessure.**

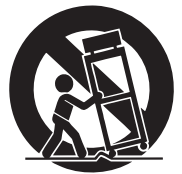

- **13 Débrancher l'appareil en cas d'orage ou lorsqu'il doit rester hors service pendant une période prolongée.**
- **14 Confier toute réparation à un personnel qualifié. Faire réparer l'appareil s'il a subi tout dommage, par exemple si la fiche ou le cordon d'alimentation est endommagé, si du liquide a coulé ou des objets sont tombés à l'intérieur de l'appareil, si l'appareil a été exposé à la pluie ou à de l'humidité, si l'appareil ne fonctionne pas normalement ou est tombé.**

#### **AVERTISSEMENT**

POUR RÉDUIRE LES RISQUES D'INCENDIE OU DE DÉCHARGE ÉLECTRIQUE, N'EXPOSEZ PAS CET APPAREIL À LA PLUIE OU À L'HUMIDITÉ.

(UL60065\_03)

## **FCC INFORMATION (U.S.A.)**

- **1. IMPORTANT NOTICE: DO NOT MODIFY THIS UNIT!** This product, when installed as indicated in the instructions contained in this manual, meets FCC requirements. Modifications not expressly approved by Yamaha may void your authority, granted by the FCC, to use the product.
- **2. IMPORTANT:** When connecting this product to accessories and/ or another product use only high quality shielded cables. Cable/s supplied with this product MUST be used. Follow all installation instructions. Failure to follow instructions could void your FCC authorization to use this product in the USA.
- **3. NOTE:** This product has been tested and found to comply with the requirements listed in FCC Regulations, Part 15 for Class "B" digital devices. Compliance with these requirements provides a reasonable level of assurance that your use of this product in a residential environment will not result in harmful interference with other electronic devices. This equipment generates/uses radio frequencies and, if not installed and used according to the instructions found in the users manual, may cause interference harmful to the operation of other electronic devices. Compliance with FCC regulations does

\* This applies only to products distributed by YAMAHA CORPORATION OF AMERICA. (class B)

#### **ADVARSEL!**

Lithiumbatteri—Eksplosionsfare ved fejlagtig håndtering. Udskiftning må kun ske med batteri af samme fabrikat og type. Levér det brugte batteri tilbage til leverandoren.

#### **VARNING**

Explosionsfara vid felaktigt batteribyte. Använd samma batterityp eller en ekvivalent typ som rekommenderas av apparattillverkaren. Kassera använt batteri enligt fabrikantens instruktion.

#### **VAROITUS**

Paristo voi räjähtää, jos se on virheellisesti asennettu. Vaihda paristo ainoastaan laitevalmistajan suosittelemaan tyyppiin. Hävitä käytetty paristo valmistajan ohjeiden mukaisesti.

(lithium caution)

#### **NEDERLAND / THE NETHERLANDS**

• Dit apparaat bevat een lithium batterij voor geheugen back-up.

- This apparatus contains a lithium battery for memory back-up.
- Raadpleeg uw leverancier over de verwijdering van de batterij op het moment dat u het apparaat ann het einde van de levensduur of gelieve dan contact op te nemen met de vertegenwoordiging van Yamaha in uw land.
- For the removal of the battery at the moment of the disposal at the end of life please consult your retailer or Yamaha representative office in your country.
- Gooi de batterij niet weg, maar lever hem in als KCA.
- Do not throw away the battery. Instead, hand it in as small chemical waste.

(lithium disposal)

(Perchlorate)

This product contains a battery that contains perchlorate material. Perchlorate Material—special handling may apply,

See www.dtsc.ca.gov/hazardouswaste/perchlorate.

\* This applies only to products distributed by YAMAHA CORPORATION OF AMERICA.

not guarantee that interference will not occur in all installations. If this product is found to be the source of interference, which can be determined by turning the unit "OFF" and "ON", please try to eliminate the problem by using one of the following measures:

Relocate either this product or the device that is being affected by the interference.

Utilize power outlets that are on different branch (circuit breaker or fuse) circuits or install AC line filter/s.

In the case of radio or TV interference, relocate/reorient the antenna. If the antenna lead-in is 300 ohm ribbon lead, change the lead-in to co-axial type cable.

If these corrective measures do not produce satisfactory results, please contact the local retailer authorized to distribute this type of product. If you can not locate the appropriate retailer, please contact Yamaha Corporation of America, Electronic Service Division, 6600 Orangethorpe Ave, Buena Park, CA90620

The above statements apply ONLY to those products distributed by Yamaha Corporation of America or its subsidiaries.

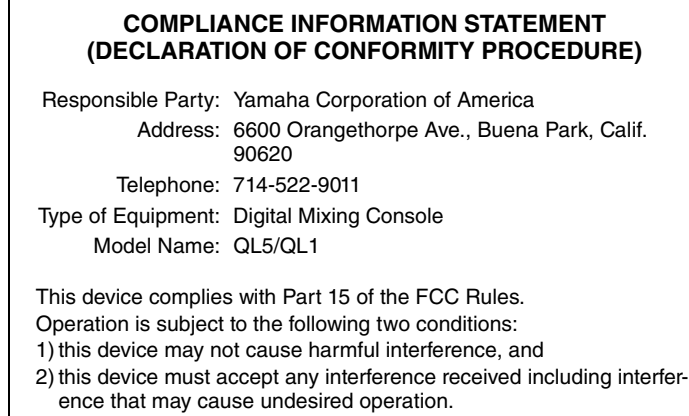

See user manual instructions if interference to radio reception is suspected.

\* This applies only to products distributed by YAMAHA CORPORATION OF AMERICA.

(FCC DoC)

### **IMPORTANT NOTICE FOR THE UNITED KINGDOM Connecting the Plug and Cord**

**WARNING:** THIS APPARATUS MUST BE EARTHED IMPORTANT. The wires in this mains lead are coloured in accordance with the following code:

> GREEN-AND-YELLOW : EARTH BLUE : NEUTRAL BROWN : LIVE

As the colours of the wires in the mains lead of this apparatus may not correspond with the coloured markings identifying the terminals in your plug proceed as follows:

The wire which is coloured GREEN-and-YELLOW must be connected to the terminal in the plug which is marked by the letter E or by the safety earth symbol  $\oplus$  or colored GREEN or GREEN-and-YELLOW. The wire which is coloured BLUE must be connected to the terminal which is marked with the letter N or coloured BLACK.

The wire which is coloured BROWN must be connected to the terminal which is marked with the letter L or coloured RFD.

(3 wires)

이 기기는 가정용(B급) 전자파적합기기로서 주로 가정에서 사용하는 것을 목적으로 하며, 모든 지역에서 사용할 수 있습니다.

(class b korea)

# <span id="page-4-0"></span>**VORSICHTS-MASSNAHMEN**

## **BITTE SORGFÄLTIG DURCHLESEN, EHE SIE FORTFAHREN**

Bitte heben Sie dieses Handbuch sorgfältig auf, damit Sie später einmal nachschlagen können.

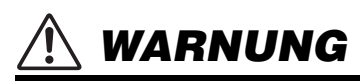

**Beachten Sie stets die nachfolgend beschriebenen Vorsichtsmaßnahmen, um mögliche schwere Verletzungen oder sogar tödliche Unfälle infolge eines elektrischen Schlags, von Kurzschlüssen, Feuer oder anderen Gefahren zu vermeiden. Zu diesen Vorsichtsmaßnahmen gehören die folgenden Punkte, die jedoch keine abschließende Aufzählung darstellen:**

## **Netzanschluss/Netzkabel**

- Verlegen Sie das Netzkabel niemals in der Nähe von Wärmequellen, etwa Heizkörpern oder Heizstrahlern, biegen Sie es nicht übermäßig und beschädigen Sie es nicht auf sonstige Weise, stellen Sie keine schweren Gegenstände darauf und verlegen Sie es nicht an einer Stelle, wo jemand darauf treten, darüber stolpern oder etwas darüber rollen könnte.
- Schließen Sie das Gerät nur an die auf ihm angegebene Spannung an. Die erforderliche Spannung ist auf dem Typenschild des Geräts aufgedruckt.
- Verwenden Sie ausschließlich das mitgelieferte Netzkabel bzw. den Netzstecker. Wenn Sie das Gerät in einer anderen Region als der, in der Sie es gekauft haben, verwenden möchten, kann es sein, dass das mitgelieferte Netzkabel nicht kompatibel ist. Wenden Sie sich bitte an Ihren Yamaha-Händler.
- Überprüfen Sie regelmäßig den Zustand des Netzsteckers, und entfernen Sie Schmutz oder Staub, der sich eventuell darauf angesammelt hat.
- Achten Sie darauf, eine geeignete Steckdose mit Sicherheitserdung zu verwenden. Unsachgemäße oder fehlende Erdung kann zu einem elektrischen Schlag, zu einer Beschädigung des Geräts / der Geräte oder sogar zu einem Brand führen.

## **Öffnen verboten!**

• Dieses Gerät enthält keine vom Anwender zu wartenden Teile. Versuchen Sie nicht, das Gerät zu öffnen oder die inneren Komponenten zu entfernen oder auf irgendeine Weise zu ändern. Sollte einmal eine Fehlfunktion auftreten, so nehmen Sie es sofort außer Betrieb und lassen Sie es von einem qualifizierten Yamaha-Kundendiensttechniker prüfen.

## **Vorsicht mit Wasser**

- Achten Sie darauf, dass das Gerät nicht durch Regen nass wird, verwenden Sie es nicht in der Nähe von Wasser oder unter feuchten oder nassen Umgebungsbedingungen und stellen Sie auch keine Behälter (wie z. B. Vasen, Flaschen oder Gläser) mit Flüssigkeiten darauf, die herausschwappen und in Öffnungen hineinfließen könnten. Wenn eine Flüssigkeit wie z. B. Wasser in das Gerät gelangt, schalten Sie sofort die Stromversorgung aus und ziehen Sie das Netzkabel aus der Steckdose. Lassen Sie das Gerät anschließend von einem qualifizierten Yamaha-Kundendiensttechniker überprüfen.
- Schließen Sie den Netzstecker niemals mit nassen Händen an oder ziehen Sie ihn heraus.

## **Brandschutz**

• Stellen Sie keine brennenden Gegenstände (z.B. Kerzen) auf dem Gerät ab. Ein brennender Gegenstand könnte umfallen und einen Brand verursachen.

## **Falls Sie etwas Ungewöhnliches am Gerät bemerken**

- Wenn eines der folgenden Probleme auftritt, schalten Sie unverzüglich den Netzschalter aus und ziehen Sie den Netzstecker aus der Steckdose. Lassen Sie das Gerät anschließend von einem qualifizierten Yamaha-Kundendiensttechniker überprüfen.
	- Netzkabel oder Netzstecker sind zerfasert oder beschädigt.
	- Das Gerät sondert ungewöhnliche Gerüche oder Rauch ab.
	- Ein Gegenstand ist in das Gerät gefallen.
	- Während der Verwendung des Geräts kommt es zu einem plötzlichen Tonausfall.
- Wenn dieses Gerät herunterfällt oder beschädigt wird, schalten Sie sofort den Netzschalter aus, ziehen Sie den Stecker aus der Steckdose, und lassen Sie das Gerät von einem qualifizierten Yamaha-Kundendiensttechniker überprüfen.

# *VORSICHT*

**Beachten Sie stets die nachstehend aufgelisteten grundsätzlichen Vorsichtsmaßnahmen, um mögliche Verletzungen beiIhnen oder anderen Personen oder aber Schäden am Gerät oder an anderen Gegenständen zu vermeiden. Zu diesen Vorsichtsmaßnahmen gehören die folgenden Punkte, die jedoch keine abschließende Aufzählung darstellen:**

## **Netzanschluss/Netzkabel**

- Fassen Sie den Netzstecker nur am Stecker selbst und niemals am Kabel an, wenn Sie ihn vom Gerät oder von der Steckdose abziehen. Wenn Sie am Kabel ziehen, kann dieses beschädigt werden.
- Ziehen Sie bei Nichtbenutzung des Geräts über einen längeren Zeitraum oder während eines Gewitters den Netzstecker aus der Steckdose.

## **Aufstellort**

- Achten Sie auf einen sicheren Stand des Geräts, um ein unabsichtliches Umstürzen zu vermeiden.
- Blockieren Sie nicht die Lüftungsöffnungen. Dieses Gerät besitzt Lüftungsöffnungen an der Rückseite und an den Seitenteilen, die dafür Sorge tragen sollen, dass die Innentemperatur nicht zu hoch ist. Legen Sie das Gerät insbesondere nicht auf die Seite oder auf den Kopf. Unzureichende Belüftung kann zu Überhitzung führen und u. U. das Gerät beschädigen oder sogar einen Brand auslösen.
- Halten Sie das Gerät außer Reichweite von Kindern.
- Platzieren Sie das Gerät nicht an einem Ort, an dem es in Kontakt mit korrosiven Gasen oder salzhaltiger Luft gelangen könnte. Dadurch kann es zu Fehlfunktionen kommen.
- Vermeiden Sie in Gefahrensituationen wie z. B. einem Erdbeben, sich in der Nähe des Geräts aufzuhalten. Da das Gerät umkippen oder herunterfallen und Verletzungen hervorrufen könnte, entfernen Sie sich schnell von diesem Gerät und suchen Sie einen sicheren Ort auf.
- Entfernen Sie alle angeschlossenen Kabel, bevor Sie das Gerät bewegen.
- Vergewissern Sie sich beim Aufstellen des Geräts, dass die von Ihnen verwendete Netzsteckdose leicht erreichbar ist. Sollten Probleme auftreten oder es zu einer Fehlfunktion kommen, schalten Sie das Gerät sofort aus, und ziehen Sie den Stecker aus der Steckdose. Auch dann, wenn das Produkt ausgeschaltet ist, fließt eine geringe Menge Strom. Falls Sie das Produkt für längere Zeit nicht nutzen möchten, sollten Sie unbedingt das Netzkabel aus der Netzsteckdose ziehen.
- Vergewissern Sie sich beim Aufstellen des Geräts, dass sich der Netzschalter problemlos bedienen lässt. Sollten Probleme auftreten oder es zu einer Fehlfunktion kommen, schalten Sie das Gerät sofort aus, und ziehen Sie den Stecker aus der **Netzsteckdose**
- Wenn Sie das Gerät transportieren oder bewegen, sollten daran immer zwei oder mehr Personen beteiligt sein. Durch den Versuch, das Gerät allein hochzuheben, können Sie Ihrem Rücken Schaden zufügen, sich anderweitig verletzen oder das Gerät selbst beschädigen.

## **Verbindungen**

• Bevor Sie das Gerät an andere elektronische Komponenten anschließen, schalten Sie alle Geräte aus. Stellen Sie zunächst alle Lautstärkeregler an den Geräten auf Minimum, bevor Sie die Geräte ein- oder ausschalten.

## **Wartung**

• Ziehen Sie den Netzstecker aus der Steckdose, wenn Sie das Gerät reinigen.

## **Vorsicht bei der Handhabung**

- Stecken Sie nicht Ihre Finger oder Ihre Hände in irgendwelche Öffnungen oder Lüftungsschlitze am Gerät.
- Vermeiden Sie es, Gegenstände (Papier, Plastik, Metall usw.) in irgendwelche Öffnungen oder Lüftungsschlitze am Gerät gelangen zu lassen. Falls dies passiert, schalten Sie das Gerät sofort aus und ziehen Sie den Netzstecker aus der Steckdose. Lassen Sie das Gerät anschließend von einem qualifizierten Yamaha-Kundendiensttechniker überprüfen.
- Stützen Sie sich nicht mit dem Körpergewicht auf dem Gerät ab, und stellen Sie keine schweren Gegenstände darauf ab. Üben Sie keine übermäßige Gewalt auf Tasten, Schalter oder Stecker aus.
- Benutzen Sie die Kopfhörer nicht über eine längere Zeit mit zu hohen oder unangenehmen Lautstärken. Hierdurch können bleibende Hörschäden auftreten. Falls Sie Gehörverlust bemerken oder ein Klingeln im Ohr feststellen, lassen Sie sich von Ihrem Arzt beraten.

## **Speicherschutzbatterie**

• Tauschen Sie die Speicherschutzbatterie nicht selbst aus. Dadurch kann eine Explosion und/oder eine Beschädigung des Geräts / der Geräte verursacht werden.

Wenn die Speicherschutzbatterie vollständig entladen ist, lassen Sie die Batterie von einem qualifizierten Yamaha-Kundendiensttechniker ersetzen.

Yamaha haftet nicht für Schäden, die auf eine nicht ordnungsgemäße Bedienung oder Änderungen am Gerät zurückzuführen sind, oder fürden Verlust oder die Zerstörung von Daten.

## *ACHTUNG*

**Um die Möglichkeit einer Fehlfunktion oder Beschädigung des Produkts, Beschädigung von Daten oder anderem Eigentum auszuschließen, befolgen Sie die nachstehenden Hinweise.**

## **Handhabung und Pflege**

- Verwenden Sie das Gerät nicht in der Nähe eines Fernsehers, eines Radios, einer Stereoanlage, eines Mobiltelefons oder anderer elektrischer Geräte. Andernfalls können durch das Gerät oder die anderen Geräte Störgeräusche entstehen.
- Setzen Sie das Gerät weder übermäßigem Staub oder Vibrationen noch extremer Kälte oder Hitze aus (beispielsweise direktem Sonnenlicht, in der Nähe einer Heizung oder tagsüber in einem Fahrzeug), um mögliche Gehäuseverformung, instabilen Betrieb oder Beschädigung der eingebauten Komponenten zu vermeiden.
- Stellen Sie keine Gegenstände aus Vinyl, Kunststoff oder Gummi auf dem Gerät ab, da andernfalls das Bedienfeld verfärbt werden könnte.
- Verwenden Sie zur Reinigung des Geräts ein trockenes und weiches Tuch. Verwenden Sie keine Verdünnung, Lösungsmittel oder Reinigungsflüssigkeiten oder mit chemischen Substanzen imprägnierte Reinigungstücher.
- Im Gerät kann aufgrund von drastischen Änderungen der Umgebungstemperatur Kondensation auftreten – wenn das Gerät z. B. von einem Ort zum anderen transportiert oder die Klimaanlage ein- oder ausgeschaltet wird. Die Verwendung des Geräts bei auftretender Kondensation kann Schäden verursachen. Wenn es Grund zur Annahme gibt, dass Kondensation aufgetreten sein könnte, lassen Sie das Gerät für mehrere Stunden ausgeschaltet, bis die Kondensation vollständig abgetrocknet ist.
- Vermeiden Sie es, alle Klang- und Lautstärkeregler auf Maximum einzustellen. Je nach Bedingungen der angeschlossenen Geräte kann dies zu Rückkopplungen und Beschädigung der Lautsprecher führen.
- Reinigen Sie die Fader nicht mit Öl, Fett oder Kontaktreiniger. Dies kann Probleme mit elektrischem Kontakt oder der Beweglichkeit der Fader verursachen.
- Beim Einschalten Ihres Audiosystems sollten Sie den Leistungsverstärker/das Gerät immer ALS LETZTES einschalten, um Schäden an den Lautsprechern zu vermeiden. Beim Ausschalten sollte der Leistungsverstärker/das Gerät aus demselben Grund ZUERST ausgeschaltet werden.
- Die in diesem Paket enthaltenen Gummifüße können unten am Lautsprecher angebracht werden, um ein Rutschen zu verhindern, falls das Gerät auf rutschigen Oberflächen aufgestellt wird.
- Schalten Sie stets die Stromversorgung aus, wenn das Gerät nicht benutzt wird.

## **Sichern von Daten**

• Dieses Gerät enthält eine integrierte Backup-Batterie, welche die Daten der internen Uhr über den Zeitpunkt des Ausschaltens hinaus erhält.

Diese Backup-Batterie ist irgendwann erschöpft, wodurch die Daten der internen Uhr zurückgesetzt werden. Ersetzen Sie die Backup-Batterie, bevor sie vollständig erschöpft ist. Wenn die Backup-Batterie schwach wird, zeigt der Touchscreen beim Hochfahren des Systems "Low Battery" an. Lassen Sie in diesem Fall die Backup-Batterie von qualifiziertem Yamaha-Fachpersonal ersetzen. Die durchschnittliche Lebensdauer der Backup-Batterie beträgt je nach Betriebsbedingungen etwa fünf Jahre.

## **Bauform**

• XLR-Buchsen und -Stecker sind wie folgt belegt (nach IEC60268-Standard): Pin 1: Masse, Pin 2: Signal (+) und Pin 3: kalt (–).

## **Informationen**

## **Hinweise zum Urheberrecht**

• Das Kopieren von kommerziell erhältlichen Musikdaten einschließlich, ohne darauf beschränkt zu sein, von MIDI-Daten und/oder Audiodaten ist außer für den Privatgebrauch strengstens untersagt.

## **Über dieses Handbuch**

- Die Abbildungen und Display-Darstellungen in diesem Handbuch dienen nur zur Veranschaulichung und können von der Darstellung an Ihrem Instrument abweichen.
- Windows ist in den USA und anderen Ländern ein eingetragenes Warenzeichen der Microsoft® Corporation.
- Apple, Mac, Macintosh und iPad sind in den USA und anderen Ländern als Warenzeichen von Apple Inc. eingetragen.
- Die Schriftarten der in diesem Instrument verwendeten Bitmaps wurden von Ricoh Co., Ltd. zur Verfügung gestellt und sind deren Eigentum.
- Die Audiokodierungstechnik MPEG Layer-3 wird vom Fraunhofer-Institut und Thomson lizenziert.

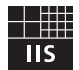

• Die in diesem Handbuch erwähnten Firmen- und Produktnamen sind Warenzeichen bzw. eingetragene Warenzeichen der betreffenden Firmen.

## **Verbraucherinformation zur Sammlung und Entsorgung alter Elektrogeräte**

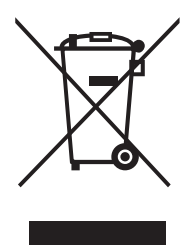

Befindet sich dieses Symbol auf den Produkten, der Verpackung und/oder beiliegenden Unterlagen, so sollten benutzte elektrische Geräte nicht mit dem normalen Haushaltsabfall entsorgt werden.

In Übereinstimmung mit Ihren nationalen Bestimmungen und den Richtlinien 2002/96/EC bringen Sie alte Geräte bitte zur fachgerechten Entsorgung, Wiederaufbereitung und Wiederverwendung zu den entsprechenden Sammelstellen.

Durch die fachgerechte Entsorgung der Elektrogeräte helfen Sie, wertvolle Ressourcen zu schützen, und verhindern mögliche negative Auswirkungen auf die menschliche Gesundheit und die Umwelt, die andernfalls durch unsachgerechte Müllentsorgung auftreten könnten.

Für weitere Informationen zum Sammeln und Wiederaufbereiten alter Elektrogeräte kontaktieren Sie bitte Ihre örtliche Stadt- oder Gemeindeverwaltung, Ihren Abfallentsorgungsdienst oder die Verkaufsstelle der Artikel.

#### **[Information für geschäftliche Anwender in der Europäischen Union]**

Wenn Sie Elektrogeräte ausrangieren möchten, kontaktieren Sie bitte Ihren Händler oder Zulieferer für weitere Informationen.

#### **[Entsorgungsinformation für Länder außerhalb der Europäischen Union]**

Dieses Symbol gilt nur innerhalb der Europäischen Union. Wenn Sie solche Artikel ausrangieren möchten, kontaktieren Sie bitte Ihre örtlichen Behörden oder Ihren Händler und fragen Sie nach der sachgerechten Entsorgungsmethode.

(weee\_eu\_de\_01)

# <span id="page-7-0"></span>**Einleitung**

Vielen Dank für Ihre Entscheidung für ein QL5/QL1- Digitalmischpult der QL-Reihe von Yamaha. Um aus den überragenden Funktionen das Beste aus Ihrem Pult der QL-Reihe herausholen und jahrelang einen problemfreien Betrieb genießen zu können, lesen Sie vor der Benutzung dieses Handbuch bitte aufmerksam durch. Bewahren Sie die Bedienungsanleitung nach der Lektüre an einem sicheren Ort auf.

## <span id="page-7-1"></span>**Zubehör**

- **•** Netzkabel
- **•** Bedienungsanleitung (dieses Dokument)
- **•** Dante Virtual Soundcard Lizenzcode
- **•** Staubabdeckung (nur QL5)

## <span id="page-7-2"></span>**Über die Dienstprogramme**

Die Produkte der QL-Reihe können mit vielen verschiedenen Software-Produkten verwendet werden. Informationen zum Herunterladen, Installieren und Einrichten dieser Software-Anwendungen finden Sie auf der Pro-Audio-Website von Yamaha. Beachten Sie außerdem die Installationsanleitung, die jeder heruntergeladenen Anwendung beiliegt.

http://www.yamahaproaudio.com/

## **• QL Editor**

Mit dieser Software-Anwendung können Sie das Gerät von einem angeschlossenen Computer aus einrichten und bedienen. Sie können die Anwendung auch nutzen, um Pulteinstellungen zu sichern, oder um Mischpultparameter ohne angeschlossenes Gerät einzustellen.

#### **• Console File Converter**

Mit dieser Software-Anwendung können Sie Einstellungsdateien der Baureihen PM5D, M7CL, LS9, CL und QL von Yamaha konvertieren.

## **• QL StageMix**

Diese Software-Anwendung ermöglicht Ihnen die Fernbedienung des Geräts von einem iPad aus in einem WLAN-Netzwerk.

## **HINWEIS**

iOS-Anwendungen werden unter Umständen in Ihrem Gebiet nicht unterstützt. Erfragen Sie dies bitte bei Ihrem Yamaha-Händler.

## <span id="page-7-3"></span>**Über Firmware-Aktualisierungen**

Bei diesem Produkt können Sie die Firmware des Geräts aktualisieren, um den Betrieb zu verbessern, Funktionen hinzuzufügen und mögliche Fehlfunktionen zu korrigieren. Für das Gerät stehen die folgenden beiden Arten von Firmware zur Verfügung.

- **•** Firmware des Mischpults
- **•** Dante Modul-Firmware

Sie müssen jeden Firmware-Typ separat aktualisieren. Näheres zum Aktualisieren der Firmware finden Sie auf der folgenden Website. Informationen zur Aktualisierung und zum Einrichten des Geräts erhalten Sie in der Anleitung zur Firmware-Aktualisierung auf der Website.

http://www.yamahaproaudio.com/

## <span id="page-7-4"></span>**Informationen zur Bedienungsanleitung**

## **Bedienungsanleitung (dieses Dokument)**

Dieses Heft beschreibt hauptsächlich Regler und Funktionen auf dem Bedienfeld sowie die grundsätzliche Bedienung der QL-Reihe.

In dieser Anleitung beziehen sich die meisten Erläuterungen auf das QL5.

## **Referenzhandbuch (PDF-Format; herunterladbar von der Website)**

Dieses Handbuch beschreibt Funktionen, Effektparameter und MIDI-Funktionalität im Detail.

Das Referenzhandbuch ist eine elektronische Datei im PDF-Format. Verwenden Sie Software zum Betrachten von PDF-Dolumenten wie Adobe® Reader®, um diese Anleitung zu lesen. Die neueste Version der Anwendung Adobe Reader können Sie von der unten aufgeführten Website herunterladen.

http://www.adobe.com/

## **Hilfedatei (XML-Datei; herunterladbar von der Website)**

Sie können diese Hilfedatei auf dem Bildschirm des Geräts betrachten. Laden Sie die Datei am Gerät, und drücken Sie dann die Help-Taste auf dem Display, um die entsprechenden Abschnitte aufzurufen.

Sie können das Referenzhandbuch und die Hilfedatei von der folgenden Website herunterladen. http://www.yamahaproaudio.com/

## <span id="page-7-5"></span>**Konventionen in dieser Anleitung**

Schalter auf dem Bedienfeld werden "Tasten" genannt. Drehregler auf dem Bedienfeld werden "Drehregler" genannt. Einige Drehregler drehen von einem minimalen zu einem maximalen Wert, während sich andere endlos in beide Richtungen drehen lassen.

Virtuelle Schaltelemente, die auf dem Bildschirm angezeigt werden, heißen "Schaltflächen", und virtuelle Drehregler heißen ebenfalls "Drehregler".

Bedienelemente auf dem Bedienfeld stehen in eckigen Klammern [ ], z. B. [CUE]-Taste, um sie von den virtuellen Schaltflächen und Drehreglern zu unterscheiden, die auf dem Bildschirm (Touchscreen) dargestellt werden. Bei einigen Bedienelementen steht vor den eckigen Klammern der zugehörige Bereich auf dem Bedienfeld, z. B. SCENE-MEMORY-Taste [STORE].

# <span id="page-8-0"></span>**Die QL-Reihe im Überblick**

## <span id="page-8-1"></span>**Leistungsmerkmale**

Die Digitalmischpulte der QL-Reihe erzeugen hochwertige, präzise klingende Live-Sound-Umgebungen. Diese Mischpulte führen die digitale Evolution einer Vielzahl fortschrittlicher Konzepte fort, die darauf ausgelegt sind, die Pulte einfach und intuitiv bedienen und nutzen zu können. Mit dem integrierten Effektprozessor und optionalen I/O-Geräten begegnen Sie extremen Situationen auf der höchsten Qualitätsstufe, während gleichzeitig die notwendige Flexibilität bei der Systemkonfiguration erhalten bleibt, das Ihren Anforderungen entspricht.

## **Bedienungsfreundlich für Neueinsteiger, erfahrenen Anwendern vertraut**

Sie können die Bedienungselemente des Selected-Channel-Bereichs rechts vom Display verwenden, um die wichtigsten Parameter (Eingangsverstärkung, EQ, Dynamik-Schwellenwert, Bus-Send-Pegel usw.) jeweils eines bestimmten Kanals zu steuern. Dieser Bereich kann genauso bedient werden wie ein Kanalmodul eines analogen Mischpults.

Das Display ist ein Touchscreen – ein

berührungsempfindlicher Bildschirm. Sie können Funktionen ein- und ausschalten oder Objekte auswählen, indem Sie einfach auf die dargestellten Schaltflächen oder Drehregler auf dem Bildschirm drücken. Sie können den [TOUCH AND TURN]-Regler verwenden, um die Parameter des ausgewählten Drehreglers einzustellen. Gruppen von Kanälen, die den Fadern auf dem Bedienfeld zugeordnet sind, lassen sich in einer "Fader Bank" einfach auswählen und umschalten. Die Fader Bank enthält Kanalbanken mit Ein- und Ausgangskanälen sowie eigene Fader-Banken. Mit den eigenen Fader-Banken können Sie beliebige Kombinationen von Kanälen auswählen, unabhängig von deren Typ. Jeder Kanalzug bietet eine einfache visuelle Erkennung. Der Kanalname erscheint in einem Display, und eine Anzeige zeigt die Kanalfarbe an. Sie können die Helligkeit der einzelnen Anzeigen in einem weiten Bereich einstellen, um diese an gedämpft beleuchtete Umgebungen anzupassen. Einstellungen der Mischparameter, einschließlich der Einstellungen der Verstärkung und der Phantomspannung der Eingangskanäle, können als "Szenen" gespeichert und geladen werden. Alle Fader auf dem Bedienfeld sind motorisiert. Beim Aufruf einer Szene werden die aufgezeichneten Fader-Positionen sofort eingestellt.

## <span id="page-8-2"></span>**Flexible Systemkonfiguration mit Dante**

Das Ethernet-kompatible Dante-Audionetzwerkprotokoll erleichtert den Anschluss der Pulte der QL-Serie an externe Geräte, wie z. B. das I/O-Gerät Rio3224-D. Ein angeschlossenes I/O-Gerät, dem eine eindeutige Geräte-ID zugewiesen wurde, wird automatisch erkannt und erleichtert Patching-Funktionen.

Durch Einsatz eines I/O-Racks können Sie ein redundantes Netzwerk konfigurieren, um sich gegen unvorhergesehene Probleme zu schützen, die in großen Dante-Netzwerken auftreten können. Wenn mehrere QL-Einheiten das gleiche

I/O-Gerät miteinander teilen, erhält die Gain-Compensation-Funktion die Audio-Streams im Netzwerk auf konstantem Pegel, damit Sie die Vorzüge einer großen Tonanlage genießen können.

Die Dante Virtual Soundcard Software erlaubt es Ihnen, eine mehrkanalige Aufnahme mittels einer auf einem Computer installierten DAW-Software durchzuführen. Es ist daher kein zusätzliches Audio-Interface erforderlich.

## **Integration von Mischpult und I/O-Gerät mit Port-to-Port-Funktionalität**

Direkte "Port-to-Port"-Patching-Funktionalität zwischen Eingangsports und Ausgangsports erlauben ein direktes Patching/Routing von analogen QL-Eingängen und Ausgängen zu/von externen Dante-Geräten, ohne die Mischkanäle zu durchlaufen.

Zusätzlich können Sie die Eingangsverstärker von anderen Pulten der CL-Reihe und der QL-Reihe aus fernbedienen, so dass die Pulte der QL-Reihe als fernbediente I/O-Geräte dienen können. Sie können Recall Safe für die Port-to-Port-Funktion einstellen, um einen Eingangsverstärker vom Szenenabruf durch Pulte der QL-Reihe auszunehmen, so dass er ausschließlich vom CL- oder QL-Pult aus bedient werden kann.

## <span id="page-8-3"></span>**Ultrarealistische digitale Wiedergabe analogen Sounds mit PREMIUM RACK**

Die QL-Reihe bietet PREMIUM RACK mit VCM-Technologie. Diese Technologie enthält Modelle analoger Schaltkreise auf Bauteilebene, die einen erstaunlichen analogen Klang erzielen. PREMIUM RACK erzeugt authentische Sounds durch Modeling und getreue Wiedergabe der Klangeigenschaften analoger Schaltkreise; fein abgestimmt auf klanggetreuen Originalsound. Das PREMIUM RACK des QL enthält sechs Modelle, einschließlich eines Portico 5033 EQ/Portico 5043 Compressor von Rupert Neve Designs, eines U76 Compressor, eines Opt-2A Leveling Amplifier, usw.

## **Klangliche Flexibilität durch vielseitiges Effekt- und GEQ-Rack**

Neben dem PREMIUM RACK sind unabhängige hochwertige Multieffektprozessoren in Ihrem Mischpult der QL-Reihe eingebaut, von denen bis zu acht gleichzeitig verwendet werden können. Effekte wie Hall, Delay, Multiband-Kompressor und verschiedene Modulationseffekte können über interne Busse geführt oder in einen beliebigen Kanal eingefügt werden. Zusätzlich zu den Effekten besitzt die QL-Reihe ein GEQ-Rack. Dieses enthält einen grafischen 31-Band-EQ, einen Flex15GEQ und eine Automixer-Funktion – die in jeden Kanal oder Bus insertiert (eingeschleift) werden können. Bei einem Flex15GEQ können Sie 15 beliebige der insgesamt 31 Bänder steuern. Mit dem Automixer können Sie durch Automatisierung der Gain-Verteilung für mehrere Mikrofone Rauschen verringern und Rückkopplungsgrenzen einhalten. Dadurch wird der Bediener frei von der fortwährenden Nachführung der Fader. Um Effekte oder den grafischen EQ zu verwenden, "montieren" Sie diese in den virtuellen Racks, die auf dem Touchscreen dargestellt werden. Die aktuell installierten Module lassen sich auf Anhieb sehen, und Sie können auf intuitive Weise die Module umschalten und die Ein/Ausgangszuordnungen ändern.

## **Erweiterung durch I/O- und Processing-Karten**

Im rückwärtigen Bedienfeld sind zwei Steckplätze vorhanden, in denen die separat erhältlichen Mini-YGDAI-Cards installiert werden können. Durch Einbau von AD-Karten, DA-Karten oder digitalen I/O-Karten in diesen Steckplätzen können Sie Ein- und Ausgänge hinzufügen. Sie können auch die Processing- oder Effektmöglichkeiten erweitern, indem Sie eine DSP-Karte installieren.

## **Kaskadenverbindungen auf digitaler Ebene**

Ein zweites QL-Pult oder ein anderes Digitalmischpult z. B. der Yamaha CL-Reihe, M7CL, PM5D oder LS9 kann über den Anschluss an einer digitalen I/O-Karte in einem der Slots oder einem Dante-Anschluss kaskadiert werden. (Kaskadenverbindungen über den Dante-Anschluss sind nur über die Pulte der QL-Reihe möglich.) Sie können jegliche der Busse MIX, MATRIX, STEREO (L/R), MONO und CUE (L/R) kaskadieren.

## **Aufnahmefunktion hilfreich für Soundcheck und/oder Aufnahme von Mischungen**

Die QL-Reihe bietet eine USB-Aufnahmefunktion, mit der Sie das Ausgangssignal eines STEREO- oder MIX-Busses auf einem USB-Speichergerät aufnehmen können. Sie können auch Audiodateien von einem USB-Speichergerät abspielen, indem Sie die Dateien Eingangskanälen oder Monitorausgängen zuweisen. Für die Aufnahme wird das MP3-Format (MPEG-1 Audio Layer-3) unterstützt. Für die Wiedergabe werden die Formate MP3, WMA (Windows Media Audio) und MPEG-4 AAC (Advanced Audio Coding) unterstützt. Diese Funktion kann nützlich sein, wenn Sie bestimmte Mischausgänge der Busse aufnehmen mchten, oder wenn Sie für den Soundcheck Musik an die Lautsprecher ausgeben möchten.

## **Sicherheitsfunktionen auf Anwenderoder Systemebene**

Die Funktionalität lässt sich für andere Anwender außer dem Administrator in drei Sicherheitsstufen einschränken: Administrator, Gast und Benutzer. Für Benutzer und Administrator lassen sich Passwörter angeben, damit wichtige Einstellungen nicht versehentlich geändert werden können.

Informationen für einzelne Benutzer (Benutzerebene, Systemeinstellungen und benutzerdefinierte Tasten- /Drehreglereinstellungen) lassen sich am Gerät oder auf einem USB-Speichergerät als

"Benutzerauthentifizierungsschlüssel" speichern. Durch Laden Ihres eigenen Benutzerauthentifizierungsschlüssels können Sie das Gerät sofort für Ihre eigene ideale Benutzerumgebung umkonfigurieren.

## **Hilfedatei herunterladbar in das Gerät**

Von der Website können Sie eine Hilfedatei herunterladen, welche die auf dem Bildschirm angezeigten Parameter und Meldungen erklärt. Nach dem Laden der Help-Datei ist sie im Gerät gespeichert, so dass Sie die Help-Funktion jederzeit benutzen können.

## <span id="page-9-0"></span>**Über die Modelle**

Die QL-Reihe ist in zwei Modellen erhältlich: QL5 und QL1. Die Unterschiede der Modelle sind in der folgenden Tabelle aufgeführt.

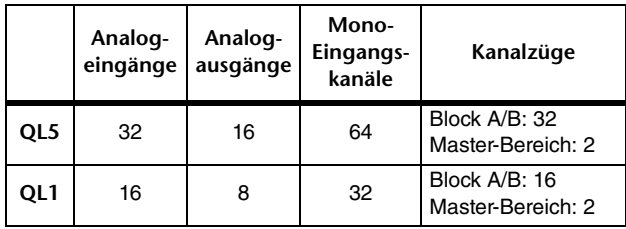

## **• QL5**

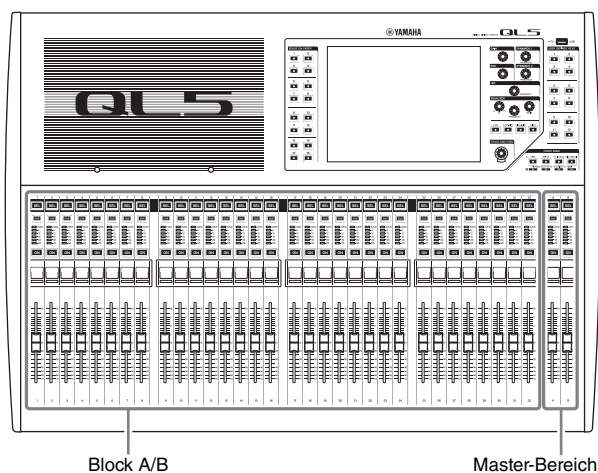

**• QL1**

a a ja ja ja ja ja ja ja ja ja ja ja ja 面面 EEE E 8888888 Ë Block A/B Master-Bereich

# <span id="page-10-0"></span>**Bedienelemente und Funktionen**

## <span id="page-10-1"></span>**Oberes Bedienfeld**

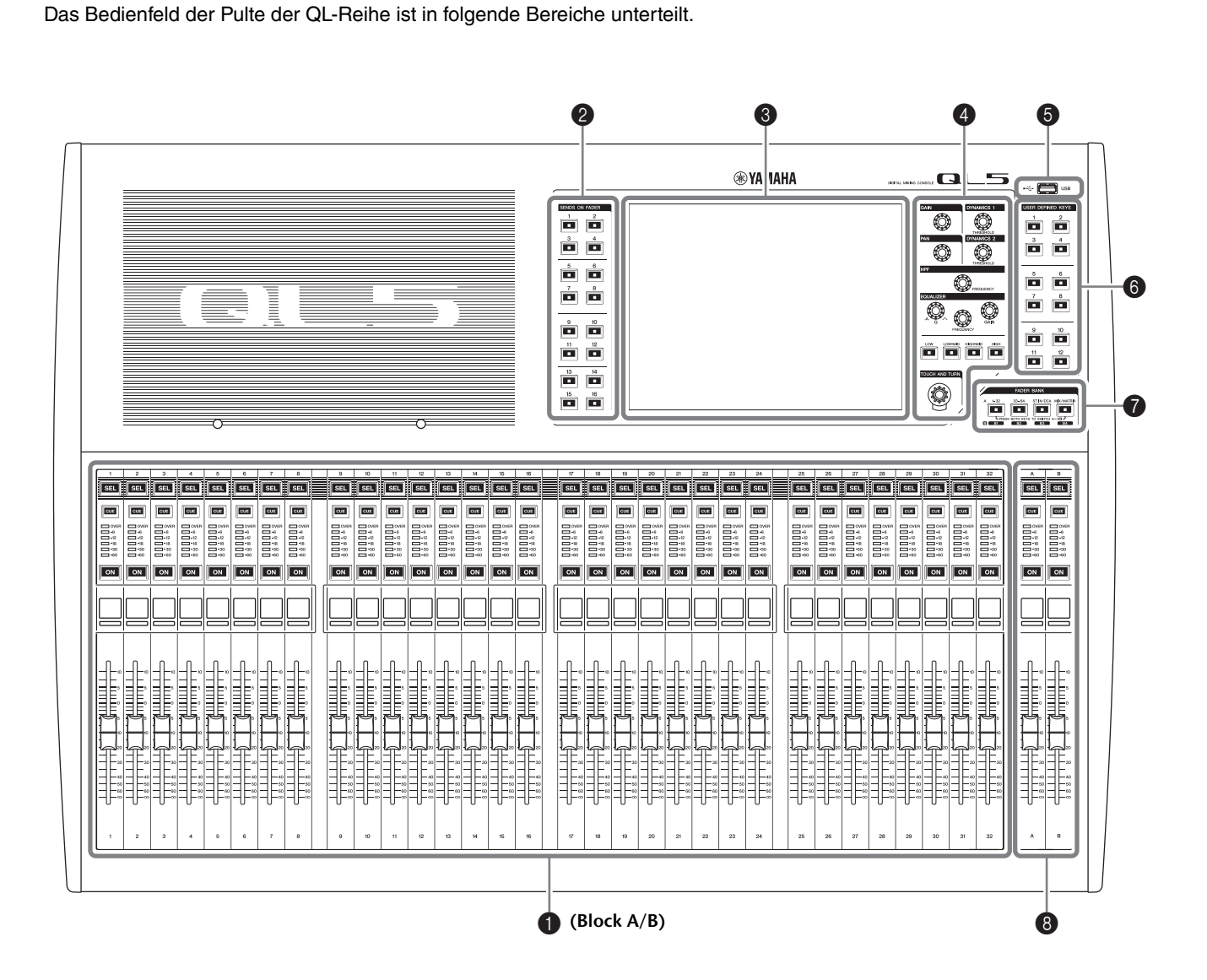

- **↑** [Kanalzugbereich](#page-11-0) → Seite 12
- 2 **[SENDS-ON-FADER-Bereich](#page-11-1)** ➔ **Seite 12**
- 3 **[Display-Bereich](#page-12-0)** ➔ **Seite 13**
- 4 **[Selected-Channel-Bereich](#page-12-1)** ➔ **Seite 13**
- 5 **[USB-Buchse](#page-14-1)** ➔ **Seite 15**
- 6 **[USER-DEFINED-KEYS-Bereich](#page-13-0)** ➔ **Seite 14**
- 7 **[FADER-BANK-Bereich](#page-13-1)** ➔ **Seite 14**
- 8 **[Master-Bereich](#page-13-2)** ➔ **Seite 14**

## **HINWEIS**

Diese Abbildung zeigt das obere Bedienfeld des QL5.

## <span id="page-11-2"></span><span id="page-11-0"></span>**Kanalzugbereich** 1

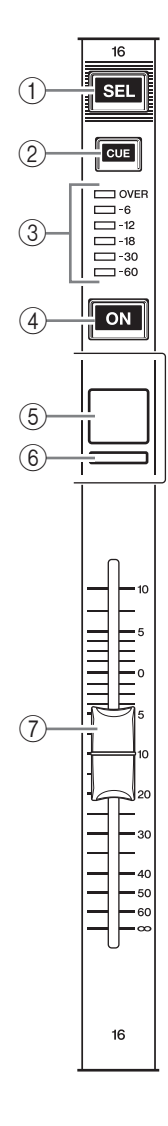

## 1**[SEL]-Taste**

Wählt den im Selected-Channel-Bereich oder auf dem Touchscreen zu steuernden Kanal aus. Wenn ein Kanal gewählt ist, leuchtet die LED der Taste. Wenn Sie einen ST-IN-Kanal im Channel-Strip-Bereich steuern, wird der Kanal L einem ungerade nummerierten Kanal zugewiesen, und der Kanal R dem benachbarten, gerade nummerierten Kanal. Wenn Sie die Custom-Fader-Bank steuern, wechselt das bediente Objekt mit jedem Druck auf die [SEL]- Taste zwischen den Kanälen L und R hin und her.

#### **HINWEIS**

Wenn Sie nur entweder den L- oder R-Kanal zugewiesen haben, wählt diese Taste einfach den Kanal aus.

#### 2**[CUE]-Taste**

Wählt den zu hörenden Cue-Kanal aus (Cue Monitoring). Wenn Cue eingeschaltet ist, leuchtet die LED der Taste.

#### 3**Meter-LEDs**

Zeigen den Kanalpegel an.

#### 4**[ON]-Taste**

Schaltet den Kanal ein und aus. Wenn der Kanal eingeschaltet ist, leuchtet die LED der Taste. Im Modus SENDS ON FADER dient dieser als Ein-/Ausschalter für die von jedem Kanal an den aktuell ausgewählten MIX-/MATRIX-Bus gesendeten Signale.

#### 5**Kanalnamen-Display**

Zeigt den Kanalnamen, Fader-Wert usw. an. Sie können dieses Display so einstellen, dass es nur den Kanalnamen anzeigt. Welche Informationen angezeigt werden, kann auf der PREFERENCE-Registerkarte im USER-SETUP-Bildschirm angegeben werden.

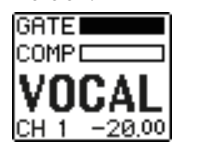

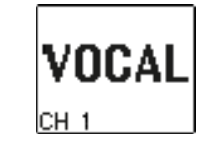

#### 6**Kanalfarbanzeige**

Leuchtet in der auf der ICON-Registerkarte des PATCH/NAME-Bildschirms angegebenen Kanalfarbe. Sie können aus acht Kanalfarben sowie "OFF" (aus) auswählen.

#### 7**Fader**

Stellt den Ein-/Ausgangspegel des Kanals ein. Im Modus SENDS ON FADER stellt dieser Fader den Send-Pegel des von jedem Kanal an den aktuell ausgewählten MIX-/MATRIX-Bus gesendeten Signals ein.

## <span id="page-11-1"></span>**SENDS-ON-FADER-Bereich**

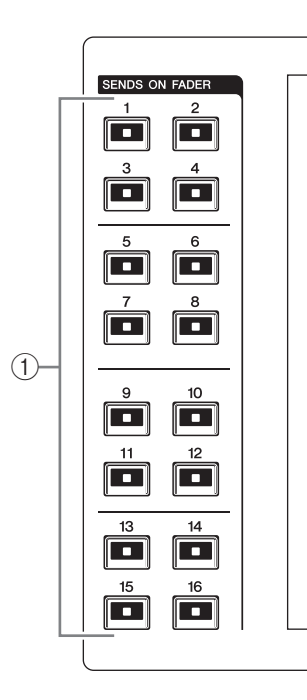

## 1**MIX-/MATRIX-Busse [1]–[16]**

Zur Auswahl der MIX-/MATRIX-Busse, deren Send-Pegel im Selected-Channel-Bereich eingestellt werden. Die LED der Taste des aktuell ausgewähltenBusses leuchtet (oder blinkt, falls es ein MATRIX-Bus ist). Im Modus SENDS ON FADER wählen diese Tasten einen MIX-/MATRIX-Bus als Send-Ziel. In diesem Fall blinkt die LED der Taste des aktuell ausgewählten Busses, und die LEDs der Tasten auswählbarer Busse leuchten. Bei MATRIX-Bussen sind die Tasten [9]–[16] dunkel und lassen sich nicht auswählen.

## <span id="page-12-3"></span><span id="page-12-0"></span>**Display-Bereich**

Dies ist ein berührungsempfindlicher Bildschirm (Touchscreen), den Sie durch Berühren der Display-Fläche bedienen können. Sie können das Display mit dem Finger berühren, um Menüs auszuwählen oder Parameter einzustellen. Bitte bedenken Sie, dass Sie das Gerät nicht bedienen können, wenn Sie mehrere Stellen gleichzeitig berühren.

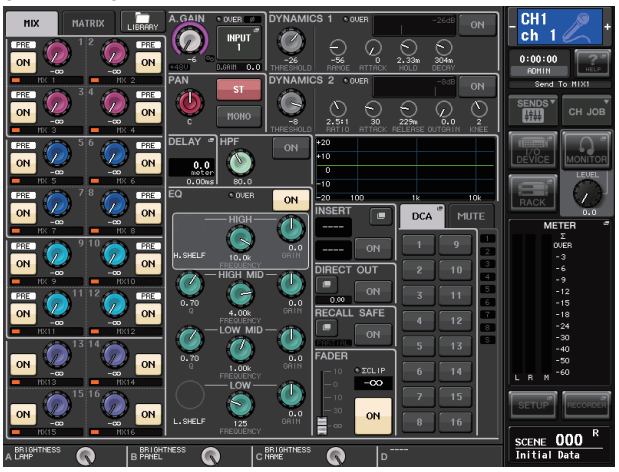

## **ACHTUNG**

Benutzen Sie niemals spitze oder scharfe Gegenstände wie z. B. Ihre Fingernägel zur Bedienung des Touchscreens. Dadurch kann der Bildschirm beschädigt und die Touch-Funktion zerstört werden.

#### **HINWEIS**

Wenn der Touchscreen verschmutzt sein sollte, wischen Sie ihn mit einem weichen, trockenen Tuch sauber.

## <span id="page-12-2"></span><span id="page-12-1"></span>**Selected-Channel-Bereich**

In diesem Bereich können die Mischparameter des aktuell gewählten Eingangskanals eingestellt werden. 1

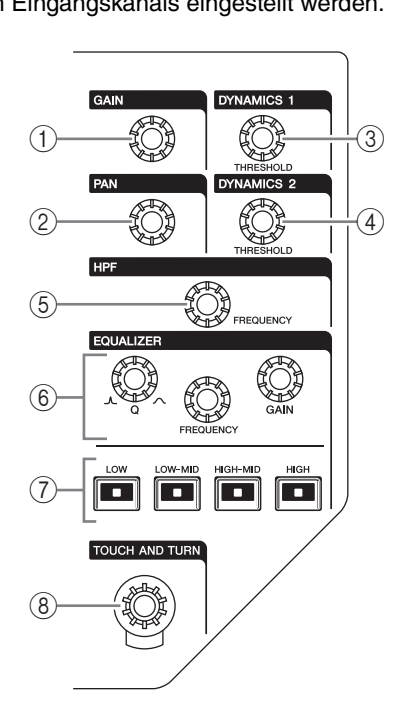

## 1**[GAIN]-Regler**

Stellt die analoge Eingangsverstärkung für einen Eingangskanal ein. Wenn auf der PREFERENCE-Registerkarte im USER-SETUP-Bildschirm GAIN KNOB FUNCTION auf

DIGITAL GAIN eingestellt ist, stellt der Drehregler die digitale Eingangsverstärkung ein. Dieser Regler hat keine Auswirkungen auf andere Kanalarten.

### **HINWEIS**

**•** Das PAD wird intern ein- oder ausgeschaltet, wenn die analoge HA-Eingangsverstärkung zwischen +17 dB und +18 dB eingestellt wird. Beachten Sie, dass bei Verwendung von Phantomspannung Störgeräusche erzeugt werden können, wenn zwischen den Ausgangswiderständen des heißen und kalten Leiters eines an der INPUT-Buchse angeschlossenen externen Geräts ein Unterschied besteht.

### 2**[PAN]-Drehregler**

Wenn ein Monokanal ausgewählt ist, stellt dieser Drehregler die Panoramaposition des Signals ein, das an den STEREO-Bus gesendet wird. Wenn ein Stereokanal ausgewählt ist, stellt dieser Drehregler PAN oder Links/Rechts-Balance ein, je nachdem, was gewählt ist.

## 3**[DYNAMICS 1]-Drehregler**

## 4**[DYNAMICS 2]-Drehregler**

Stellen den THRESHOLD-Parameter von Gate-, Kompressor- oder ähnlichen Effekten ein. Der Drehregler [DYNAMICS 2] hat keine Auswirkung, wenn ein MIX-, MATRIX-, STEREO- oder MONO-Kanal ausgewählt ist.

## 5**[HPF]-Drehregler**

Stellt die HPF-Grenzfrequenz eines Eingangskanals ein. Hat keine Auswirkungen auf andere Kanalarten.

- 6**EQ-Drehregler [Q], [FREQUENCY], [GAIN]** Diese Drehregler stellen für jedes der vier EQ-Bänder die Güte (Q), Arbeitsfrequenz (Frequency) und Anhebung/Absenkung (Gain) ein. Drücken Sie gleichzeitig die EQ-Drehregler [Q] und [GAIN], um die GAIN-Einstellung jedes Bandes auf den voreingestellten Wert zurückzusetzen (0,0 dB).
- 7**EQ-Taste [LOW]/EQ-Taste [LOW–MID]/EQ-Taste [HIGH–MID]/EQ-Taste [HIGH]**

Diese Tasten wählen ein EQ-Band, das durch die Drehregler oberhalb der Tasten gesteuert wird. Drücken und drehen Sie den EQ-Drehregler [Q], um zwischen SHELVING (Niveauregelung), HPF (Hochpass; nur Ausgang) und LPF (Tiefpass) umzuschalten.

## 8**[TOUCH AND TURN]-Drehregler**

Sie können einen beliebigen Drehregler auf dem Touchscreen drücken und dann den physikalischen Drehregler verwenden, um den virtuellen zu bedienen. Die LED unterhalb dieses Drehreglers zeigt die Farbe des im Touchscreen gewählten Drehreglers an.

## <span id="page-13-4"></span><span id="page-13-0"></span>**USER-DEFINED-KEYS-Bereich**

## **USER-DEFINED-Tasten [1]–[12]**

Führen Funktionen aus, wie sie vom Anwender festgelegt wurden (Szenenwechsel, Ein-/Ausschalten von Talkback oder des internen Oszillators usw.). Nehmen Sie diese Zuordnungen im USER-SETUP-Bildschirm vor.

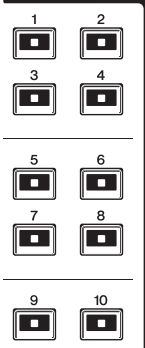

 $\overline{\phantom{a}}$ 

 $\overline{\phantom{a}}$ 

**USER DEFINED KEYS** 

## <span id="page-13-1"></span>**FADER-BANK-Bereich**

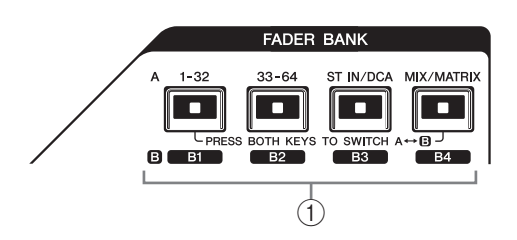

## 1**Bank-Select-Tasten [1–32]/[33–64]/ [STIN/DCA]/[MIX/MATRIX]**

Diese Tasten schalten die Kanal-Fader um, die im Kanalzugbereich geregelt werden. Drücken Sie die Tasten [1–32] und [MIX/MATRIX] gleichzeitig, um zwischen Faderbank A und Custom-Faderbank B umzuschalten.

Näheres zu den eigenen Fader-Banken erfahren Sie auf [Seite 22.](#page-21-3)

## <span id="page-13-3"></span><span id="page-13-2"></span>**Master-Bereich**

Dieser Bereich entspricht dem Kanalzugbereich; hier können Sie die wichtigsten Parameter für die zugewiesenen 1Kanäle einstellen. Im Standardzustand des Geräts sind die STEREO/MONO-Kanäle zugeordnet. 2

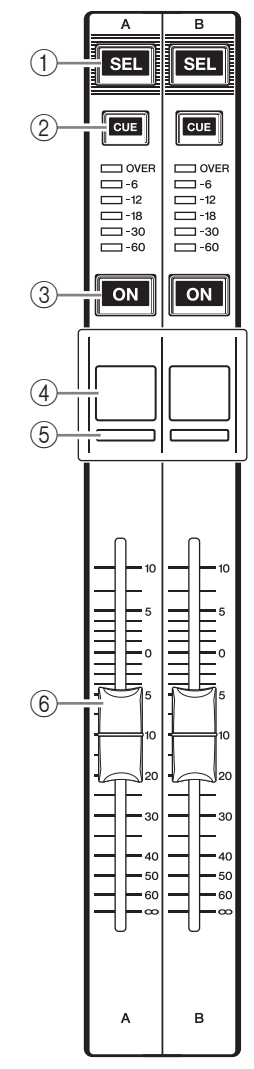

## 1**[SEL]-Taste**

Wählt den Kanal aus, den Sie bedienen möchten. Wenn Sie diese Taste drücken, leuchtet die LED des Kanals, und Sie können den Kanal im Selected-Channel-Bereich und auf dem Touchscreen bedienen. Wenn der STEREO-Bus zugewiesen wurde, wechselt mit jedem Druck auf die [SEL]-Taste das bediente Objekt zwischen den Kanälen L und R hin und her.

#### 2**[CUE]-Taste**

Wählt den zu hörenden Cue-Kanal aus (Cue Monitoring). Wenn Cue eingeschaltet ist, leuchtet die LED der Taste.

#### 3**[ON]-Taste**

Schaltet den Kanal ein und aus. Wenn der Kanal eingeschaltet ist, leuchtet die LED der Taste. Wenn MONITOR zugewiesen wurde, schaltet diese Taste den Monitorausgang ein und aus.

#### 4**Kanalnamen-Display**

## 5**Kanalfarbanzeigen**

Entsprechen denen im Kanalzugbereich.

## 6**Fader**

Stellt den Ausgangspegel des Kanals ein. Wenn MONITOR zugewiesen wurde, stellt dieser Fader den Monitorausgangspegel ein.

## <span id="page-14-2"></span><span id="page-14-1"></span>**USB-Buchse**

Sie können ein USB-Speichergerät an der USB-

Buchse anschließen, um Audiodateien aufzunehmen

**USB** 

oder wiederzugeben, und um

interne Daten zu speichern oder zu laden.

Auch die auf dem Bildschirm des Geräts angezeigte Hilfedatei wird von einem angeschlossenen USB-Speichergerät geladen.

Sie können die Daten des "Benutzerauthentifizierungsschlüssels" auch auf einem USB-Speichergerät speichern. Dies legt die Benutzerebene fest und beschränkt die Funktionalität auf den für diesen Benutzer festgelegten Umfang.

### **HINWEIS**

Die korrekte Funktion ist nur mit USB-Flash-Speichergeräten ("USB-Sticks") gewährleistet.

## ■**Formate und Kapazitäten von USB-Speichergeräten**

Der Betrieb mit USB-Speichergeräten mit einer Kapazität von bis zu 32 GB wurde überprüft. (Dies garantiert jedoch nicht den Betrieb mit allen USBFlash-Speichermedien.) Es werden die Formate FAT16 und FAT32 unterstützt.

## ■**Vermeidung versehentlichen Löschens**

Einige USB-Speichergeräte haben eine Schreibschutzeinstellung, die verhindert, dass Daten versehentlich gelöscht werden können. Wenn Ihr USB-Speichergerät wichtige Daten enthält, sollten Sie von dessen Schreibschutzfunktion Gebrauch machen, um versehentliches Löschen zu verhindern. Andererseits müssen Sie selbstverständlich sicherstellen, dass der Schreibschutz des USB-Speichergeräts ausgeschaltet ist, bevor Sie Daten darauf speichern können.

#### **ACHTUNG**

Im Funktionszugriffsbereich erscheint eine Zugriffsanzeige (ACCESS), während auf Daten zugegriffen wird (Speichern, Laden oder Löschen). Ziehen Sie das USB-Speichergerät nicht ab und schalten Sie das QL-Pult nicht aus, während diese Anzeige aufleuchtet. Dadurch kann Ihr USB-Speichergerät oder können die Daten des QL-Pults oder die anderer Medien beschädigt werden.

## <span id="page-14-3"></span><span id="page-14-0"></span>**Vorderes Bedienfeld**

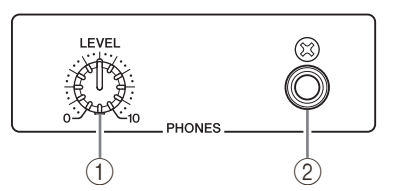

#### 1**Drehregler PHONES LEVEL** Stellt den Signalpegel ein, der an der Buchse PHONES OUT ausgegeben wird.

### 2**PHONES-Ausgangsbuchse (Kopfhörerausgang)**

Hier können Sie das MONITOR-OUT- oder das CUE-Signal hören.

## <span id="page-15-1"></span><span id="page-15-0"></span>**Rückseite**

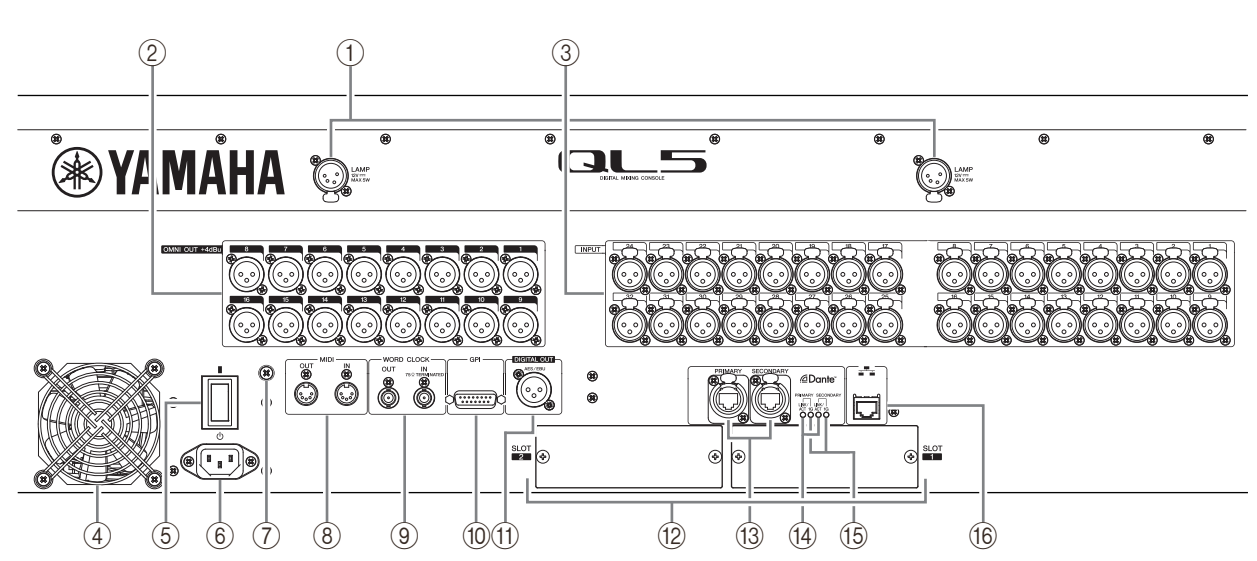

#### 1**LAMP-Anschlüsse**

Vierpolige, weibliche XLR-Ausgangsbuchsen für die Stromversorgung optionaler Schwanenhalslampen (wie der LA1L von Yamaha). (Das QL5 hat zwei dieser Buchsen an verschiedenen Stellen. Das QL1 hat eine dieser Buchsen.)

#### 2**OMNI-OUT-Buchsen**

Männliche XLR-Ausgangsbuchsen des Typs 3-32 für die analoge Ausgabe von Audiosignalen. (Das QL5 hat 16 dieser Buchsen. Das QL1 hat 8.) Diese Buchsen werden hauptsächlich zur Ausgabe von Signalen der MIX- oder MATRIX-Kanäle verwendet. Der Nennausgangspegel ist +4 dBu.

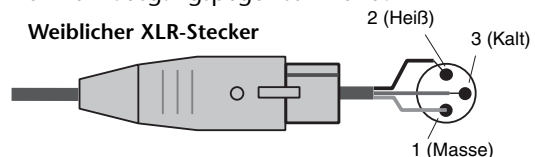

#### **HINWEIS**

**•** Der nominelle Ausgangspegel der OMNI-OUT-Buchsen ist +4 dBu (Maximalpegel +24 dBu), wenn nötig, kann dieser jedoch durch einen internen Schalter auf –2 dBu geändert werden (Maximalpegel +18 dBu) (diese Arbeit wird berechnet). Für Näheres wenden Sie sich an eines der Yamaha Service Center, die am Ende der Bedienungsanleitung aufgelistet sind.

#### 3**INPUT-Buchsen**

Symmetrische XLR-Eingangsbuchsen des Typs 3-31 (weiblich) für die Zuführung analoger Audiosignale von Geräten mit Leitungspegelausgängen oder von Mikrofonen. (Das QL5 besitzt 32 dieser Buchsen, und das QL1 16.) Der Eingangspegelbereich reicht von –62 dBu bis +10 dBu.

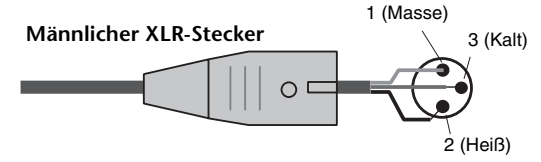

#### 4**Luftauslass**

Die Pulte der QL-Reihe besitzen Kühllüfter. Bitte achten Sie darauf, nicht den Lufteinlass oder -auslass zu versperren.

## 5**| / (Netzschalter)**

Dieser Schalter schaltet das Gerät ein- und aus  $(|/ \bigcup \big)$ .

#### **Vorsicht**

- **•** Durch Ein-/Ausschalten in schneller Folge kann es zu Fehlfunktionen kommen. Nachdem Sie das Gerät ausgeschaltet haben, warten Sie bitte mindestens 6 Sekunden, bevor Sie es wieder einschalten.
- **•** Auch dann, wenn der Netzschalter ausgeschaltet ist, fließt noch eine geringe Menge Strom durch das Gerät. Wird das Gerät voraussichtlich längere Zeit nicht benutzt, sollten Sie unbedingt das Netzkabel aus der Netzsteckdose ziehen.

### 6**AC-IN-Anschluss**

Schließen Sie hier das im Lieferumfang enthaltene Netzkabel an. Schließen Sie zuerst das Netzkabel an der QL-Einheit an, und stecken Sie dann den mer zu eine Netzsteckdose. Schieben Sie den Kabelstecker vollständig hinein, bis er einrastet. Das mitgelieferte Netzkabel besitzt einen speziellen Verriegelungsmechanismus (V-Lock), der verhindert, dass das Netzkabel versehentlich herausgezogen wird.

### **Vorsicht**

**Schalten Sie das Gerät bitte aus, bevor Sie das Netzkabel anschließen oder abziehen.**

Um das Netzkabel abzuziehen, ziehen Sie es heraus, während Sie die Entriegelungstaste am Stecker drücken.

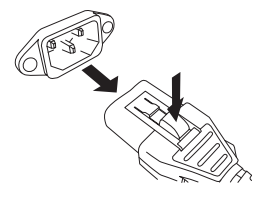

#### 7**Erdungsschraube**

Das mitgelieferte Netzkabel ist 3-adrig ausgeführt. Wenn also die verwendete Netzsteckdose korrekt geerdet ist (Schutzleiter), ist das QL-Pult ebenfalls geerdet. Durch eine ordnungsgemäße Erdung dieser Schraube werden Brumm- und Störgeräusche wirkungsvoll unterbunden.

## 8**MIDI-IN/OUT-Buchsen**

Hier werden MIDI-Meldungen zu und von externen MIDI-Geräten übertragen. Die Buchse MIDI IN empfängt Meldungen von externen Geräten, und die Buchse MIDI OUT sendet MIDI-Meldungen vom QL-Pult.

Diese werden hauptsächlich verwendet, um Parameteränderungen oder Szenen-/Library-Auswahlvorgängen am QL auf externen Geräten aufzuzeichnen, oder um Parameter des QL von einem externen Gerät aus zu steuern.

### 9**Anschlüsse WORD CLOCK IN/OUT**

BNC-Anschlüsse für die Übertragung und den Empfang von Wordclock-Signalen zu bzw. von einem externen Gerät. Die Buchse WORD CLOCK IN besitzt eine interne 75-Ohm-Terminierung.

## 0**GPI-Anschluss**

Dies ist eine 15-polige, weibliche D-Sub-Buchse, über die eine Kommunikation (5 Ein- und 5 Ausgänge) mit einem mit GPI ausgestatteten externen Gerät möglich ist.

## A**DIGITAL-OUT-Buchse**

Eine AES/EBU-Buchse (XLR-Buchse des Typs 3-32 männlich), die das digitale Audiosignal eines beliebigen Kanals im AES/EBU-Format ausgibt. Hier wird meist das Signal des STEREO/MONO-Kanals ausgegeben.

### B**SLOT 1–2**

In diesen Steckplätzen können separat erhältliche DSP-Karten oder Mini-YGDAI-I/O-Karten installiert werden, um die Anzahl der Ein- und Ausgänge zu erweitern.

#### C**Dante-Anschlüsse PRIMARY und SECONDARY**

Diese werden verwendet für den Anschluss anderer Dante-Audiogeräte im Netzwerk, z. B. eines I/O-Geräts Rio3224-D.

Verwenden Sie Ethernet-Kabel mit etherCON-CAT5ekompatiblen RJ-45-Steckern von Neutrik.

#### **HINWEIS**

Zum Schutz gegen elektromagnetische Störungen sollten Sie ein STP-Kabel (Shielded Twisted Pair; abgeschirmt) verwenden. Achten Sie darauf, dass die Metallteile der Stecker elektrisch mit der Abschirmung des STP-Kabels verbunden sind mittels leitfähigem Klebeband oder anderen Methoden.

#### D**LINK/ACT-Anzeigen**

Diese Anzeigen stellen den Kommunikationsstatus der PRIMARY- und SECONDARY-Anschlüsse dar. Sie blinken schnell, wenn die Ethernetkabel richtig angeschlossen sind.

#### E**1G-Anzeigen**

Diese Anzeigen leuchten, wenn das Dante-Netzwerk als Gigabit Ethernet funktioniert.

#### F**NETWORK-Anschluss**

Dieser RJ-45-Anschluss ermöglicht die Verbindung der QL-Einheit mit einem Computer über ein Ethernet-Kabel (CAT5e oder höher empfohlen). Dieser Anschluss wird hauptsächlich zur Steuerung von Mischparametern oder Bearbeitung gespeicherter Szenen und Libraries über das spezielle Programm<br>"QL Editor" oder über die iPad-Anwendung<br>"QL StageMix" verwendet.

#### **HINWEIS**

Zum Schutz gegen elektromagnetische Störungen sollten Sie ein STP-Kabel (Shielded Twisted Pair; abgeschirmt) verwenden. Achten Sie darauf, dass die Metallteile der Stecker elektrisch mit der Abschirmung des STP-Kabels verbunden sind mittels leitfähigem Klebeband oder anderen Methoden.

# <span id="page-17-4"></span><span id="page-17-0"></span>**Touchscreen**

## <span id="page-17-1"></span>**Grundsätzliche Bedienung des Touchscreens**

Dieser Abschnitt beschreibt die grundlegenden Bedienungsschritte, die Sie am Touchscreen des QL-Pults vornehmen können.

## **Berühren des Touchscreens**

Diese Bedienungsweise werden Sie hauptsächlich zum Umschalten zwischen Bildschirmen und Seiten, zur Auswahl zu ändernder Parameter und zum Ein/ Ausschalten von Schaltflächen verwenden. Bei bestimmten Schaltflächen können Sie eine Nummer angeben, je nach dem Bereich, in dem sich die berührte Schaltfläche befindet.

## **HINWEIS**

Normalerweise drücken Sie eine Taste auf dem Bedienfeld einmal, aber in bestimmten Fällen können Sie mit einem Doppelklick auf einer Taste Sonderfunktionen aufrufen.

## **Mehrfachauswahl (Angabe eines Bereichs)**

Während Sie mit Ihrem Finger auf den Touchscreen drücken, fahren Sie nach links oder rechts, um einen Bereich innerhalb einer Zeichenkette anzugeben. Diese Technik werden Sie hauptsächlich bei der Namenseingabe für Szenen oder Libraries anwenden.

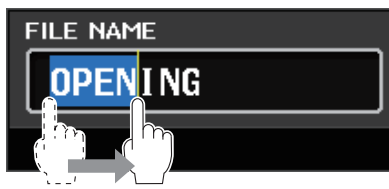

Von den Schaltflächen für die Kanalauswahl können Sie mehrere auswählen, indem Sie mit gedrücktem Finger über den Touchscreen fahren.

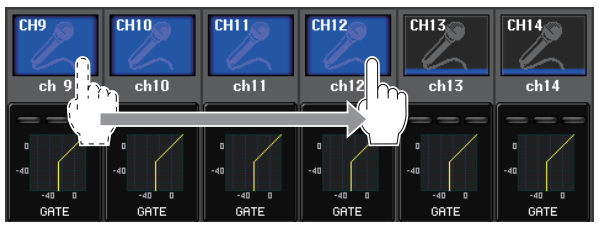

### **HINWEIS**

Dadurch können Sie sehr einfach mehrere Schaltflächen auswählen, die Sie gemeinsam ein- oder ausschalten möchten.

## **Mittels der Drehregler am oberen Bedienfeld**

Durch Drehen der Drehregler auf dem Bedienfeld werden die Werte der entsprechenden Parameter eingestellt. Durch Drücken auf einen Drehregler können Sie einen bestimmten Bildschirm aufrufen.

Bei bestimmten Parametern können Sie den Wert in feineren Schritten (genauer) einstellen, indem Sie den Drehregler während des Drehens gedrückt halten.

## <span id="page-17-3"></span>**Verwenden des [TOUCH AND TURN]- Drehreglers**

Der [TOUCH AND TURN]-Drehregler wird verwendet, um die zur Bedienung ausgewählten Drehregler im Touchscreen zu bedienen.

Drücken Sie auf den Touchscreen, um den gewünschten Drehregler auszuwählen. Sobald Sie einen Drehregler drücken, wird dieser Drehregler umrandet dargestellt. Drehen Sie am [TOUCH AND TURN]-Drehregler, um den Wert des entsprechenden Parameters einzustellen.

### **HINWEIS**

Bei einigen Drehreglern öffnet sich ein Fenster für weitere Einstellungen, wenn Sie den Drehregler ein weiteres Mal drücken, während er durch die Umrandung markiert ist.

## <span id="page-17-2"></span>**Bildschirm-Interface**

Der folgende Abschnitt beschreibt die verschiedenen Komponenten der Benutzerschnittstelle auf dem Touchscreen, und wie diese bedient werden. Beispielbildschirme, wie sie auf dem Touchscreen erscheinen, sind unten abgebildet.

## **USER-DEFINED-KEYS-SETUP-Fenster**

Wird angezeigt, falls Sie Einträge aus einer Liste auswählen können, zum Beispiel einer Liste mit USER-DEFINED-Tasten.

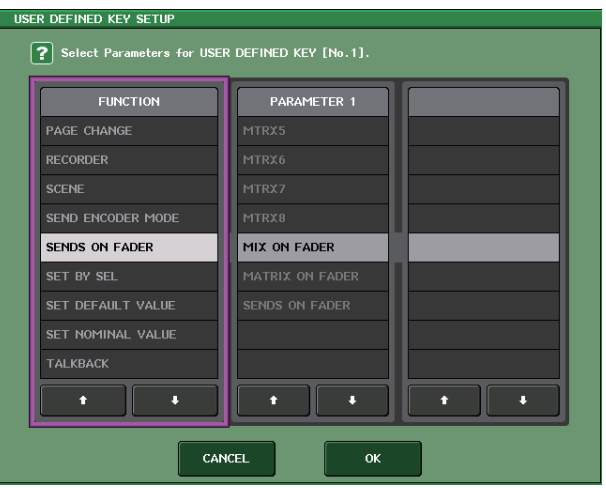

Der immer hervorgehobene Eintrag in der Mitte ist derjenige, der für Vorgänge ausgewählt ist. Drücken Sie auf  $\bigoplus$  unterhalb der Liste, um in der Liste oder- und abwärts zu scrollen ("Screen Rolling").

#### **HINWEIS**

- **•** Sie können auch mit dem [TOUCH AND TURN]-
- Drehregler auf- und abwärts durch die Liste scrollen.
- **•** Wenn auf dem Bildschirm mehr als eine Liste vorhanden ist, gilt Ihre Bedienung für die weiß umrandete Liste.

## <span id="page-18-4"></span>**Tastaturfenster**

Dieses erscheint, wenn Sie für eine Szene oder eine Library einen Namen vergeben oder einen Kommentar eingeben möchten, oder wenn sie einem Kanal einen Namen zuordnen. Drücken Sie auf die Zeichen im Fenster, um die gewünschten Zeichen einzugeben.

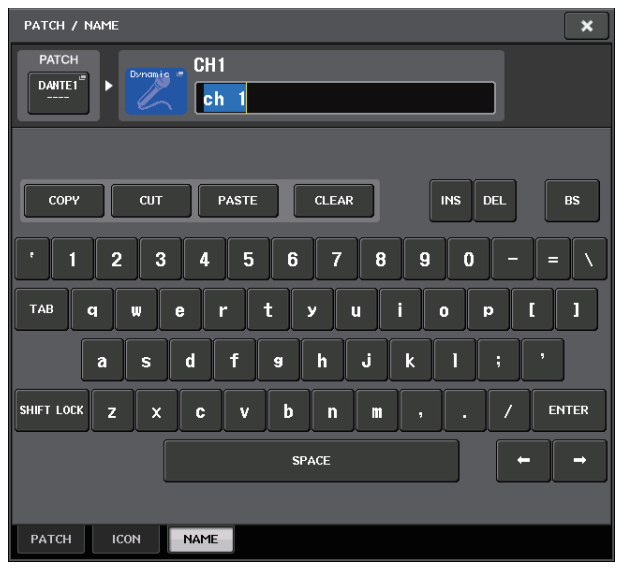

## **HPF/EQ-Fenster**

Wenn Sie eine Schaltfläche oder ein Feld eines bestimmten Parameters auf einem Bildschirm drücken, erscheint ein Fenster mit detaillierten Parametern oder einer Liste.

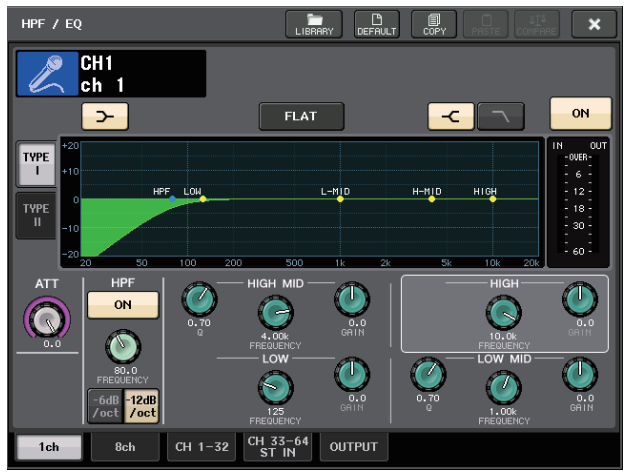

Falls das Fenster Registerkarten besitzt, können Sie mit diesen auf weitere Seiten umschalten. Bei einigen Einblendfenstern werden oben im Fenster mehrere Schaltflächen dargestellt, dies sind die

"Werkzeugschaltflächen". Mit diesen

Werkzeugschaltflächen können Sie Library-Einträge abrufen oder Kopier-/Einfügevorgänge ausführen. Drücken Sie auf die "X"-Schaltfläche (Schließfeld), um das Einblendfenster zu schließen und zur vorherigen Anzeige zurückzukehren.

## <span id="page-18-0"></span>**Dialogfelder**

In Dialogfeldern wie dem folgenden können Sie die soeben ausgelösten Vorgänge bestätigen. Drücken Sie auf die OK-Schaltfläche, um den Vorgang auszuführen. Wenn Sie auf die CANCEL-Schaltfläche drücken, wird der Vorgang abgebrochen.

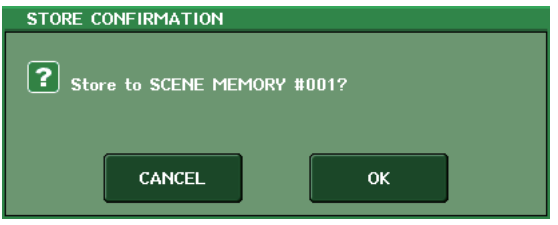

## <span id="page-18-2"></span>**Registerkarten**

Mit Registerkarten können Sie zwischen mehreren Seiten umschalten. Auf jeder Registerkarte wird deren Seitenname angezeigt.

## <span id="page-18-3"></span>**Schaltflächen**

Mit den im Display dargestellten Tasten, genannt Schaltflächen, kann man Funktionen ausführen, Parameter ein- oder ausschalten oder eine von mehreren Optionen auswählen. Schaltflächen, die eine Ein-/Ausschaltfunktion haben, erscheinen im eingeschalteten Zustand in festgelegten Farben, im ausgeschalteten Zustand sind sie nachtfarben.

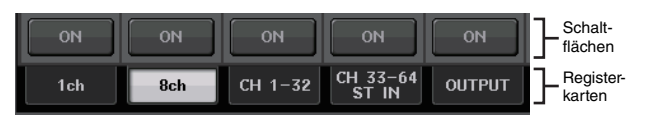

Wenn Sie eine Schaltfläche drücken, die das folgende Symbol hat, öffnet sich ein neues Fenster, in dem Sie genauere Einstellungen vornehmen können.

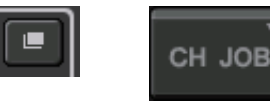

## <span id="page-18-1"></span>**Fader/Drehregler**

Die Fader und Drehregler auf dem Bildschirm bewegen sich entsprechend den Fadern und Drehreglern auf dem Bedienfeld. Der aktuelle Wert erscheint direkt unter dem Fader oder Drehregler.

Bei Drehreglern im Display, die mit dem [TOUCH AND TURN]-Drehregler bedient werden können, erscheint durch einfaches Drücken des Display-Drehreglers eine Umrandung um diesen Drehregler. Dieser Rahmen zeigt an, dass der Drehregler zur Bedienung ausgewählt ist.

## <span id="page-19-0"></span>**Betrachten des Touchscreens**

Der Touchscreen der QL-Reihe kann allgemein in die folgenden beiden Bereiche eingeteilt werden.

 $\frac{1}{2}$ h  $\frac{1}{2}$  $0:00:00$ C  $\overline{Q}$ **SENDS**<br>**FETTI**  $\overline{\mathbb{C}}$  $\mathbb{C}^n$  $\overline{\mathbf{C}}$  $\overline{7}$   $\overline{15}$  $\overline{8}$   $\overline{)$   $\overline{16}$ <u>SCENE 000</u><br>Initial Data  $\vert$ p $$ a

Hauptbereich Funktionszugriffsbereich

## <span id="page-19-1"></span>**Funktionszugriffsbereich**

## 1**Ausgewählter Kanal**

Dies zeigt Nummer, Namen, Symbol und Kanalfarbe des aktuell zur Bedienung ausgewählten Kanals an. Durch Drücken auf das Minuszeichen wird auf den vorhergehenden, durch Drücken auf das Pluszeichen wird auf den nächsten Kanal umgeschaltet.

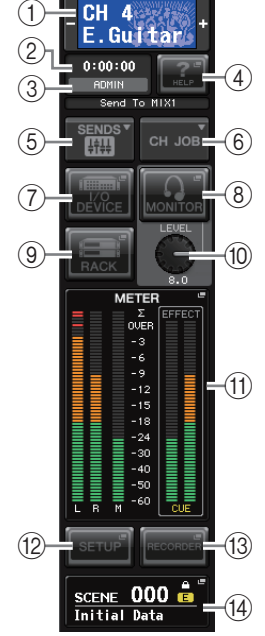

#### 2**Time**

Hier wird die aktuelle Uhrzeit angezeigt.

## 3**Statusanzeige**

Hier wird der aktuelle Status angezeigt. Normalerweise wird hier der Name des Benutzers angezeigt, der gerade eingeloggt ist (d. h. der authentifiziert und berechtigt ist, das System zu bedienen). Die folgende Tabelle zeigt den angezeigten Inhalt und den entsprechenden Status.

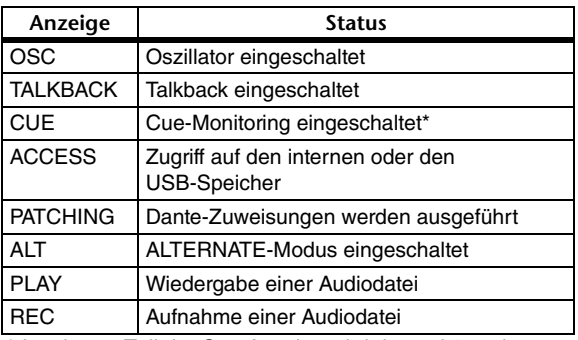

Im oberen Teil der Cue-Anzeige wird der zu hörende Signaltyp angezeigt (IN/OUT/DCA/KEY IN/EFFECT).

## **ACHTUNG**

Im Funktionszugriffsbereich erscheint eine Zugriffsanzeige (ACCESS), während auf Daten zugegriffen wird (Speichern, Laden oder Löschen). Ziehen Sie das USB-Speichergerät

nicht ab und schalten Sie das QL-Pult nicht aus, während diese Anzeige aufleuchtet. Dadurch kann Ihr USB-Speichergerät oder können die Daten des QL-Pults oder die anderer Medien beschädigt werden.

## <span id="page-19-2"></span>4**HELP**

Durch Drücken dieser Taste wird die Online-Hilfe im Hauptbereich aufgerufen. Um die Online-Hilfe betrachten zu können, müssen Sie zunächst die Hilfedatei von einem USB-Speichergerät in das Pult der QL-Reihe laden.

## 5**SENDS ON FADER**

Drücken Sie diese Schaltfläche, um in den SENDS-ON-FADER-Modus zu schalten, in welchem Sie die Fader auf dem Bedienfeld zur Einstellung des MIX-/MATRIX-Send-Pegels benutzen können. Dabei wird auch der Funktionszugriffsbereich auf einen Bildschirm umgeschaltet, auf dem Sie den als Send-Ziel gewünschten MIX/MATRIX-Bus auswählen können.

## 6**CH JOB (Channel Job)**

Drücken Sie diese Taste, um das CH-JOB-Menü aufzurufen, in welchem Sie Einstellungen zum Gruppieren und Koppeln von Kanälen vornehmen können, und wählen Sie dann die zu bedienende Funktion aus.

## 7**I/O DEVICE**

Durch Drücken dieser Schaltfläche erscheint im Hauptbereich der I/O-DEVICE-Bildschirm, in dem Sie grundlegende Einstellungen für I/O-Geräte und externe Eingangsverstärker vornehmen können.

## 8**MONITOR**

Durch Drücken dieser Schaltfläche erscheint im Hauptbereich der MONITOR-Bildschirm, in dem Sie die Monitor- oder Oszillatoreinstellungen ändern können.

## 9**RACK**

Durch Drücken dieser Schaltfläche erscheint im Hauptbereich der VIRTUAL-RACK-Bildschirm, in dem Sie die GEQ- oder Effekteinstellungen ändern können.

## 0**MONITOR LEVEL KNOB**

Hiermit stellen Sie den Abhörpegel ein.

## A**ANZEIGEN**

Zeigen den Pegel des STEREO-Busses (L/R), des MONO-Busses (M) und des Cue-Signals (CUE) an. Durch Drücken auf dieses Feld erscheint im Hauptbereich der METER-Bildschirm. Wenn Sie auf den CUE-Anzeigebereich drücken, während Cue Monitoring eingeschaltet ist, wird Cue Monitoring ausgeschaltet.

#### **(12) SETUP**

Durch Drücken dieser Schaltfläche erscheint im Hauptbereich der SETUP-Bildschirm, in dem Sie grundlegende Einstellungen des Systems und anwenderspezifische Einstellungen vornehmen können.

## **(3) RECORDER**

Durch Drücken dieser Schaltfläche erscheint im Hauptbereich der Aufnahmebildschirm; hier können Sie die Recorder-Funktion (USB/Nuendo Live) für die Audioaufnahme und -wiedergabe bedienen und einrichten.

## **(14) SZENE**

Hier werden Nummer und Name der zuletzt gespeicherten oder abgerufenen Szene angezeigt. Eine Anzeige "R" (Read Only, Nur-Lesen) wird bei Szenen angezeigt, die sich nicht speichern lassen; bei schreibgeschützten Szenen erscheint ein Schlosssymbol. Wenn Sie die Parameter gegenüber dem zuletzt gespeicherten oder abgerufenen Status verändern, erscheint unten rechts ein Symbol "E". Durch Drücken dieser Schaltfläche erscheint im Hauptbereich der SCENE-LIST-Bildschirm, in dem Sie Szenen speichern oder abrufen können. Dieses Feld erscheint im PREVIEW-Modus rot.

Wenn Sie eine Schaltfläche drücken ((7)–(10), (12)–(14), um den entsprechenden Bildschirm aufzurufen, wird diese Schaltfläche hervorgehoben. Wenn Sie in diesem Zustand die Schaltfläche erneut drücken, kehren Sie entweder zum zuletzt abgerufenen SELECTED-CHANNEL-VIEW-Bildschirm oder zum OVERVIEW-Bildschirm zurück.

## <span id="page-20-1"></span>**Hauptbereich**

Der Inhalt des Hauptbereichs hängt von der aktuell ausgewählten Funktion ab. Mischvorgänge betreffen hauptsächlich die beiden folgenden Bildschirmtypen.

## ■**SELECTED-CHANNEL-VIEW-Bildschirm**

Dieser Bildschirm zeigt alle Mischparameter des aktuell ausgewählten Kanals an. Drücken Sie einen der Drehregler bei ["Selected-Channel-Bereich" \(siehe Seite 13\),](#page-12-2) um diesen Bildschirm aufzurufen.

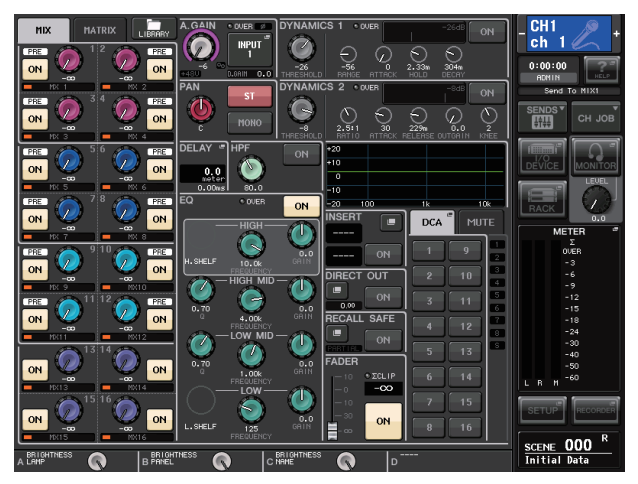

## ■**OVERVIEW-Bildschirm**

Die wichtigsten Parameter von 8 Kanälen werden angezeigt. Dieser Bildschirm erscheint, wenn Sie diejenige USER-DEFINED-Taste drücken, welcher die OVERVIEW-Funktion zugewiesen ist.

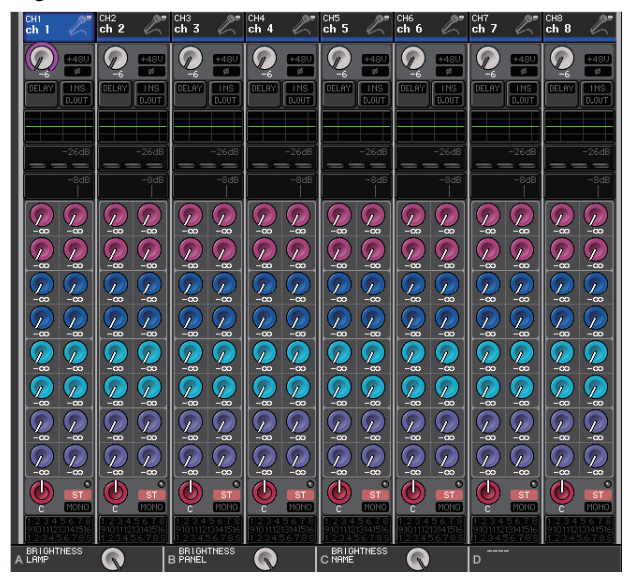

## <span id="page-20-2"></span><span id="page-20-0"></span>**Verwenden der Werkzeugschaltflächen**

Einige Fenster enthalten in der Titelleiste mehrere Werkzeugschaltflächen, die zusätzliche Funktionen bieten. Mit diesen Schaltflächen erreichen Sie zugehörige Libraries oder kopieren Parameter von einem auf einen anderen Kanal. 1

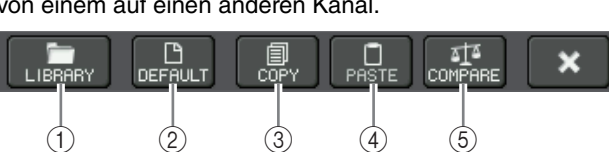

## 1**LIBRARY-Schalftläche**

Diese Schaltfläche öffnet die Library des zugehörigen Einblendfensters (EQ-, Dynamik-, GEQ-, Effekt- oder premium-Libraries).

## 2**DEFAULT-Schaltfläche**

Diese Schaltfläche schaltet den aktuell ausgewählten Kanal (EQ/Dynamik) oder das Rack (Effekte/Premium Rack) auf dessen Grundzustand zurück.

## **HINWEIS**

Der GEQ besitzt diese Schaltfläche nicht; die FLAT-Schaltfläche im GEQ-EDIT-Fenster setzt die Parameter auf deren Grundzustand zurück.

## 3**COPY-Schaltfläche**

Diese Schaltfläche kopiert die Einstellungen des aktuell ausgewählten Kanals (EQ/Dynamik) oder des Racks (GEQ/Effekt/Premium-Rack). Die kopierten Einstellungen werden in einen Pufferspeicher kopiert (ein temporärer Speicherbereich).

## 4**PASTE-Schaltfläche**

Diese Schaltfläche fügt die Einstellungen aus dem Pufferspeicher in den aktuell ausgewählten Kanal (EQ/Dynamik) oder in das Rack (GEQ/Effekte/ Premium-Rack) ein.

## 5**COMPARE-Schaltfläche**

Diese Schaltfläche vertauscht und vergleicht die Einstellungen im Pufferspeicher mit denen des aktuell ausgewählten Kanals (EQ/Dynamik) oder des Racks (GEQ/Effekte/Premium-Rack).

Bei einigen Fenstern werden außerdem verschiedene Werkzeugschaltflächen angezeigt.

# <span id="page-21-0"></span>**Grundlagen der Bedienung**  der QL-Reihe

In diesem Kapitel werden die wichtigsten Bedienvorgänge der Pulte der QL-Reihe vorgestellt.

Die Bedienvorgänge der QL-Reihe sind in zwei Kategorien unterteilt. Grundsätzlich werden Sie das QL beim Mischen in geeigneter Kombination der hier beschriebenen Vorgänge bedienen.

- **Bedienen der ausgewählten Kanäle (Selected-Channel-Bereich)**
- **Verwenden der Fader auf dem Bedienfeld (Kanalzugbereich)**

## <span id="page-21-1"></span>**Bedienen ausgewählter Kanäle (Selected-Channel-Bereich)**

Der Selected-Channel-Bereich rechts vom Display entspricht dem Kanalzug eines herkömmlichen Analogmischpults; Sie können hier alle wichtigen Parameter des aktuell ausgewählten Kanals manuell einstellen. Die Bedienvorgänge in diesem Bereich gelten für den Kanal, der mit Hilfe seiner [SEL]-Taste zuletzt ausgewählt wurde.

- **1. Drücken Sie die entsprechende Bank-Select-Taste (im FADER-BANK-Bereich) der Bank, die den Kanal enthält, den Sie steuern möchten.** Wählen Sie eine der Preset oder Custom-Fader-Banks im Channel-Strip-Bereich.
- **2. Drücken Sie die [SEL]-Taste zum Auswählen des Zielkanals.**
- **3. Drücken Sie einen beliebigen Regler im Selected-Channel-Bereich.**

Daraufhin wird der Bildschirm SELECTED CHANNEL VIEW für den ausgewählten Kanal eingeblendet. Sie können die aktuell eingestellten Werte auf dem Bildschirm sehen.

**4. Verwenden Sie die Regler des Selected-Channel-Bereichs und die Schaltfläche im SELECTED-CHANNEL-VIEW-Bildschirm, um die Parameter des ausgewählten Kanals zu bearbeiten.**

Auch dann, wenn ein anderer Bildschirm ausgewählt wird, kann der aktuell ausgewählte Kanal immer mit den Bedienelementen des Selected-Channel-Bereichs gesteuert werden. In diesem Fall erscheint, wenn Sie einen Regler betätigen, auf dem Bildschirm ein kleines Fenster mit dem Wert des betreffenden Parameters.

## <span id="page-21-2"></span>**Verwenden des Bedienfelds (Kanalzugbereich)**

Im Selected-Channel-Bereich können Sie die Lautstärke, CUE und weitere Parameter für die ausgewählten Kanäle einstellen.

- **1. Verwenden Sie die Bank-Select-Tasten im**  Fader-Bank-Bereich, um die zu bedienenden **Kanäle oder DCA-Gruppen auszuwählen.**
- **2. Verwenden Sie die Bedienelemente im Kanalzugbereich.** Das Display jedes Kanals zeigt die aktuell zugewiesenen Kanalinformationen an.

## <span id="page-21-3"></span>**Einstellungen der Custom-Fader-Bank**

Mit den Tasten B1, B2, B3 und B4 im Fader-Bank-Bereich können Sie eine Bank mit Ihrer eigenen Zusammenstellung von Kanälen oder DCA-Gruppen zuweisen und abrufen. Diese Banken werden als "Custom-Fader-Banks" bzw. eigene Fader-Banken bezeichnet. Da die Custom-Fader-Banks auch die Auswahl einer Kombination verschiedener Kanaltypen erlauben, können Sie verschiedene Arten von Kanälen in einer Gruppe bedienen.

- **1. Drücken Sie im Funktionszugriffsbereich auf die SETUP-Schaltfläche.**
- **2. Drücken Sie auf die USER-SETUP-Schaltfläche oben links im SETUP-Bildschirm.**
- **3. Drücken Sie auf die Registerkarte CUSTOM FADER im unteren Bereich des USER-SETUP-Bildschirms.** Es erscheint die Seite CUSTOM FADER BANK/MASTER

**FADER** 

**4. Wählen Sie die Custom-Fader-Bank aus, die Sie einstellen möchten.**

Die Kanalzüge sind von links nach rechts in die Bereiche 1–16, 17–24 (nur QL5) und Master eingeteilt.

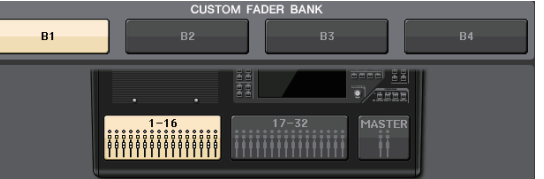

**5. Drücken Sie die einzustellende Fader-Auswahltaste, und drücken Sie dann auf die [SEL]-Taste des Kanals, den Sie diesem Fader zuweisen möchten.**

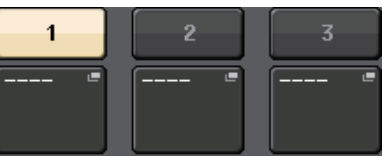

Sie können einen Kanal auch im Display auswählen. Drücken Sie die Taste unterhalb der gewünschten Nummer, um den Bildschirm CH SELECT aufzurufen. Verwenden Sie für die Auswahl der gewünschten Kanalgruppe die Liste in der linken Spalte und verwenden Sie anschließend zur Auswahl der Kanäle die Schaltflächen in der rechten Spalte.

- **6. Wiederholen Sie Schritt 5, um weiteren Fadern Kanäle zuzuweisen.**
- **7. Wenn Sie fertig sind, drücken Sie auf das Symbol X oben rechts im Fenster, und drücken Sie dann erneut die SETUP-Schaltfläche, um zum SELECTED-CHANNEL-VIEW-Bildschirm zurückzukehren.**

## <span id="page-22-2"></span><span id="page-22-1"></span>**Einstellen des Send-Pegels zu einem MIXoder MATRIX-Bus (SENDS-ON-FADER-Modus)**

Mit den Fadern auf dem Bedienfeld können Sie die Pegel der jeweiligen Kanäle einstellen, sowie auch den Send-Pegel des Signals, das von jedem Kanal zum angegebenen MIX/MATRIX-Bus geführt wird (SENDS-ON-FADER-Modus).

**1. Drücken Sie die Taste des MIX-/MATRIX-Busses, mit dem der SENDS-ON-FADER-Bereich eingestellt werden soll.** Die LED der aktuell ausgewählten Taste leuchtet auf.

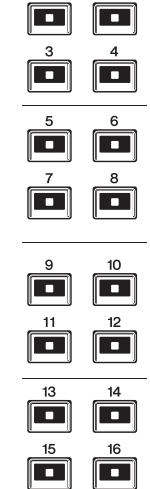

**2. Drücken Sie nochmals die gleiche Taste im SENDS-ON-FADER-Bereich.**

> Das QL schaltet in den SENDS-ON-FADER-Modus. Die Taste fängt nun an zu blinken, und die LEDs der übrigen Tasten im SENDS-ON-FADER-Bereich leuchten auf. Die Fader im Kanalzugbereich bewegen sich auf die Send-Pegelwerte der von den einzelnen Kanälen an den aktuell ausgewählten MIX-/MATRIX-Bus gesendeten Signale.

## **HINWEIS**

- **•** Wenn die Funktion zur Umschaltung zwischen MIX 1–16 und MATRIX 1–8 einer USER-DEFINED-Taste zugewiesen wird, können Sie zwischen den beiden Bereichen umschalten.
- **•** Alternativ können Sie einen SEND-LEVEL-Regler im Selected-Channel-Bereich drücken, woraufhin das SELECTED-CHANNEL-VIEW-Fenster erscheint, in dem Sie einen MIX-/MATRIX-Bus auswählen können.
- **•** Sie können einen MIX-/MATRIX-Bus auch mit der Bank-Auswahltaste [MIX/MATRIX] im Fader-Bank-Bereich auswählen.
- **•** Wenn Sie erneut die aktuell ausgewählte Schaltfläche für die MIX-/MATRIX-Bus-Auswahl drücken, wird Cue-Monitoring für den entsprechenden MIX-/MATRIX-Kanal eingeschaltet. Diese Methode ist praktisch, wenn Sie das Signal abhören möchten, das an den ausgewählten MIX/MATRIX-Bus gesendet wird.
- **3. Drücken Sie im Fader-Bank-Bereich diejenige Bank-Auswahltaste, die den zu bedienenden Kanal enthält, und verwenden Sie den Fader, um den Send-Pegel zum ausgewählten MIX/ MATRIX-Bus einzustellen.**
- **4. Wiederholen Sie die Schritte 1–3, um auf dieselbe Weise die Send-Pegel weiterer MIX/ MATRIX-Busse einzustellen.**
- **5. Wenn Sie mit dem Einstellen der MIX-/MATRIX-Send-Pegel fertig sind, drücken Sie die Taste des SENDS-ON-FADER-Bereichs, die gerade blinkt.** Der Funktionszugriffsbereich kehrt in den vorherigen Zustand zurück, und das Gerät kehrt in den normalen 1Modus zurück.

## **HINWEIS**

Sie können die Busse auch mit den Tasten im Funktionszugriffsbereich auswählen und umschalten.

- 1 ON-FADER-Umschalttaste Durch mehrfaches Drücken dieser Taste schalten Sie zwischen den Modi MIX und MATRIX um.
- 2 Schaltflächen zur Auswahl von MIX-/MATRIX-Bussen Mit diesen Schaltflächen wählen Sie die als Ziel gewünschten MIX-/MATRIX-Busse aus. Zwei Busse, die als Stereopaar geschaltet sind, werden von jeweils einer Taste repräsentiert.

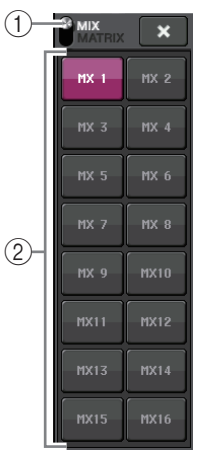

## <span id="page-22-0"></span>**Zuweisen eines Namens**

Bei der QL-Reihe können Sie jedem Eingangskanal, Ausgangskanal, jeder DCA-Gruppe und MUTE-Gruppe einen Namen zuweisen, und Sie können auch Szenen und Library-Dateien beim Speichern benennen. Für die Eingabe eines Namens verwenden Sie das im Hauptbereich angezeigte Tastaturfenster.

## **1. Rufen Sie das Tastaturfenster auf (aus einer Benennungsfunktion heraus).**

Es folgt ein Beispiel dafür, wie einem Kanal ein Name zugewiesen werden kann.

In dem Feld befinden sich die eingegebenen Zeichen sowie ein Cursor, der die aktuelle Position anzeigt.

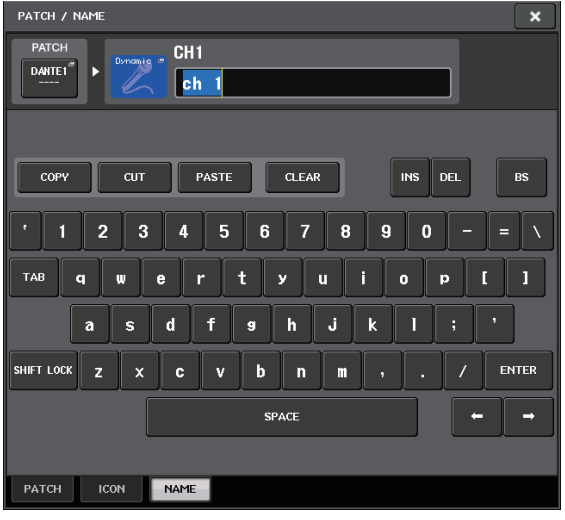

**2. Tippen Sie im Tastaturfenster auf den Touchscreen und geben Sie die gewünschten Zeichen ein.**

Bei der Eingabe von Zeichen können Sie die folgenden Schaltflächen im Tastaturfenster benutzen.

- **COPY-Schaltfläche** Kopiert die ausgewählte (hervorgehobene) Zeichenkette im Textfeld.
- **CUT-Schaltfläche** Löscht und kopiert die ausgewählte (hervorgehobene) Zeichenkette im Textfeld.
- **PASTE-Schaltfläche** Fügt die mit COPY oder CUT kopierte Zeichenkette an der Cursorposition ein (oder überschreibt die aktuell ausgewählte Zeichenkette).
- **CLEAR-Schaltfläche** Löscht alle Zeichen, die im Textfeld eingegeben wurden.
- **INS-Schaltfläche** Fügt ein Leerzeichen an der Cursorposition ein.
- **DEL-Schaltfläche** Löscht das Zeichen rechts vom Cursor (oder die im Textfeld ausgewählte Zeichenkette).
- **BS-Schaltfläche (Backspace; Rückschritt)** Löscht das Zeichen links vom Cursor (oder die im Textfeld ausgewählte Zeichenkette).

## **• TAB-Schaltfläche**

Schaltet zum nächsten auswählbaren Eintrag. Im SCENE-STORE-Fenster können Sie mit dieser Schaltfläche z. B. zwischen zwei Texteingabefeldern umschalten, und im PATCH/NAME-Fenster können Sie hiermit Kanäle umschalten.

### **• SHIFT-LOCK-Schaltfläche**

Schaltet zwischen Groß- und Kleinbuchstaben um. Sie können Großbuchstaben und Symbole eingeben, wenn diese Schaltfläche eingeschaltet ist, und Kleinbuchstaben und Zahlen, wenn diese Schaltfläche ausgeschaltet ist.

## **• ENTER-Schaltfläche**

Weist den eingegebenen Namen endgültig zu.

**3. Nachdem Sie den Namen eingegeben haben, drücken Sie die Schaltfläche STORE oder ENTER.** Der eingegebene Name wird gespeichert.

## **HINWEIS**

- **•** Diese grundsätzliche Bedienung ist die gleiche in Fenstern, in denen Sie Kanalnamen oder ähnliche Daten eingeben können. Wenn Sie einen Kanalnamen eingeben, wird Ihre Eingabe direkt angezeigt, ohne dass ENTER gedrückt werden muss.
- **•** Drücken Sie auf das Texteingabefeld, um die Eingabeposition zu verschieben. Wenn Sie eine eingegebene Zeichenkette im Textfeld markieren und ein Zeichen eingeben, ersetzt das neu eingegebene Zeichen die markierte Zeichenkette.

## <span id="page-23-1"></span><span id="page-23-0"></span>**Verwenden der Libraries**

Mithilfe von Libraries können Sie Einstellungen für den aktuell ausgewählten Kanal (EQ/Dynamik) oder ein Rack (GEQ/Effekte/Premium-Rack) speichern und wieder abrufen.

Die Bedienungsweise ist im Wesentlichen für jede Library gleich.

Die folgenden Libraries sind vorhanden:

- **•** Eingangskanal-Library
- **•** Ausgangskanal-Library
- **•** Input-EQ-Library
- **•** Output-EQ-Library
- **•** Dynamik-Library
- **•** GEQ-Library
- **•** Effekt-Library
- **•** Dante-Input-Patch-Library
- **•** Premium-Rack-Library

## **HINWEIS**

Bei der Premium-Rack-Library ist je eine Library für jeden Premium-Rack-Typ vorhanden.

■**Abrufen von Einstellungen aus einer Library**

## **1. Öffnen Sie ein Fenster, das Werkzeugschaltflächen bietet.**

Um eine Display-Seite aufzurufen: Bei einer Kanal-Library rufen Sie zuerst den SELECTED-CHANNEL-VIEW-Bildschirm auf und fahren Sie dann mit Schritt 3 fort.

## **[SELECTED-CHANNEL-VIEW-Bildschirm]**

Drücken Sie einen Drehregler im Selected-Channel-Bereich.

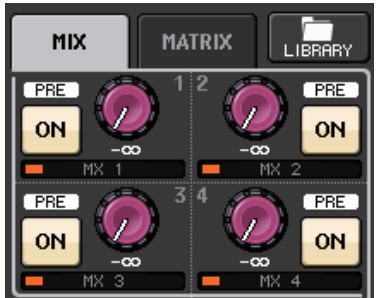

## **[HPF/EQ-Bildschirm]/ [DYNAMICS-1/2Bildschirm]**

Drücken Sie in einem der Bildschirme SELECTED CHANNEL VIEW oder OVERVIEW auf einen Drehregler im Feld für EQ oder Dynamik 1/2. (Drücken Sie im Bildschirm SELECTED CHANNEL VIEW zweimal auf einen Drehregler; und drücken Sie im Bildschirm OVERVIEW einmal auf den Bereich.)

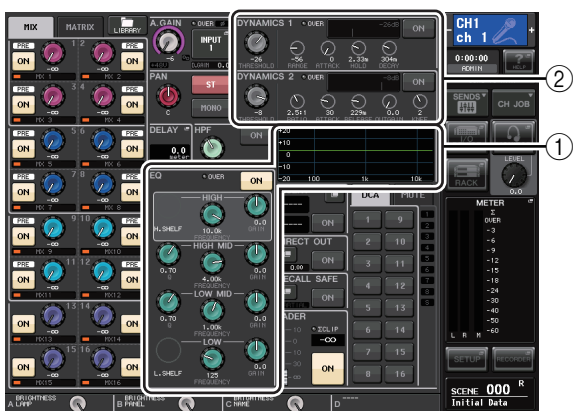

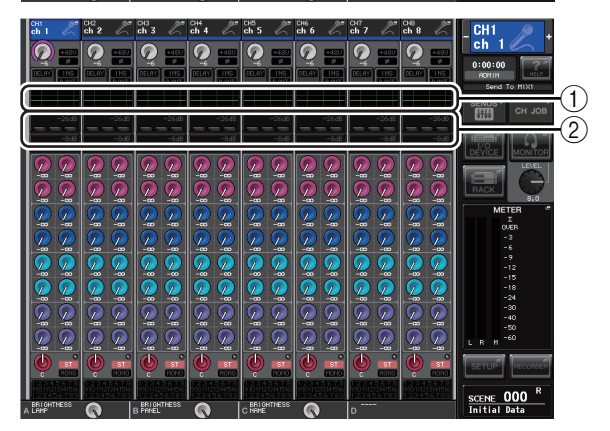

## 1 **EQ-Feld**

2 **DYNAMICS-1/2-Feld**

## **[VIRTUAL RACK]-Bildschirm**

Drücken Sie im VIRTUAL-RACK-Fenster (welches auf Betätigung der RACK-Schaltfläche im Funktionszugriffsbereich erscheint) auf einen Rack-Einbauplatz, in dem bereits ein GEQ/Effekt/ Premium-Rack installiert wurde.

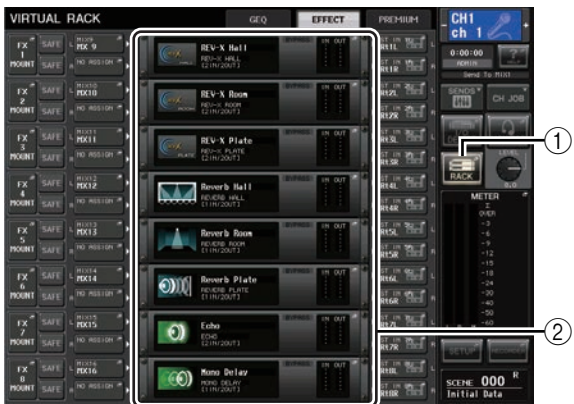

- 1 **RACK-Schaltfläche**
- 2 **RACK-Einbauplatz**

**2. Wählen Sie den Kanal (EQ/Dynamik) oder das Rack (GEQ/Effekt/Premium Rack), für das Sie Einstellungen abrufen möchten.**

Die Auswahlmethode für Kanäle/Racks hängt von der Art des aktuell eingeblendeten Fensters ab.

#### **[HPF/EQ-Fenster (1ch)] [DYNAMICS-1/2-Fenster (1ch)]**

Verwenden Sie die [SEL]-Tasten auf dem Bedienfeld oder die Kanalauswahltasten im Funktionszugriffsbereich, um einen Kanal auszuwählen.

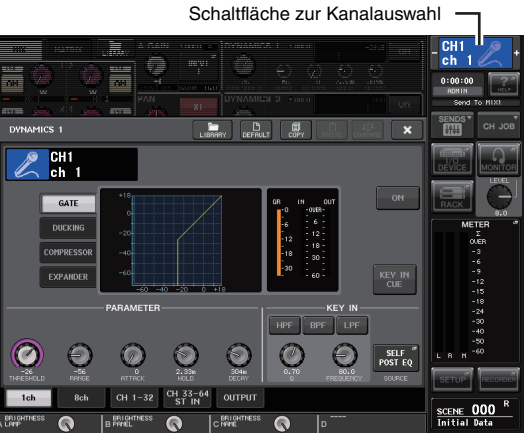

## **[HPF/EQ-Fenster (8ch)] [DYNAMICS-1/2-Fenster (8ch)]**

Neben den [SEL]-Tasten oder der Kanalauswahltaste im Funktionszugriffsbereich können Sie einen Kanal auch durch Drücken der Schaltflächen für Kanalnummern/-namen im Fenster auswählen.

Schaltflächen für Kanalnummern/-namen

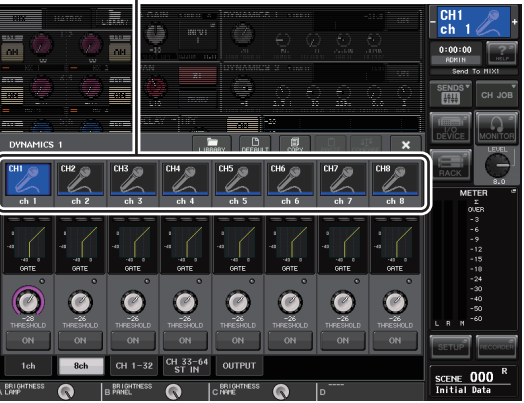

Wenn Sie die Schaltflächen für Kanalnummern/ namen im 8ch-(8-Kanal-)Fenster verwenden, können Sie durch Auswahl eines Bereiches mehrere Kanäle auswählen. In diesem Fall werden die gleichen Library-Daten für alle ausgewählten Kanäle abgerufen.

### **[VIRTUAL RACK]-Bildschirm**

Benutzen Sie die Registerkarten für die Rack-Auswahl unten im Fenster zur Auswahl von Racks.

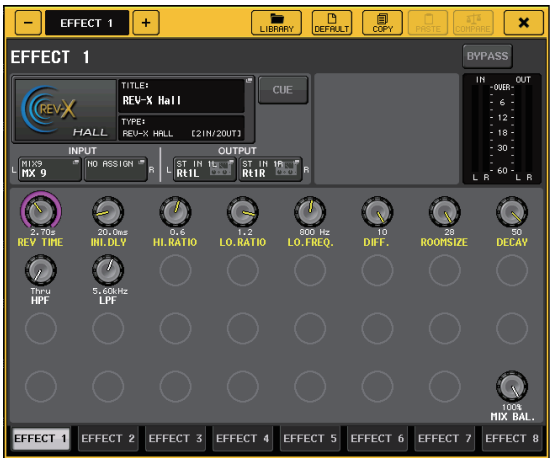

### **HINWEIS**

Sie können keine Registerkarte für ein Rack auswählen, in dem kein GEQ, Effekt oder Premium Rack installiert wurde.

## **3. Drücken Sie die LIBRARY-Schaltfläche.**

Der Bildschirm für die ausgewählte Library wird angezeigt.

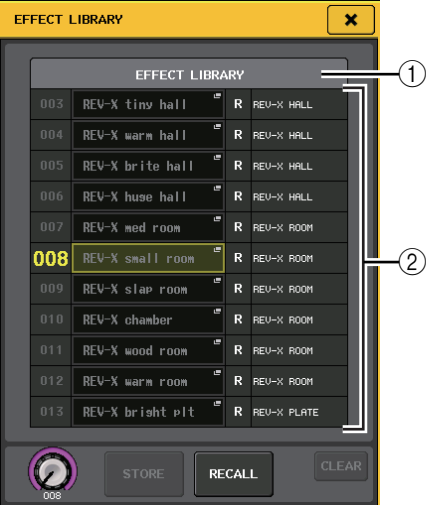

## 1**CURRENT TYPE**

## **(nur für die Ausgangskanal-Library)**

Dieses Feld zeigt den mittels der [SEL]-Taste ausgewählten Kanaltyp an.

#### 2**List (Listenansicht)**

Zeigt die in der Library enthaltenen Einstellungen an. Die hervorgehobene Zeile gibt die derzeit zur Bearbeitung ausgewählten Daten an. Daten, die nur gelesen werden können, sind mit einem "R"-Symbol (für Read-only; Nur-lesen) gekennzeichnet.

#### **HINWEIS**

Die rechte Seite der Liste zeigt Informationen (z. B. Art der Ausgangskanäle, verwendeter Dynamikoder Effekttyp) über die entsprechenden Einstellungsdaten an. Die Dynamik-Library zeigt auch Symbole an, die anzeigen, ob die Daten für Dynamik 1 und/oder Dynamik 2 abgerufen werden können.

**4. Drehen Sie am [TOUCH AND TURN]-Drehregler, um die hervorgehobene Zeile nach oben oder nach unten zu bewegen und so den** 

## **gewünschten Library-Eintrag auszuwählen.**

In einigen Fällen können die zum Abruf markierten Daten nicht in den aktuell ausgewählten Kanal bzw. in das Rack aufgenommen werden. Für die einzelnen Libraries gelten folgende Einschränkungen.

#### **• Kanal-Library**

Wenn der mittels der [SEL]-Taste ausgewählte Kanaltyp von dem der Liste in der Ausgangskanal-Library abweicht, erscheint der Eintrag "CONFLICT" rechts von CURRENT TYPE. Sie können die Daten auch dann abrufen, wenn "CONFLICT" erscheint, obwohl die Datensätze verschiedene Parameter enthalten. Parameter, die in der Library nicht vorhanden sind, werden auf den Vorgabewert gesetzt.

#### **• Dynamik-Library**

Die Dynamik-Library enthält drei Datentypen: Dynamics 1 und Dynamics 2 für Eingangskanäle, und Dynamics 1 für Ausgangskanäle. Ein Abruf ist nicht möglich, wenn Sie einen Typ ausgewählt haben, der vom entsprechenden Dynamikprozessor nicht verabeitet werden kann.

#### **• GEQ-Library**

Die GEQ-Library enthält zwei Arten von Daten: 31BandGEQ oder Flex15GEQ. Sie können die Library-Daten des 31BandGEQ nicht in die Flex15GEQ-Library laden, wenn die Daten Gain-Einstellungen für 16 oder mehr Bänder enthalten.

### **• Effekt-Library**

Einträge der Effekt-Library, welche die Effekttypen "HQ.Pitch" oder "Freeze" verwenden, können nur für die Effekt-Racks 1, 3, 5 oder 7 abgerufen werden. Sie lassen sich nicht abrufen, wenn eines der anderen Racks ausgewählt ist.

## **5. Drücken Sie auf die RECALL-Schaltfläche.**

Die ausgewählten Daten werden sofort in den Kanal (EQ/Dynamik) oder das Rack (GEQ/Effekt/Dynamik) geladen, den/das Sie in Schritt 2 ausgewählt hatten.

#### **HINWEIS**

- **•** Wenn Sie Kanal-Library-Daten bei einem mit einem anderen gekoppelten Kanal abrufen, wird die Kopplungseinstellung beim abgerufenen Kanal aufgehoben.
- **•** Wenn Sie eine Library-Nummer auswählen, die sich nicht abrufen lässt, kann die RECALL-Schaltfläche nicht gedrückt werden.

## ■**Speichern von Einstellungen in einer Library**

- **1. Öffnen Sie ein Fenster, das Werkzeugschaltflächen bietet.**
- **2. Wählen Sie den Kanal (EQ/Dynamik) oder das Rack (GEQ/Effekt/Premium Rack), dessen Einstellungen Sie speichern möchten.**

## **HINWEIS**

Sie können nur einen Kanal bzw. ein Rack als Datenquelle auswählen. Wenn im Dynamik-/EQ-Fenster mehrere Kanäle ausgewählt sind, können Sie den Speichervorgang nicht ausführen.

**3. Drücken Sie die LIBRARY-Schaltfläche.** Der Bildschirm für die ausgewählte Library wird

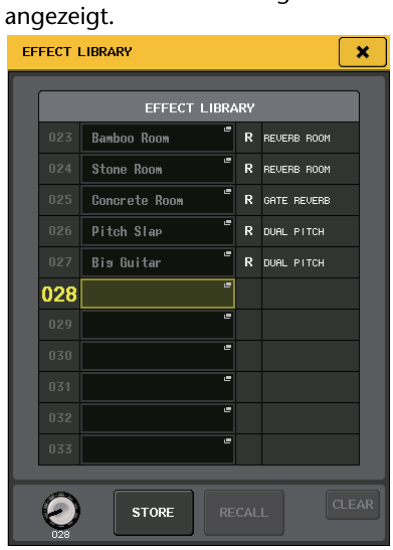

**4. Drehen Sie am [TOUCH AND TURN]-Drehregler, um die Library-Nummer für den Speichervorgang auszuwählen.**

## **HINWEIS**

Sie können auf keiner Library-Nummer speichern, die schreibgeschützt ist (mit dem R-Symbol markiert).

- **5. Nachdem Sie das Speicherziel ausgewählt haben, drücken Sie auf die STORE-Schaltfläche.** Es erscheint das LIBRARY-STORE-Fenster, in dem Sie den Eintrag benennen können. Näheres zur Texteingabe finden Sie unter "Zuweisen eines [Namens" \(siehe Seite 23\).](#page-22-0)
- **6. Nachdem Sie die neue Einstellung benannt haben, drücken Sie auf die STORE-Schaltfläche im Tastaturfenster.**

Es erscheint ein Dialogfenster, in dem Sie den Speicherbefehl bestätigen müssen.

**7. Drücken Sie auf die OK-Schaltfläche, um den Speichervorgang auszuführen.**

Die aktuellen Einstellungen werden unter der in Schritt 4 ausgewählten Library-Nummer gespeichert. Wenn Sie den Speichervorgang abbrechen möchten, drücken Sie anstelle von OK auf die CANCEL-Schaltfläche.

## **HINWEIS**

- **•** Auch nachdem Sie die Einstellungen gespeichert haben, können Sie deren Namen ändern, indem Sie auf den Titel des Datensatzes drücken, so dass sich das Einblendfenster LIBRARY TITLE EDIT öffnet. Sie können jedoch nicht den Titel eines Library-Eintrags ändern, der schreibgeschützt ist (mit dem R-Symbol markiert).
- **•** Bedenken Sie, dass beim Speichern an einem Speicherort, der bereits Daten enthält, die bestehenden Daten überschrieben werden. (Schreibgeschützte Daten lassen sich nicht überschreiben.)

## ■**Einstellungen aus einer Library löschen**

- **1. Öffnen Sie ein Fenster, das Werkzeugschaltflächen bietet.**
- **2. Drücken Sie die LIBRARY-Schaltfläche.** Der Bildschirm für die ausgewählte Library wird angezeigt.

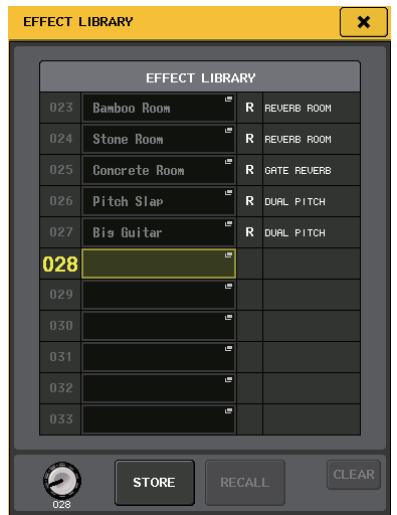

**3. Drehen Sie am [TOUCH AND TURN]-Drehregler, um die zu löschende Library-Nummer auszuwählen.**

### **HINWEIS**

Schreibgeschützte Daten können nicht gelöscht werden (mit dem "R"-Symbol markiert).

- **4. Drücken Sie auf die CLEAR-Schaltfläche.** Es erscheint ein Dialogfenster, in dem Sie den Löschbefehl bestätigen müssen.
- **5. Drücken Sie auf die OK-Schaltfläche, um den Löschvorgang auszuführen.**

Die in Schritt 3 ausgewählten Daten werden gelöscht. Wenn Sie den Löschvorgang abbrechen möchten, drücken Sie anstelle von OK auf CANCEL.

## <span id="page-27-2"></span><span id="page-27-0"></span>**Initialitisieren von Einstellungen**

Hier erfahren Sie, wie Sie die EQ/Dynamik-Einstellungen des aktuell ausgewählten Kanals oder die Effekt-Einstellungen eines Racks in deren Grundzustand versetzen können. GEQ-Einstellungen können mit der FLAT-Schaltfläche auf dem Bildschirm initialisiert werden.

- **1. Öffnen Sie ein Fenster, das Werkzeugschaltflächen bietet.**
- **2. Wählen Sie den Kanal (EQ/Dynamik) oder das Rack (Effekt/Premium-Rack), dessen Einstellungen Sie initialisieren möchten.**
- **3. Drücken Sie auf die DEFAULT-Schaltfläche.** Es erscheint ein Dialogfenster, in dem Sie den Initialisierungsbefehl bestätigen müssen.
- **4. Drücken Sie auf die OK-Schaltfläche, um die Initialisierung auszuführen.**

Die Einstellungen für EQ/Dynamik des in Schritt 2 ausgewählten Kanals oder die Effekt-/ Prozessoreinstellungen des Racks werden initialisiert. Wenn Sie die Initialisierung abbrechen möchten, drcken Sie anstelle von OK auf die CANCEL-Schaltfläche.

## **HINWEIS**

Bei EQ/Dynamik können Sie die Schaltflächen für Kanalnummern/-namen im 8ch-/ALL-Fenster verwenden, um einen Bereich mehrerer Kanäle auszuwählen und diese gleichzeitig zu initialisieren.

## <span id="page-27-3"></span><span id="page-27-1"></span>**Kopieren und Einfügen von Einstellungen**

Hier erfahren Sie, wie Sie EQ/Dynamik-Einstellungen des aktuell ausgewählten Kanals oder die GEQ-/Effekt-/ Premium-Rack-Einstellungen des aktuell ausgewählten Racks in einen Pufferspeicher kopieren und sodann in einem anderen Kanal oder Rack einfügen können. Kopier- und Einfügevorgänge sind auf die folgenden Kombinationen beschränkt.

- **•** Zwischen EQs von Eingangskanälen
- **•** Zwischen EQs von Ausgangskanälen
- **•** Zwischen Dynamikprozessoren, wenn das Einfügeziel gleichen Typs ist wie die Kopierquelle (GATE, DUCKING, COMPRESSOR, EXPANDER, COMPANDER-H, COMPANDER-S oder DE-ESSER).
- **•** Zwischen Effekten/GEQs eines Racks
- **•** Zwischen identischen Prozessoren eines Premium-Racks

## **HINWEIS**

Nur solche 31BandGEQ-Einstellungen, die weniger als 15 Bänder verwenden, können auf einen Flex15GEQ kopiert werden.

- **1. Öffnen Sie ein Fenster, das Werkzeugschaltflächen bietet.**
- **2. Wählen Sie den Kanal (EQ/Dynamik) oder das Rack (GEQ/Effekt/Premium Rack), dessen Einstellungen Sie kopieren möchten.**
- **3. Drücken Sie die COPY-Schaltfläche.** Die aktuellen Einstellungen werden in den Pufferspeicher kopiert.

#### **HINWEIS**

- **•** Bedenken Sie, dass der Pufferspeicher überschrieben wird, wenn Sie vor dem Einfügen andere Daten kopieren.
- **•** Sie können nur einen Kanal oder ein Rack als Kopierquelle auswählen. Wenn im 8ch-/ALL-Fenster mehrere Kanäle ausgewählt sind, lässt sich die COPY-Schaltfläche nicht betätigen.
- **4. Wählen Sie den Kanal oder das Rack, an dem die Daten eingefügt werden sollen.**

### **HINWEIS**

Wenn Sie EQ-/Dynamikeinstellungen einfügen, können Sie das 8ch-/ALL-Fenster verwenden, um mehrere Kanäle als Einfügeziel auszuwählen. In diesem Fall wird der gleiche Inhalt auf allen ausgewählten Kanälen eingefügt.

### **5. Drücken Sie auf die PASTE-Schaltfläche.**

Die in Schritt 2 ausgewählten Einstellungen des Kanals (EQ/Dynamik) oder des Racks (GEQ/Effekt/ Premium-Rack) werden eingefügt.

#### **HINWEIS**

- **•** Bedenken Sie, dass beim Einfügen die Daten an der Einfügeposition durch die neuen Daten ersetzt (gelöscht) werden.
- **•** Wenn nichts in den Pufferspeicher kopiert wurde, lässt sich die PASTE-Schaltfläche nicht betätigen (sie ist ausgegraut).
- **•** Bei den beiden GEQ-Typen werden, wenn Sie die Werkzeugschaltflächen in einem Rack benutzen, in dem der Flex15GEQ ausgewählt ist, die Rack-Einstellungen A und B einzeln kopiert und eingefügt.
- **•** Sie können in den Racks 2, 4, 6 oder 8 keine Effekteinstellungen einfügen, welche die Effekttypen "HQ.Pitch" oder "Freeze" verwenden.

## <span id="page-28-1"></span><span id="page-28-0"></span>**Vergleichen zweier Einstellungen**

Mit der COMPARE-Schaltfläche (Vergleichen) können Sie zwischen den Einstellungen im Pufferspeicher und denen des aktuell ausgewählten Kanals (EQ/Dynamik) oder des Racks (GEQ/Effekte/Premium-Rack) umschalten und vergleichen.

Dies ist praktisch, wenn Sie an einem bestimmten Punkt der Bearbeitung eine Kopie der Einstellungen erstellen und später mit den danach erfolgten Änderungen vergleichen möchten.

- **1. Öffnen Sie ein Fenster, das Werkzeugschaltflächen bietet.**
- **2. Wählen Sie einen Kanal (EQ/Dynamik) oder ein Rack (GEQ/Effekt/Premium Rack) aus.**
- **3. Drücken Sie auf die COPY-Schaltfläche, um die aktuellen Einstellungen in den Pufferspeicher zu kopieren.**

Dies ist der erste Satz von Einstellungen.

#### **HINWEIS**

Bedenken Sie, dass der Pufferspeicher überschrieben wird, wenn Sie vor dem Vergleichen andere Daten kopieren.

**4. Ändern Sie die Einstellungen des aktuell ausgewählten Kanals (EQ/Dynamik) oder des Racks (GEQ/Effekte/Premium Rack).**

Das Ergebnis ist der zweite Satz von Einstellungen.

#### **HINWEIS**

Nachdem Sie den ersten Satz Einstellungen in den Pufferspeicher kopiert haben, können Sie auch, falls gewünscht, den Kanal oder das Rack initialisieren und den zweiten Satz Einstellungen aus dem Initialzustand heraus verändern.

**5. Um den ersten Satz Einstellungen mit dem aktuellen (zweiten) Satz zu vergleichen, drücken Sie auf die COMPARE-Schaltfläche.** Dadurch kehren Sie wieder zum ersten Satz Ihrer Einstellungen zurück. In diesem Zustand wurde der zweite Satz Ihrer Einstellungen in den Pufferspeicher kopiert.

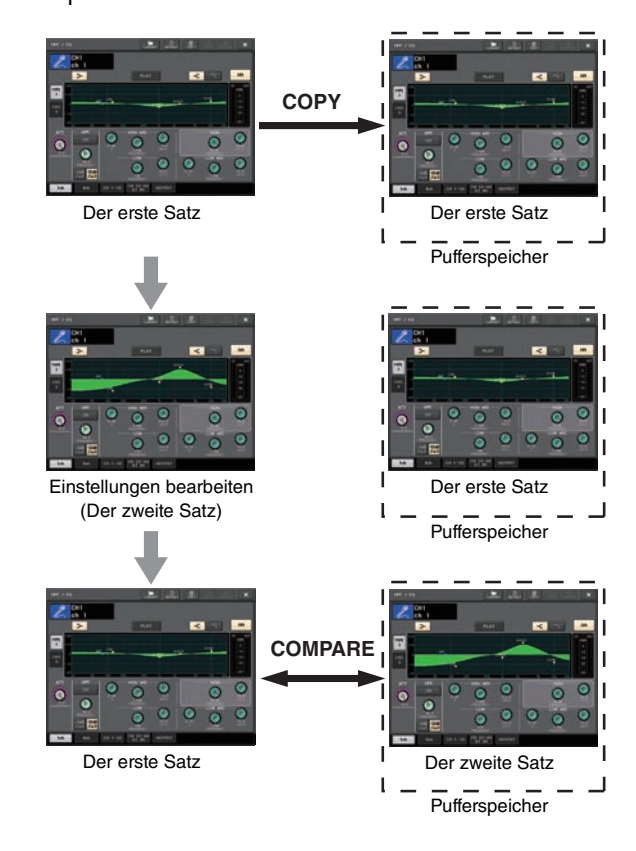

**6. Sie können die COMPARE-Schaltfläche auch mehrfach drücken, um zwischen dem ersten und zweiten Satz der Einstellungen hin und her zu schalten.**

Mit jedem Druck auf die COMPARE-Schaltfläche werden die aktuellen Einstellungen mit den in den Pufferspeicher kopierten vertauscht. Im Gegensatz zum Einfügevorgang können Sie mit der Vergleichsfunktion immer wieder zur vorherigen Version zurückkehren, so lange der Pufferspeicher nicht überschrieben wird.

#### **HINWEIS**

- **•** Die in den Pufferspeicher kopierten Einstellungen können auch für Einfügevorgänge verwendet werden.
- **•** Wenn Sie die Werkzeugschaltflächen eines Racks benutzen, in dem (von den beiden möglichen GEQ-Typen) der Flex15GEQ ausgewählt ist, werden die Einstellungen der Racks für A und B jeweils für sich mit den Pufferdaten vertauscht.

# <span id="page-29-0"></span>**Anschluss**

## <span id="page-29-7"></span><span id="page-29-1"></span>**Informationen über Netzwerkverbindungen**

## <span id="page-29-4"></span>**Informationen über Dante**

Dieses Produkt zeichnet sich durch die Technologie "Dante" aus, ein Protokoll für die Übertragung von Audiosignalen. Dante ist ein von Audinate entwickeltes Netzwerkprotokoll. Es ist dafür vorgesehen, über ein Gigabit-Ethernet-Netzwerk (GbE) mehrkanalige Audiosignale mit verschiedenen Sampling- und Bit-Raten sowie Steuersignale für miteinander verbundene Geräte zu übermitteln. Dante bietet außerdem die folgenden Vorzüge:

- **•** Es überträgt (theoretisch) bis zu 512 Eingänge und 512 Ausgänge, d. h. insgesamt 1024 Kanäle mit Audiosignalen über ein GbE-Netzwerk. (Die Leistungsmerkmale der QL-Serie, QL5: 64 Eingänge/64 Ausgänge, QL1: 32 Eingänge/ 32 Ausgänge mit einer Auflösung von 24/32 Bit.)
- **•** Mit Dante ausgestattete Geräte konfigurieren automatisch ihre Netzwerkschnittstellen und finden sich gegenseitig im Netzwerk. Sie können Dante-Geräte und deren Audiokanäle mit aussagekräftigen Namen versehen.
- **•** Dante verwendet sehr genaue Standards zur Netzwerk-Synchronisation, um eine sample-genaue Wiedergabe mit extrem geringer Latenz und geringem Jitter zu erzielen. Es stehen fünf Latenzoptionen für die QL-Reihe zur Verfügung: 0,25 ms, 0,5 ms, 1,0 ms, 2,0 ms und 5,0 ms.
- **•** Ein Primär- und ein Sekundärkreis sorgen für redundante Verbindungen, falls ein Problem auftreten sollte.
- **•** Durch Anschließen eines mit Dante ausgestatteten Geräts über eine Ethernet-Verbindung an einem Computer können Sie Audiosignale direkt ohne Audio-Schnittstellengeräte (Interfaces) ein- und ausgeben.
- **•** Audio lässt sich mittels CAT5e-Netzwerkkabeln über Distanzen von bis zu 100 Metern\* zwischen Geräten übertragen.
	- \* Die maximale Distanz kann in der Praxis vom verwendeten Kabel abhängen.

Besuchen Sie die Website von Audinate für Näheres über Dante.

http://www.audinate.com/

Weitere Informationen über Dante finden Sie auch auf der Pro-Audio-Website von Yamaha:

http://www.yamahaproaudio.com/

#### **HINWEIS**

Bitte verwenden Sie in einem Dante-Netzwerk nicht die EEE-Funktion (\*) von Netzwerk-Switches. Obwohl das Energiemanagement in Switches, die EEE unterstützen, automatisch abgestimmt werden sollte, führen einige Switches diese Abstimmung nicht ordnungsgemäß durch. Dies kann dazu führen, dass EEE in Dante-Netzwerken aktiviert wird, wenn es nicht sinnvoll ist, was eine schlechte Synchronisationsleistung und gelegentliche Aussetzer verursacht.

- Aus diesem Grund empfehlen wir dringend: **•** Wenn Sie verwaltete Switches einsetzen, stellen Sie sicher, dass EEE für diese deaktiviert werden kann. Achten Sie darauf, dass EEE auf allen Ports deaktiviert ist, die für Dante-Echtzeitverkehr verwendet werden.
- **•** Falls Sie nicht verwaltete Switches verwenden, achten Sie darauf, keine Netzwerk-Switches zu verwenden, die die EEE-Funktion unterstützen, weil der EEE-Betrieb bei diesen Switches nicht deaktiviert werden kann.
	- EEE (Energy Efficient Ethernet) ist eine Technologie, die den Stromverbrauch eines Switch in Zeitspannen mit wenig Netzwerkverkehr reduziert. Es wird auch als Green Ethernet und IEEE802.3az bezeichnet.

## <span id="page-29-6"></span>**Informationen über Dante Controller**

Dante Controller ist eine Software-Anwendung, welche die Konfiguration und das Audio-Routing von Dante-Netzwerken ermöglicht. Nutzen Sie diese Anwendung, falls Sie komplexe Signalführungen in einem Dante-Netzwerk einrichten möchten. Weitere Informationen finden Sie auf der folgenden Website.

http://www.yamahaproaudio.com/

## <span id="page-29-5"></span><span id="page-29-2"></span>**Anschließen an I/O-Geräte**

Dieser Abschnitt beschreibt, wie Sie ein Pult der QL-Serie mit I/O-Geräten (wie dem RIO3224-D) in einer Anschlusskette oder in einer Sternverbindung (im redundanten Netzwerk) verbinden. Bevor Sie I/O-Geräte anschließen, führen Sie die unter "Einrichten [des Dante-Netzwerks" \(siehe Seite 34\)](#page-33-2) beschriebenen Schritte aus, und schalten Sie dann das QL-Pult aus.

## <span id="page-29-3"></span>**Daisy-Chain-Netzwerk**

Eine "Daisy Chain" ("Anschlusskette") ist ein Anschlussschema, bei dem mehrere Geräte in Reihenschaltung miteinander verbunden sind. Diese Methode sorgt für eine einfache Vernetzung und erfordert keine Netzwerk-Switches. Diese Anschlussmethode ist geeignet für ein einfaches System mit wenigen Geräten.

Wenn jedoch viele Geräte auf diese Weise miteinander verbunden werden, muss der Latenzwert erhöht werden. Außerdem ist in einem Daisy-Chain-Netzwerk bei gestörter oder defekter Verbindung der Signalfluss an diesem Punkt unterbrochen, und es wird kein Signal über diesen Punkt hinaus übertragen.

## ■**Verbindung zwischen dem QL-Pult und I/OGeräten**

Verwenden Sie die Dante-Anschlüsse am Pult der QL-Reihe und an den I/O-Geräten, um diese wie folgt miteinander zu verbinden.

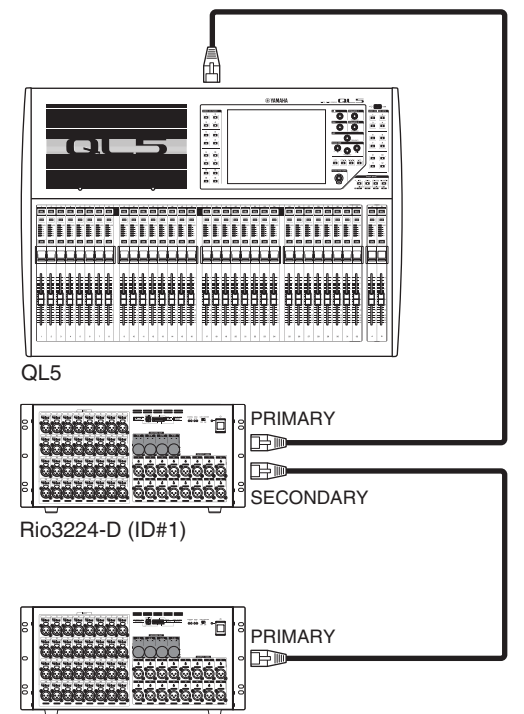

Rio3224-D (ID#2)

## ■**Einstellen der Dreh- und DIP-Schalter an den I/O-Geräten**

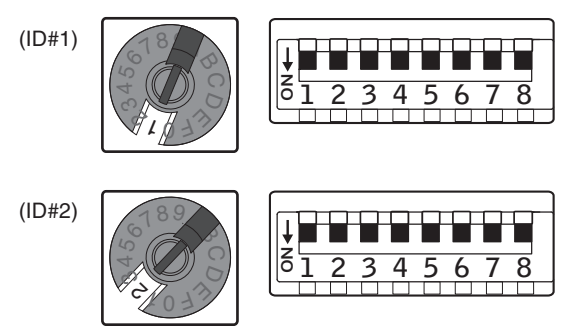

## **Stern-Netzwerk (redundantes Netzwerk)**

In einem sternförmig angeordneten Netzwerk ist jedes Gerät an einem zentralen Netzwerk-Switch angeschlossen. Durch Verwendung eines GbE-kompatiblen Netzwerk-Switch können Sie ein breitbandiges, komplexes Netzwerk konfigurieren. Wir empfehlen einen Netzwerk-Switch, der verschiedene Funktionen zur Steuerung und Überwachung des Netzwerks bietet (z. B. QoS, oder die Fähigkeit, bestimmten Datenströmen Vorrang zu geben, z. B. der Clock-Synchronisation oder der Audioübertragung bestimmter Datenverbindungen.). In dieser Topologie ist es üblich, ein redundantes Netzwerk zu konfigurieren, so dass selbst bei Auftreten unerwarteter Netzwerkprobleme die Kommunikation fortgesetzt werden kann, ohne die Audiosignale zu beeinträchtigen.

## **Informationen über redundante Netzwerke**

Ein redundantes Netzwerk besteht aus zwei Kreisen, einem Primärkreis und einem Sekundärkreis. Normalerweise läuft das Netz im Primärkreis. Wenn die primäre Verbindung

unterbrochen wird, übernimmt der Sekundärkreis automatisch die Kommunikation. Die Verwendung eines redundanten Netzwerks mit Sterntopologie bewirkt im Vergleich zu einem Daisy-Chain-Netzwerk eine bessere Stabilität bei höherem Kommunikationsaufkommen.

## ■**Verbindung zwischen dem QL-Pult und I/O-Geräten**

Verwenden Sie die Dante-Anschlüsse am Pult der QL-Reihe und an den I/O-Geräten, um diese wie folgt miteinander zu verbinden.

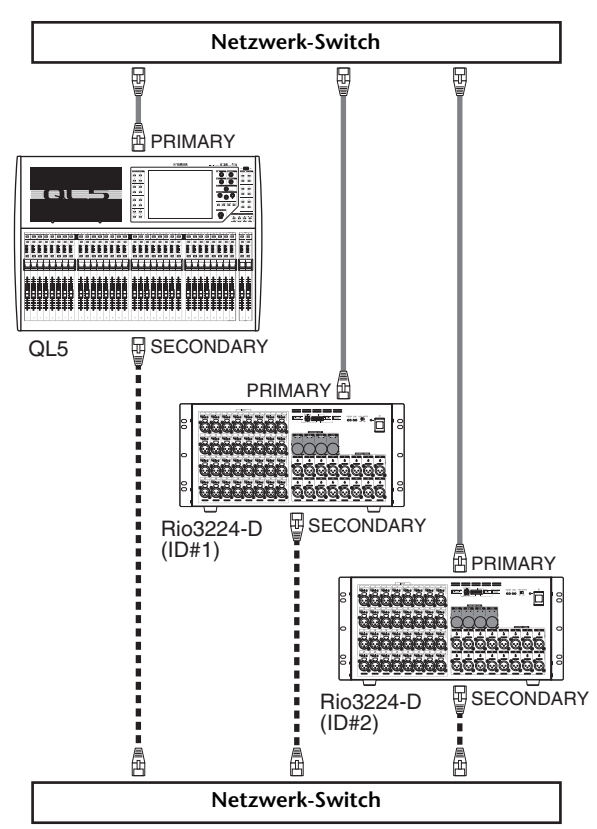

■**Einstellen der Dreh- und DIP-Schalter an den I/O-Geräten**

<span id="page-30-0"></span>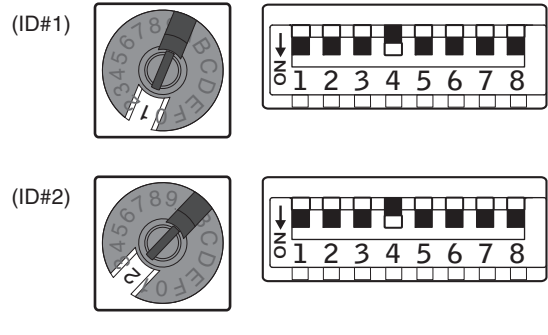

## <span id="page-31-0"></span>**Verbinden der Audio-Ein/Ausgänge**

## **Verbindungen über die Analogeingänge**

INPUT-Buchsen am Pult und an den I/O-Geräten werden hauptsächlich verwendet, um Mikrofone oder monophone Geräte mit Leitungspegelausgängen anzuschließen.

QL-Reihe

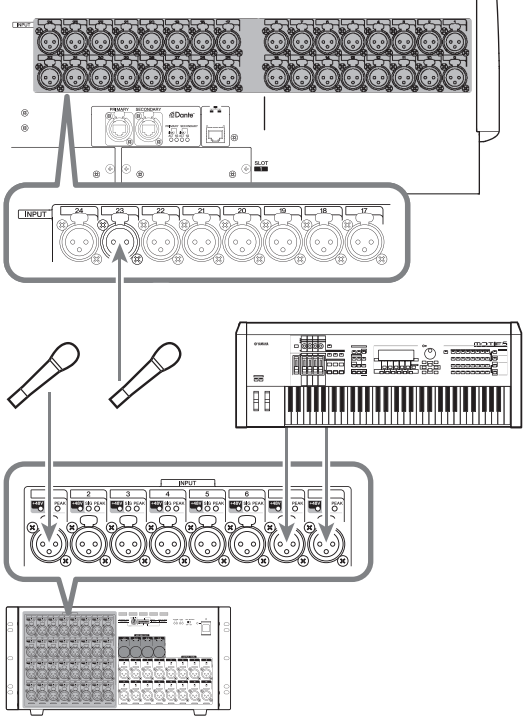

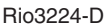

## **Verbindungen über die Analogausgänge**

Den OMNI-OUT-Buchsen am QL-Pult und den OUTPUT-Buchsen an den I/O-Geräten können Sie die Signale der Ausgangskanäle [MIX, MATRIX, STEREO (L/R), MONO (C)], die Monitor-Signale (MONITOR-OUT-Kanäle L/R/C) sowie die Direktausgangssignale der Eingangskanäle zuordnen. Informationen über diese Zuordnungen finden Sie unter "Zuweisen der Pultausgänge [zum I/O-Gerät" \(siehe Seite 35\)](#page-34-1) im Abschnitt Quick Guide. An der Vorderseite des Pults befindet sich eine PHONES-OUT-Buchse, über die Sie stets das Signal abhören können, das als Monitor-Signalquelle ausgewählt ist. Wenn Sie die Kanäle MONITOR OUT L/R/C den gewünschten Ausgangsbuchsen zuweisen, können Sie dasselbe Signal

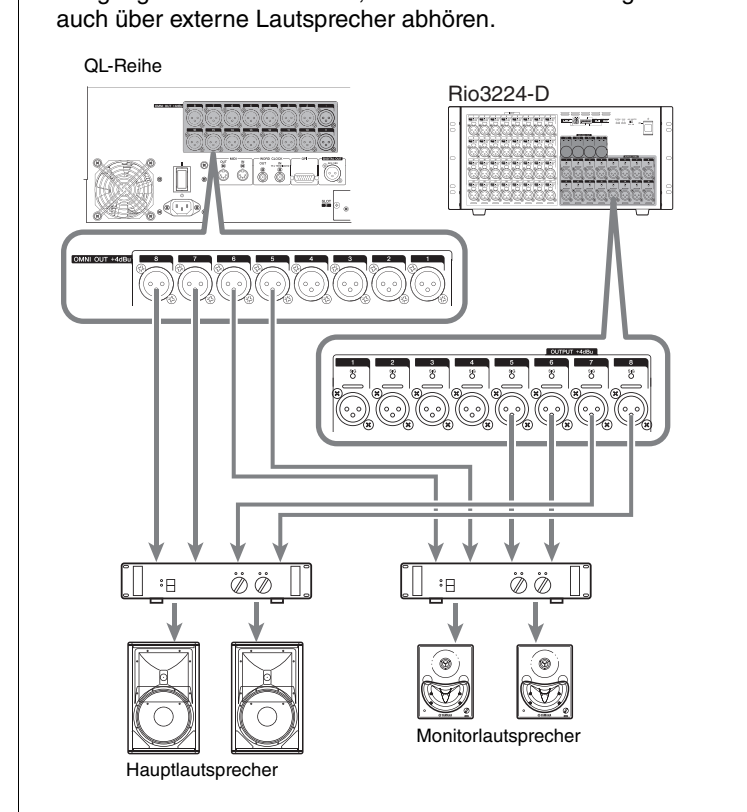

## **Port-to-Port-Funktion**

Mit der Port-to-Port-Funktion ist eine direkte Signalführung (Routing/Patching) zwischen Ein- und Ausgangs-Ports möglich. Mit dieser Funktion können die analogen Eingänge und Ausgänge des QL zu/von externen Dante-Geräten geroutet werden, ohne die Mischkanäle zu durchlaufen. Falls ein Monitormischpult und ein I/O-Gerät am Bühnenrand erforderlich sind, kann ein einziges Pult der QL-Reihe beide Funktionen erfüllen, wodurch sich die Anzahl der notwendigen Geräte verringert. Zusätzlich kann das FOH-Pult (Saalmischpult) die Eingangsverstärker von anderen Pulten der CL-Reihe und der QL-Reihe aus fernbedienen, indem das Pult der QL-Reihe als fernbedientes I/O-Gerät und zugleich als Monitormischpult eingerichtet wird.

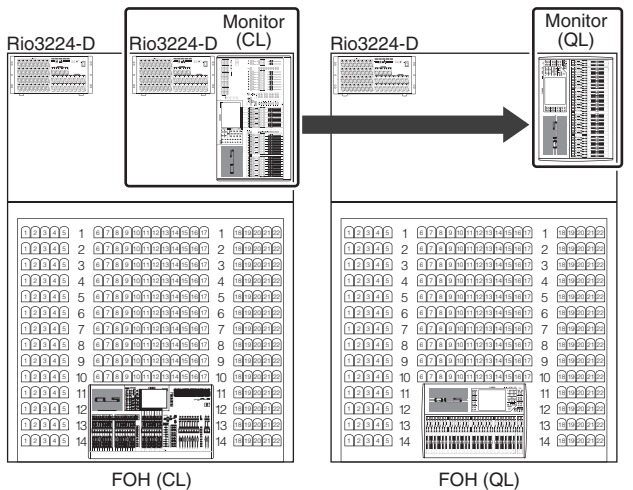

## **Verbindungen über die Digitalein-/ausgänge**

Über die DIGITAL-OUT-Buchse können Sie die internen Signale des QL an externe digitale Audiogeräte senden. Im Standardzustand des QL ist das Ausgangssignal des STEREO-Kanals der Buchse DIGITAL OUT zugeordnet, so dass der Haupt-Mix auf einem CD-Recorder oder einem anderen Gerät aufgezeichnet werden kann. Sie können diese Buchse mit der AES/EBU-Buchse eines I/O-Geräts wie dem Rio3224-D verbinden. Durch den Einbau von gesondert erhältlichen Mini-YGDAI-I/O-Karten in den Slots 1–2 können Sie dem QL zusätzliche Eingangs/Ausgangsbuchsen hinzufügen oder PA-Controller (Lautsprecherprozessoren) anschließen.

## <span id="page-32-1"></span><span id="page-32-0"></span>**Einbau einer optionalen Karte**

Bevor Sie I/O-Karten in Slots 1–2 einsetzen, müssen Sie auf der Website von Yamaha prüfen, ob die Karte mit der QL-Reihe kompatibel ist, und wie viele Karten von Yamaha oder anderen Herstellern gemeinsam mit dieser Karte installiert werden können.

http://www.yamahaproaudio.com/

Für den Einbau einer Mini-YGDAI-Karte verfahren Sie bitte folgendermaßen.

**1. Vergewissern Sie sich, dass das Gerät ausgeschaltet ist.**

#### **Vorsicht**

**Achten Sie darauf, sowohl das QL als auch das Pultnetzteil auszuschalten, bevor Sie eine als Zubehör erhältliche Mini-YGDAI-I/O-Karte an das QL anschließen. Anderenfalls kann es zu einem elektrischen Schlag kommen.**

**2. Lösen Sie die Schrauben, mit denen die Slot-Abdeckung befestigt ist, und entfernen Sie die Slot-Abdeckung.**

Bewahren Sie die Abdeckung und die Befestigungsschrauben an einem sicheren Ort auf.

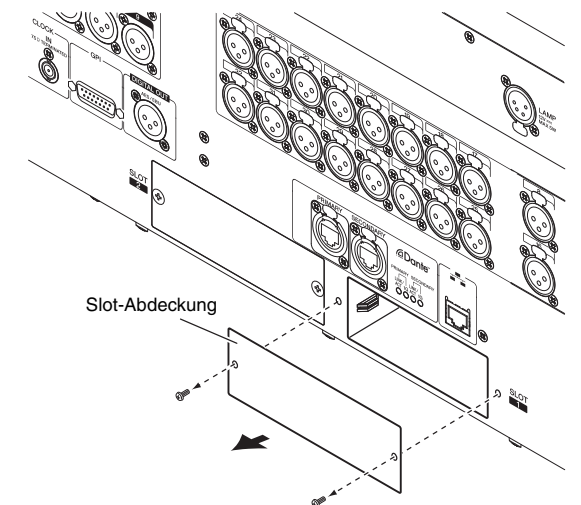

**3. Richten Sie die Kanten der Karte auf die Führungsschienen im Slot aus, und setzen Sie die Karte in den Slot ein.**

Drücken Sie die Karte ganz in den Slot hinein, so dass der Stecker am Ende der Karte sicher im Anschluss innerhalb des Slots steckt.

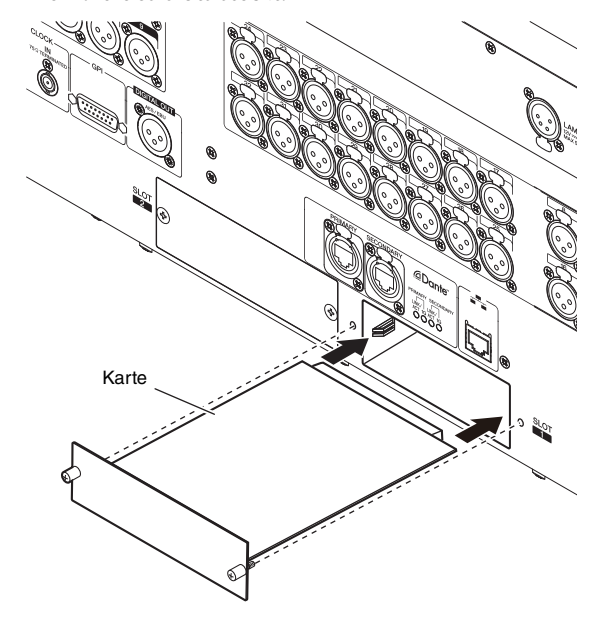

#### **HINWEIS**

Beim Einsetzen der Karten schieben Sie beide Seiten der Karte vorsichtig in die Führungsschienen im Steckplatz des Geräts hinein.

**4. Befestigen Sie die Karte mit den an der Karte befindlichen Schrauben.**

Beachten Sie bitte: Falls die Karte nicht richtig festgeschraubt wird, können Fehlfunktionen auftreten.

# <span id="page-33-0"></span>**Quick Guide**

Dieser Abschnitt beschreibt die allgemeinen Arbeits- und Bedienvorgänge beim Mischen. Das folgende Beispiel gilt für ein System, in dem ein QL5, ein I/O-Gerät, ein Verstärker und Lautsprecher miteinander verbunden sind. Falls dasselbe Ziel durch mehrere Methoden erreichbar ist, erfahren Sie in diesem Abschnitt die jeweils einfachste Methode.

Einzelheiten über die Funktionen und ihre Parameter finden Sie im Referenzhandbuch.

## <span id="page-33-1"></span>**Anschließen der Geräte**

## <span id="page-33-2"></span>**Einrichten des Dante-Netzwerks**

**1. Drücken Sie auf die SETUP-Schaltfläche auf dem Touchscreen.**

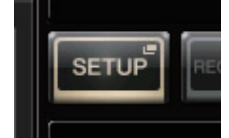

**2. Drücken Sie auf die DANTE-SETUP-Schaltfläche im SETUP-Bildschirm.**

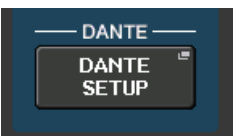

**3. Drücken Sie auf die Registerkarte SETUP im unteren Bildschirmbereich des DANTE-SETUP-Bildschirms.**

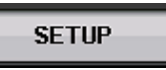

**4. Stellen Sie CONSOLE ID auf #1, und SECONDARY PORT auf DAISY CHAIN.**

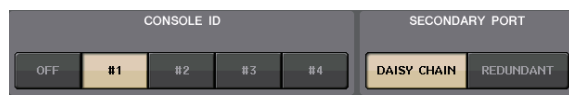

#### **HINWEIS**

Bevor Sie die Einstellungen ändern, müssen Sie zuerst alle Verbindungen zu I/O-Geräten trennen. Anderenfalls erfolgt keine korrekte Kommunikation mit den I/O-Geräten.

Falls Änderungen vorgenommen wurden, drücken Sie die APPLY-Schaltfläche. Sobald ein Bestätigungsdialog erscheint, drücken Sie auf die OK-Schaltfläche.

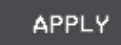

Bitte warten Sie etwa 30 Sekunden lang, bis die Einstellungen angewendet wurden und die geänderten Tasten wieder von Rot auf Weiß umschalten.

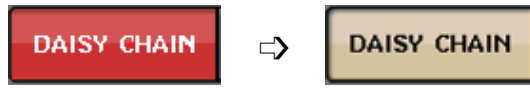

**5. Stellen Sie BIT auf 24 und LATENCY auf 0.25 ein.**

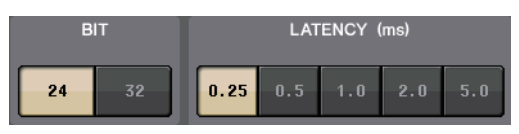

## **Anschließen eines I/O-Geräts**

- **1. Vergewissern Sie sich, dass alle anzuschließende Geräte ausgeschaltet sind. Verwenden Sie dann ein Ethernet-Kabel, um den Dante-PRIMARY-Anschluss am QL mit dem Dante-PRIMARY-Anschluss am I/O-Gerät zu verbinden.**
- **2. Stellen Sie die ID des I/O-Geräts ein.**

## **HINWEIS**

Wenn es nur ein I/O-Gerät gibt, stellen Sie dessen ID auf "1" ein. Wenn Sie mehrere Geräte anschließen möchten, muss jedes der Geräte eine eindeutige ID-Nummer erhalten.

- **3. Schalten Sie die Geräte in folgender Reihenfolge ein: 1) das I/O-Gerät, 2) das QL-Pult und 3) den Verstärker.**
- **4. Drücken Sie auf dem Touchscreen die Schaltfläche SETUP, dann DANTE SETUP und schließlich auf die Registerkarte DEVICE MOUNT.**

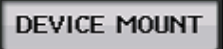

**5. Mounten Sie das I/O-Gerät.**

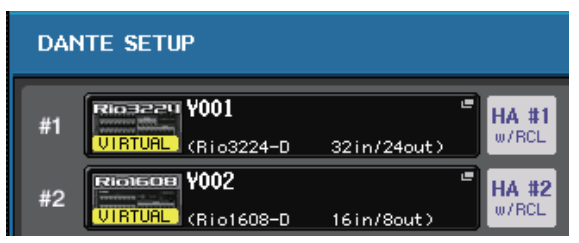

## **HINWEIS**

Andere I/O-Geräte als Rio3224-D müssen gemountet werden. Einzelheiten hierzu finden Sie im Referenzhandbuch (PDF-Dokument).

**6. Schließen Sie ein Mikrofon oder Instrument am I/O-Gerät an.**

## <span id="page-33-3"></span>**Einstellen der Wordclock**

**1. Drücken Sie auf dem Touchscreen die Schaltfläche SETUP und dann WORD CLOCK/SLOT.**

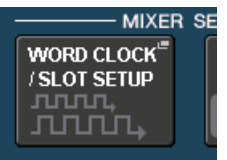

**2. Wählen Sie INT48k oder INT44.1k aus.**

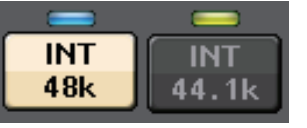

**3. Drücken Sie auf das X-Symbol, um den Bildschirm zu schließen.**

## <span id="page-34-3"></span>**Zuweisen des Eingangs-Ports**

- **1. Drücken Sie auf die Schaltfläche I/O DEVICE auf dem Touchscreen.**
- **2. Drücken Sie auf die Registerkarte DANTE PATCH im oberen Bildschirmbereich des I/O-DEVICE-Bildschirms.**

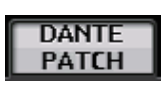

**3. Drücken Sie auf die Schaltfläche DANTE INPUT PATCH im I/O-DEVICE-Bildschirm.**

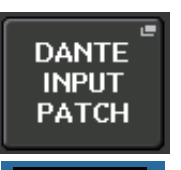

AUTO.

**SETUP** 

- **4. Drücken Sie auf die Schaltfläche AUTO SETUP.**
- **5. Sobald ein Bestätigungsdialog erscheint, drücken Sie auf die OK-Schaltfläche.**
- **6. Drücken Sie auf das X-Symbol, um den Bildschirm zu schließen.**

## <span id="page-34-1"></span>**Zuweisen der Pultausgänge zum I/O-Gerät**

**1. Drücken Sie auf dem Touchscreen auf die Schaltfläche I/O DEVICE, und wählen Sie dann die Registerkarte Rio aus.**

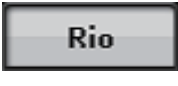

**2. Drücken Sie auf die OUTPUT-Anzeige des I/O-Geräts, das als Ausgangsziel dient.**

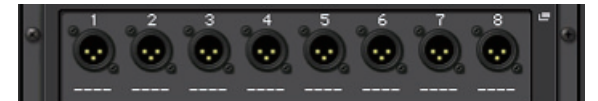

**3. Drücken Sie auf die Schaltfläche OUTPUT1 im OUTPUT-PATCH-Bildschirm.**

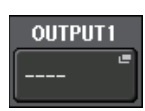

**4. Wählen Sie bei PORT SELECT die Ausgangskanäle aus, die Sie an das Rack ausgeben möchten.**

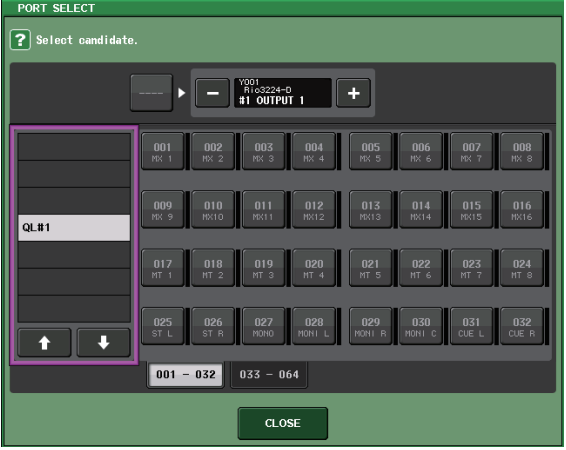

- **5. Drücken Sie auf die CLOSE-Schaltfläche.**
- **6. Stellen Sie OUTPUT 2 und weitere Ausgänge ein, falls nötig.**

## <span id="page-34-0"></span>**Einstellen der Eingangskanäle**

## <span id="page-34-4"></span>**Phantomspeisung ein/aus**

- **1. Drücken Sie die [SEL]-Taste des Kanals, den Sie im Kanalzugbereich steuern möchten.**
- **2. Drücken Sie auf den GAIN-Drehregler im SELECTED-CHANNEL-VIEW-Bildschirm.**

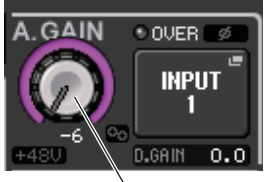

GAIN-Drehregler

**3. Falls erforderlich drücken Sie für das verwendete Mikrofon die Schaltfläche +48V im GAIN/PATCH-Einblendfenster.**

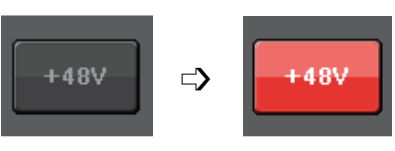

### **HINWEIS**

- **•** Zuerst muss der Master-Phantomspannungsschalter am I/O-Gerät eingeschaltet werden.
- **•** Stellen Sie sicher, dass die Phantomspannung immer AUSgeschaltet ist, wenn sie nicht benötigt wird.
- **•** Wenn Sie die Phantomspeisung einschalten, achten Sie darauf, dass keine anderen als phantomgespeiste Geräte wie z. B. Kondensatormikrofone an den betreffenden INPUT-Anschlüssen angeschlossen sind. Die Phantomspannung kann an angeschlossenen Geräten, die nicht mit Phantomspannung betrieben werden, Schäden verursachen.
- **•** Schließen Sie kein Gerät an einer INPUT-Buchse an und ziehen Sie keines ab, während die Phantomspannung eingeschaltet ist. Dadurch kann sowohl das angeschlossene als auch dieses Gerät beschädigt werden.
- **•** Um mögliche Schäden an den Lautsprechern zu vermeiden, schalten Sie Leistungsverstärker und/oder Aktivlautsprecher aus (OFF), wenn Sie die Phantomspannung ein- oder ausschalten. Wir empfehlen außerdem, alle Regler für die Ausgänge des Digitalmischpults auf Minimum einzustellen, wenn Sie die Phantomspannung einoder ausschalten. Plötzliche Spannungsspitzen beim Schaltvorgang können sowohl Geräte als auch das Gehör Anwesender schädigen.

## <span id="page-34-2"></span>**Einstellen der analogen Eingangsverstärkung**

- **1. Drücken Sie die [SEL]-Taste des Kanals, den Sie im Kanalzugbereich steuern möchten.**
- **2. Drücken Sie die [CUE]-Taste desselben Kanals.**
- **3. Während Sie den Signalpegel über Kopfhörer und Pegelanzeigen prüfen, stellen Sie den [GAIN]-Drehregler im Selected-Channel-Bereich ein.**

## **HINWEIS**

Stellen Sie den Gain-Pegel so hoch wie möglich ein, ohne dass beim lautesten Eingangspegel das OVER-Segment der Pegelanzeige des Kanalzugs aufleuchtet.

- **4. Stellen Sie den Gain-Pegel der anderen Kanäle auf gleiche Weise ein, indem Sie deren [SEL] und [CUE]-Tasten drücken und dann deren [GAIN]-Drehregler betätigen.**
- **5. Wenn die Einstellung abgeschlossen ist, schalten Sie die [CUE]-Taste aus (die LED erlischt).**

## <span id="page-35-4"></span><span id="page-35-3"></span><span id="page-35-0"></span>**Senden eines Eingangskanalsignals an den STEREO-Bus**

- **1. Drücken Sie die [SEL]-Taste des zu steuernden Eingangskanals.**
- **2. Drücken Sie einen der Drehregler im Selected-Channel-Bereich, um zum Bildschirm SELECTED CHANNEL VIEW zurückzukehren.**
- **3. Drücken Sie im Feld TO ST PAN/BALANCE auf die ST-Schaltfläche, um sie einzuschalten (leuchtet rosa).**
- **4. Vergewissern Sie sich, dass die [ON]-Taste des entsprechenden Eingangskanals auf dem Bedienfeld eingeschaltet ist.**
- **5. Vergewissern Sie sich, dass die [ON]-Taste des STEREO-Kanals im STEREO/MONO-MASTER-Bereich eingeschaltet ist, und erhöhen Sie den Fader des STEREO-Kanals auf 0 dB.**
- **6. Erhöhen Sie den Fader des derzeit ausgewählten Eingangskanals auf eine geeignete Lautstärke.**

Nun müssten Sie über das Lautsprechersystem, das dem STEREO-Kanal zugewiesen ist, das Signal hören. Wenn Sie nichts hören, prüfen Sie, ob sich die L/R-Anzeigen im METER-Feld des Funktionszugriffsbereichs bewegen.

#### **Wenn sich die L/R-Anzeigen bewegen:**

Möglicherweise ist der STEREO-Kanal nicht den richtigen Ausgangsbuchsen zugeordnet, an denen das Lautsprechersystem angeschlossen ist. Prüfen Sie die Zuordnung der Ausgangs-Ports.

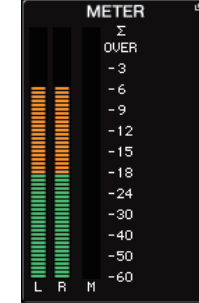

**Wenn sich die L/R-Anzeigen nicht bewegen:**

Sorgen Sie dafür, dass die Signale richtig zu den zugewiesenen Eingangskanälen geroutet werden.

**7. Um Pan/Balance des vom Eingangskanal an den STEREO-Bus gesendeten Signals einzustellen, drehen Sie am [PAN]-Drehregler im Selected-Channel-Bereich.**

## <span id="page-35-2"></span><span id="page-35-1"></span>**Anwenden von EQ- und Dynamikeinstellungen**

## **Anwenden des Equalizers (EQ)**

- **1. Drücken Sie die [SEL]-Taste des zu bedienenden Kanals.**
- **2. Drücken Sie einen beliebigen Drehregler im Selected-Channel-Bereich, um zum Bildschirm SELECTED CHANNEL VIEW zurückzukehren.**
- **3. Stellen Sie den EQ im EQ-Parameterfeld im Selected-Channel-Bereich ein.**
- **4. Für Feineinstellungen des EQ drücken Sie auf das EQ-Parameterfeld auf dem Touchscreen.**

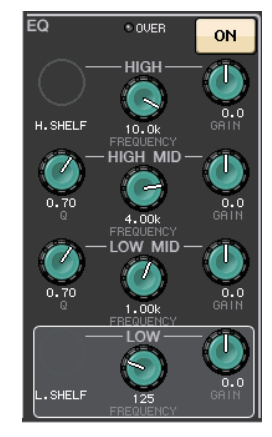

**5. Bearbeiten Sie den EQ- und den Filtertyp im HPF/EQ-Fenster.**

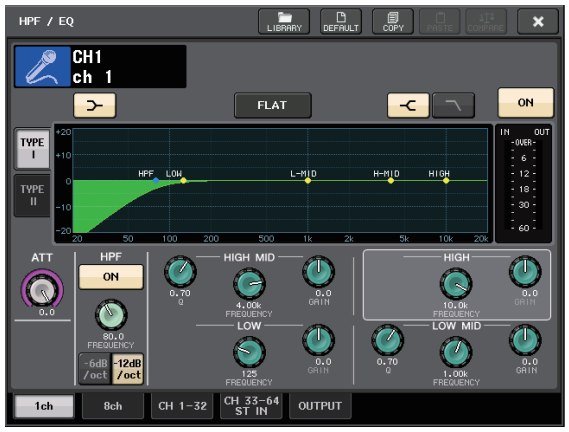

## **Anwenden von Dynamikeinstellungen**

- **1. Drücken Sie die [SEL]-Taste des zu bedienenden Kanals.**
- **2. Drücken Sie einen beliebigen Drehregler im Selected-Channel-Bereich, um zum Bildschirm SELECTED CHANNEL VIEW zurückzukehren.**
- **3. Drücken Sie bei DYNAMICS1 auf die ON-Schaltfläche auf dem Touchscreen.**

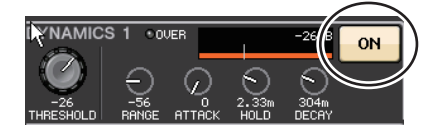

- **4. Drücken Sie zweimal auf einen der DYNAMICS1-Drehregler.**
- **5. Bearbeiten Sie den Dynamiktyp und die Parameter im DYNAMICS-Fenster.** Verwenden Sie den [TOUCH AND TURN]-Drehregler zum Einstellen der Parameter.

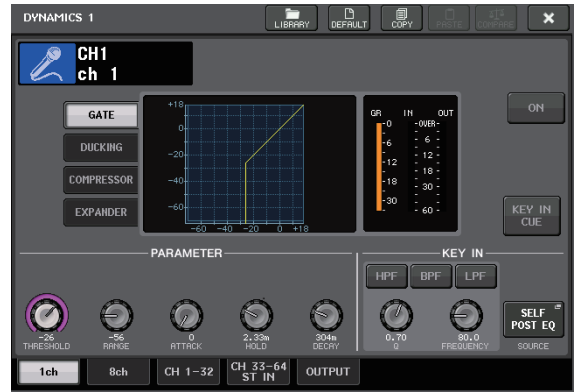

**6. Bearbeiten Sie die Parameter von DYNAMICS 2 auf gleiche Weise.**

## <span id="page-36-0"></span>**Einstellen der Ausgangskanäle**

- **1. Wählen Sie mit der Bank-Select-Taste im Fader-Bank-Bereich die Bank der Ausgangskanäle aus.**
- **2. Drücken Sie die [SEL]-Taste des Ausgangskanals, den Sie im Kanalzugbereich steuern möchten.**
- **3. Drücken Sie einen beliebigen Drehregler im Selected-Channel-Bereich.**
- **4. Die EQ- und Dynamikparameter können Sie genau so einstellen wie bei den Eingangskanälen.**

## <span id="page-36-2"></span><span id="page-36-1"></span>**Verwenden des GEQ**

**1. Drücken Sie auf die RACK-Schaltfäche auf dem Touchscreen.**

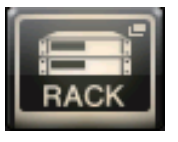

**2. Drücken Sie auf die Registerkarte GEQ.**

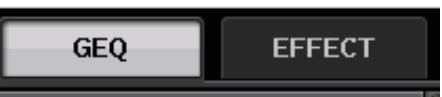

**3. Drücken Sie auf die Schaltfläche INPUT PATCH für GEQ1.**

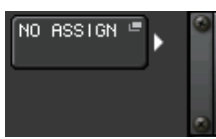

**4. Wählen Sie eine Eingangssignalquelle in der linken Spalte des CH-SELECT-Fensters, und wählen Sie in der rechten Spalte einen Kanal aus.**

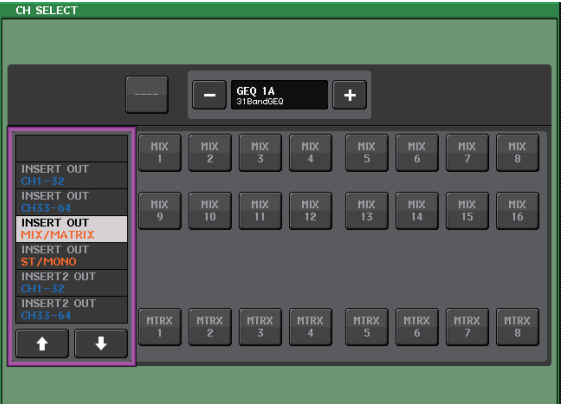

- **5. Drücken Sie auf die CLOSE-Schaltfläche.**
- **6. Drücken Sie auf den zugehörigen GEQ-Rack-Einbauplatz, um das GEQ-EDIT-Fenster zu öffnen.**

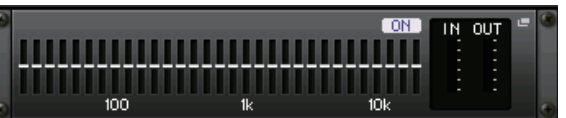

- **7. Drücken Sie die FADER-ASSIGN-Schaltfläche.**
- **8. Stellen Sie die Fader ein. (Beim QL1 drücken Sie auf das FADER-ASSIGN-Feld, um den zu bedienenden Bereich auszuwählen.)**
- **9. Führen Sie die beschriebenen Vorgänge wie gewünscht auch für andere GEQs aus.**

## **HINWEIS**

Der Grafische EQ des GEQ-Racks ist nur für Ausgangskanäle vorgesehen. Um den GEQ für Eingangskanäle zu verwenden, mounten Sie einen grafischen EQ im EFFECT RACK.

## <span id="page-37-2"></span><span id="page-37-0"></span>**Verwenden des Automixers**

- **1. Drücken Sie auf die RACK-Schaltfäche auf dem Touchscreen.**
- **2. Drücken Sie auf die Registerkarte GEQ.**
- **3. Drücken Sie auf die Rackmount-Schaltfläche im VIRTUAL-RACK-Bildschirm.**

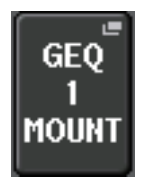

**4. Drücken Sie auf die 8ch-Automixer-Schaltfläche im RACK-MOUNTER-Bildschirm.**

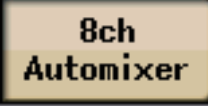

- **5. Drücken Sie auf die Schaltfläche INPUT PATCH für GEQ1.**
- **6. Wählen Sie eine Eingangssignalquelle in der linken Spalte des CH-SELECT-Fensters, und wählen Sie in der rechten Spalte einen Kanal aus.**
- **7. Drücken Sie einen beliebigen Drehregler im Selected-Channel-Bereich, um zum Bildschirm SELECTED CHANNEL VIEW zurückzukehren.**
- **8. Wählen Sie mit einer [SEL]-Taste auf dem Bedienfeld einen Kanal aus.**
- **9. Drücken Sie auf die Einblendschaltfläche im INSERT-Feld im SELECTED-CHANNEL-VIEW-Bildschirm.**

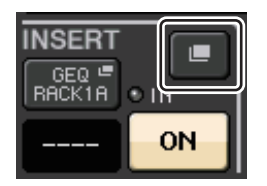

**10.Drücken Sie auf das INSERT-Feld ganz rechts für den Post-Fader im INSERT/DIRECT-OUT-1ch-Bildschirm.**

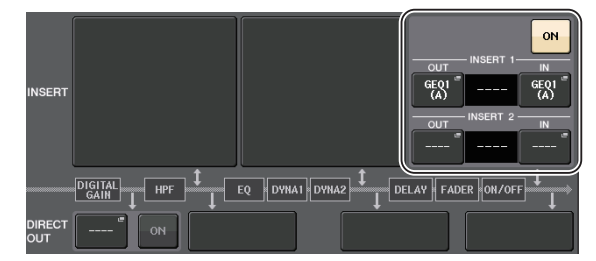

- **11. Wiederholen Sie Schritte 5–10, um alle 8 Kanäle einzustellen.**
- **12. Drücken Sie auf die RACK-Schaltfläche.**
- **13. Drücken Sie auf den Einbauplatz, in dem der Automixer gemountet ist.**
- **14. Achten Sie darauf, dass niemand in irgend ein Mikrofon spricht, stellen Sie den Eingangsverstärkungsregler (oder den Fader) so ein, bis die Pegelanzeige stetig grün leuchtet.**
- **15. Falls erforderlich betätigen Sie den Weight-Regler (Wichtung), um unter den Eingangskanälen eine einheitliche Empfindlichkeit zu erzielen.**

## <span id="page-37-4"></span><span id="page-37-1"></span>**Anwenden von Effekten**

## <span id="page-37-3"></span>**Nutzung des EFFECT RACK mit Send/Return**

**1. Drücken Sie auf die RACK-Schaltfäche auf dem Touchscreen.**

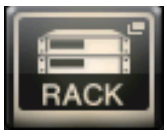

**2. Wählen Sie die Registerkarte EFFECT.**

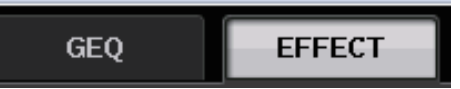

**3. Verändern Sie die Patch-Einstellungen für INPUT CH/OUTPUT CH, falls erforderlich.**

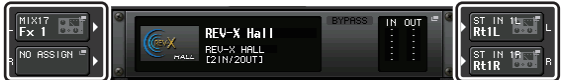

**4. Drücken Sie auf den mittleren Rack-Einbauplatz, um den EFFECT-EDIT-Bildschirm zu öffnen.**

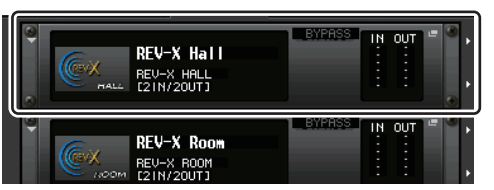

**5. Wählen Sie das Effekttyp-Feld.**

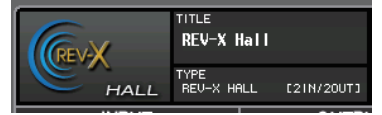

**6. Wählen Sie den gewünschten Effekt im EFFECT-TYPE-Fenster aus.**

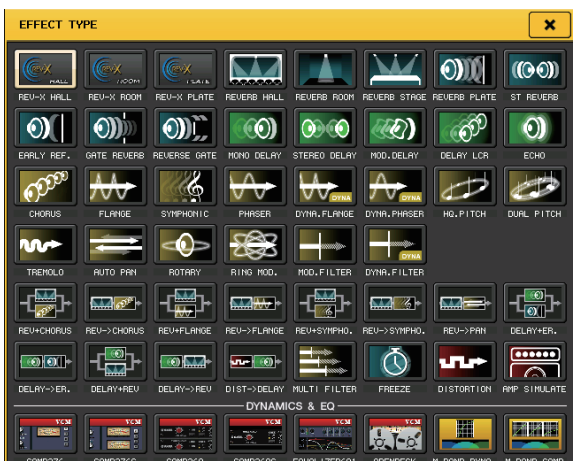

- **7. Drücken Sie im Fader-Bank-Bereich die Bank-Auswahltaste des in Schritt 3 gewählten Effect-Send-Kanals.**
- **8. Drücken Sie im Kanalzugbereich die [SEL]-Taste des Kanals, der für Effect Send verwendet wird.**
- **9. Betätigen Sie die Fader, um den Effect Send (Effektausspielweg) zu steuern.**
- **10. Drücken Sie im Fader-Bank-Bereich die Bank-Auswahltaste des in Schritt 3 gewählten Effect-Return-Kanals.**
- **11. Drücken Sie im Kanalzugbereich die [SEL]-Taste des Kanals, der für Effect Return verwendet wird.**
- **12. Stellen Sie mit dem Fader den Effect-Return-Pegel (Effektrückwegpegel) ein.**
- **13. Drücken Sie falls nötig auf die RACK-Schaltfläche, und dann auf den Rack-Einbauplatz auf der EFFECT-Registerkarte, und stellen Sie dann die Effektparameter wie gewünscht ein.**

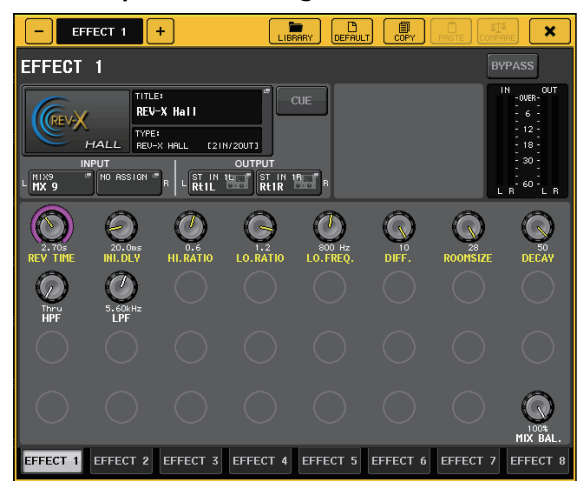

## <span id="page-38-0"></span>**Einsetzen von PREMIUM-RACK-Prozessoren**

**1. Drücken Sie auf die RACK-Schaltfäche auf dem Touchscreen.**

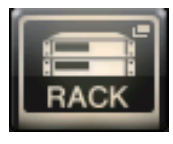

**2. Wählen Sie die Registerkarte PREMIUM.**

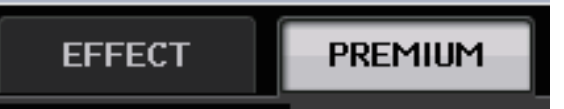

**3. Drücken Sie auf das Rack-Symbol in der Mitte, um das PREMIUM-RACK-MOUNTER-Fenster zu öffnen.**

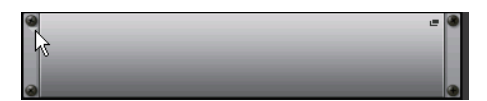

**4. Wählen Sie den gewünschten Prozessor im MODULE-SELECT-Bereich aus, und drücken Sie auf die OK-Schaltfläche.**

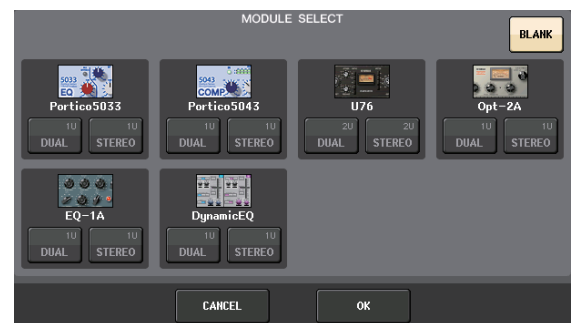

**5. Drücken Sie auf die Schaltfläche INPUT PATCH.**

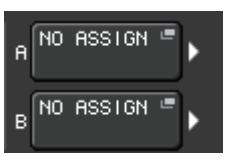

**6. Wählen Sie eine Eingangssignalquelle in der linken Spalte des CH-SELECT-Fensters, und wählen Sie in der rechten Spalte einen Kanal aus.**

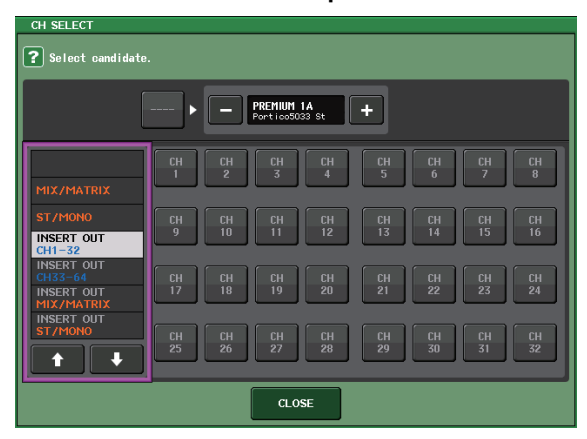

**7. Drücken Sie auf die CLOSE-Schaltfläche.**

- **8. Wählen Sie im Kanalzugbereich die Bank aus, die den Kanal für das Premium-Rack enthält, das Sie verwenden möchten.**
- **9. Drücken Sie die [SEL]-Taste des Kanals des Premium-Racks, das Sie verwenden möchten.**
- **10. Drücken Sie auf die RACK-EDIT-Schaltfläche im INSERT-Feld im SELECTED-CHANNEL-VIEW-Bildschirm.**

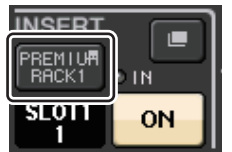

**11. Stellen Sie die Parameter im PREMIUM-RACK-Fenster ein.**

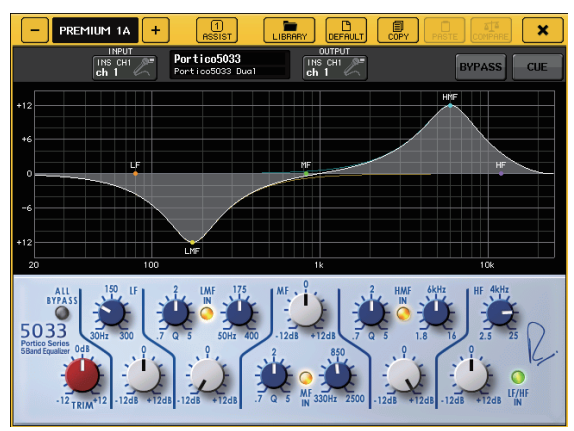

## <span id="page-39-2"></span><span id="page-39-0"></span>**Ändern der Patch-Einstellungen**

<span id="page-39-1"></span>**Einrichten von INSERT oder DIRECT OUT**

- **1. Wählen Sie im Kanalzugbereich die Bank aus, die den Kanal enthält, für den Sie INSERT oder DIRECT OUT einrichten möchten.**
- **2. Drücken Sie die [SEL]-Taste des Kanals, für den Sie das Patching ändern möchten.**
- **3. Drücken Sie auf die Einblendschaltfläche im DIRECT-OUT-Feld im SELECTED-CHANNEL-VIEW-Bildschirm.**

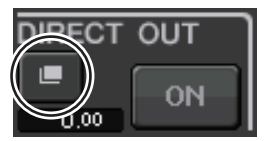

**4. Weisen Sie für OUT und IN die Einträge INSERT oder DIRECT OUT zu.**

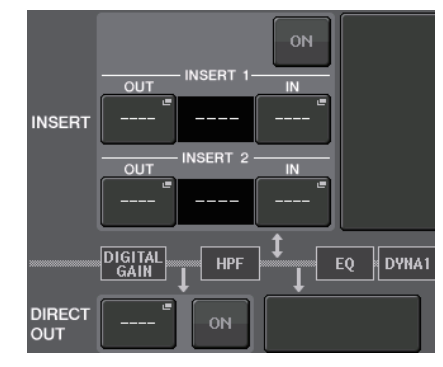

**5. Drücken Sie zum Aktivieren des Patchings auf die ON-Schaltfläche.**

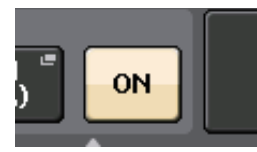

**6. Ändern Sie durch Drücken den INSERT- oder DIRECT-OUT-Punkt, falls erforderlich.**

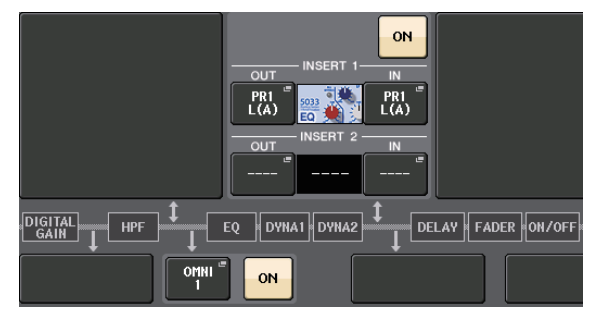

## **Umschalten der Signalausgabe an die einzelnen Ausgangs-Ports**

**1. Drücken Sie auf die SETUP-Schaltfläche auf dem Touchscreen.**

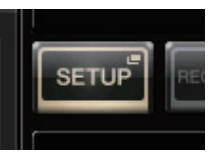

**2. Drücken Sie auf die Schaltfläche OUTPUT PORT im SYSTEM-SETUP-Bildschirm.**

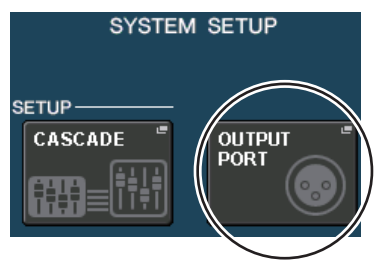

**3. Wählen Sie die OUTPUT-PORT-Registerkarte, die Sie ändern möchten.**

**DANTE** DANTE DANTE DANTE DANTE DANTE

40 **GLS/GL1** - Bedienungsanleitung

**4. Drücken Sie die Auswahltaste des Ausgangskanals, um den Ausgangskanal zu wählen, für den Sie den Port ändern möchten.**

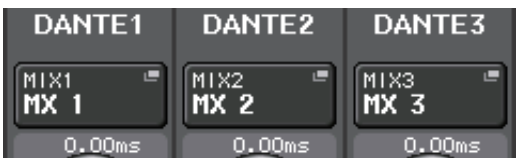

## <span id="page-40-3"></span><span id="page-40-0"></span>**Gruppenbildung und Kopplung**

## <span id="page-40-4"></span>**Herstellen einer Kanalkopplung**

**1. Drücken Sie auf die CHJOB-Schaltfäche auf dem Touchscreen.**

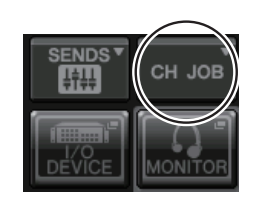

**2. Drücken Sie auf die CHLINK-Schaltfläche.**

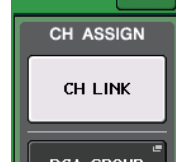

- **3. Wählen Sie im Kanalzugbereich die Bank mit den zu koppelnden Kanälen aus.**
- **4. Halten Sie die [SEL]-Taste eines dieser Kanäle gedrückt und drücken Sie die [SEL]-Taste des anderen Kanals, den Sie mit diesem koppeln möchten.**
- **5. Zur Aufhebung der Kopplung halten Sie die [SEL]-Taste eines der gekoppelten Kanäle gedrückt und drücken Sie die [SEL]-Taste des anderen Kanals erneut.**

## **HINWEIS**

Sie können eine Kanalkopplung auch im Display herstellen oder lösen.

## <span id="page-40-2"></span>**Einrichten einer DCA- oder MUTE-Gruppe**

- **1. Drücken Sie die [SEL]-Taste des zu bedienenden Kanals.**
- **2. Drücken Sie eine der Registerkarten DCA oder MUTE im SELECTED-CHANNEL-VIEW-Bildschirm.**

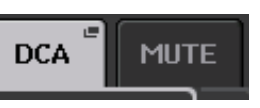

**3. Drücken Sie eine Gruppen-Nummerntaste.**

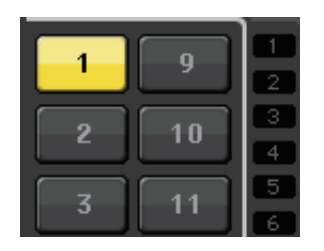

**4. Um einer Gruppe weitere Kanäle zuzuordnen, wählen Sie den Kanal aus, und drücken Sie dann die DCA- oder MUTE-Gruppennummern auf die gleiche Weise.**

## <span id="page-40-5"></span><span id="page-40-1"></span>**Verwenden der Talkback-Funktion**

- **1. Schließen Sie das für Talkback zu verwendende Mikrofon an die INPUT-Buchse an der Geräterückseite an.**
- **2. Drücken Sie auf die MONITOR-Schaltfläche auf dem Touchscreen.**

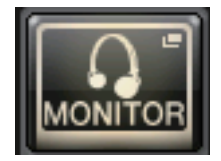

**3. Drücken Sie auf das TALKBACK-ASSIGN-Feld im TALKBACK-Bereich.**

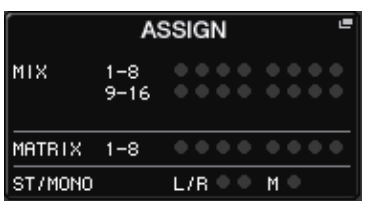

**4. Wählen Sie im ASSIGN-Feld im TALKBACK-Bildschirm einen Bus aus, an den das Talkback-Signal gesendet werden soll.**

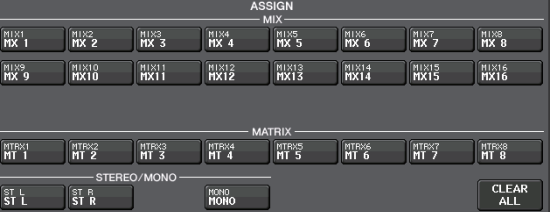

**5. Drücken Sie auf die Schaltfläche TALKBACK ON.**

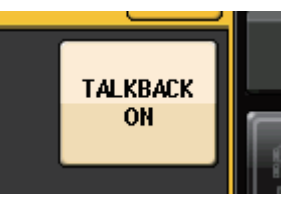

**6. Drücken Sie die Schaltfläche INPUT TO TALKBACK, um einen Eingang auszuwählen. Drücken Sie den A.GAIN-Drehregler, um ihn zu aktivieren, und stellen Sie dann den Pegel ein, während Sie die Pegelanzeige beobachten.**

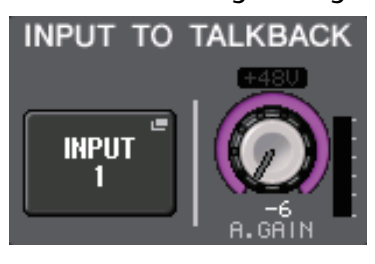

## <span id="page-41-2"></span><span id="page-41-0"></span>**Routen des Oszillators zu einem Ausgangskanal**

**1. Drücken Sie auf die MONITOR-Schaltfläche auf dem Touchscreen.**

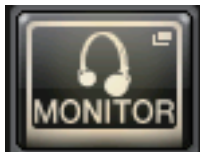

**2. Drücken Sie die OSCILLATOR-Schaltfläche.**

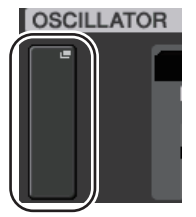

**3. Stellen Sie die Parameter MODE, LEVEL und FREQ (Frequenz) im OSCILLATOR-Bildschirm ein.**

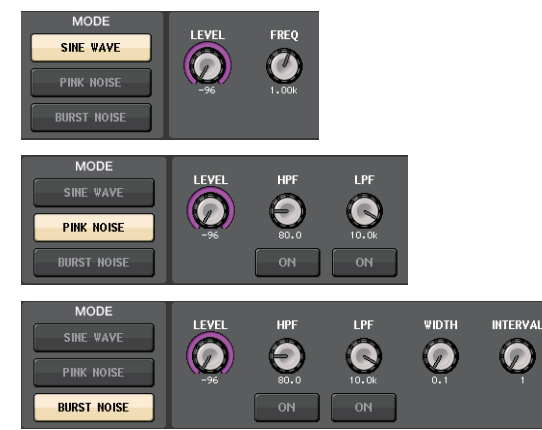

**4. Drücken Sie die gewünschte OUTPUT-Registerkarte, um das Ausgangsziel auszuwählen.**

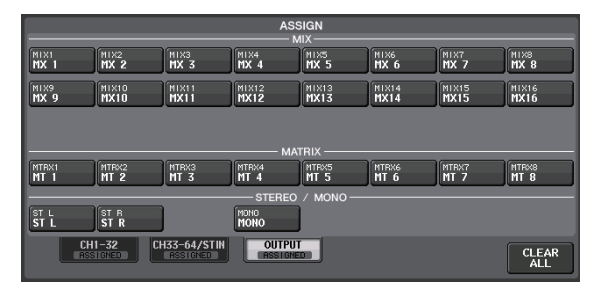

**5. Kehren Sie zurück zum vorigen Bildschirm, und drücken Sie dann auf die OUTPUT-Schaltfläche im OSCILLATOR-Feld.**

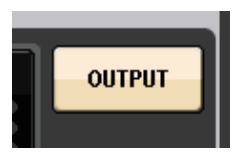

## <span id="page-41-3"></span><span id="page-41-1"></span>**Verwenden der Szenenspeicher**

## **Speichern einer Szene**

**1. Drücken Sie auf das SCENE-Feld im Funktionszugriffsbereich.**

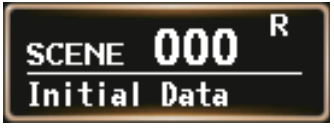

- **2. Drehen Sie am [TOUCH AND TURN]-Drehregler, um die Szenennummer für den Speichervorgang auszuwählen.**
- **3. Drücken Sie auf die STORE-Schaltfäche im SCENE-LIST-Bildschirm.**

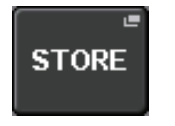

- **4. Geben Sie den Namen der Szene und Kommentare im SCENE-STORE-Bildschirm ein.**
- **5. Drücken Sie auf die STORE-Schaltfäche im SCENE-STORE-Bildschirm.**

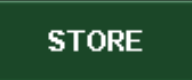

**6. Drücken Sie in der STORE-CONFIRMATION-Dialogbox auf OK, um den Speichervorgang auszuführen.**

## **Abrufen einer Szene**

- **1. Drücken Sie auf das SCENE-Feld im Funktionszugriffsbereich.**
- **2. Drehen Sie am [TOUCH AND TURN]-Drehregler, um die Szenennummer für den Abruf auszuwählen.**
- **3. Drücken Sie auf die RECALL-Schaltfäche im SCENE-LIST-Bildschirm.**

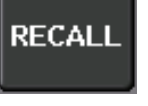

## **HINWEIS**

Szene 000 kann nur gelesen werden und dient zum Wiederherstellen der Mischparameter in den Grundzustand. Beachten Sie, dass beim Abrufen von Szene Nr. 000 die Eingangs- und Ausgangszuordnungen sowie die Einstellungen der internen Effekte und des HAs (Head Amp, Eingangsverstärker) ebenfalls zurückgesetzt werden.

## <span id="page-42-2"></span><span id="page-42-0"></span>**Audio-Wiedergabe und Aufnahme auf/von einem USB-Speichergerät**

## <span id="page-42-1"></span>**Aufnahme auf einem USB-Speichergerät**

- **1. Schließen Sie ein USB-Speichergerät am USBAnschluss des QL-Pults an.**
- **2. Drücken Sie auf die RECORDER-Schaltfläche auf dem Touchscreen.**

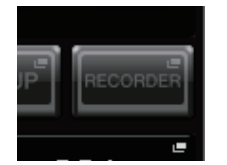

**3. Drücken Sie auf die Registerkarte USB.**

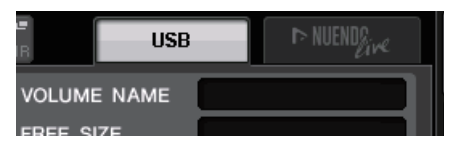

**4. Drücken Sie auf die REC-RATE-Schaltfläche und wählen Sie die Bit-Rate für die aufzunehmende MP3-Datei aus.**

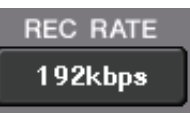

**5. Wählen Sie im RECORDER-INPUT-Bereich einen Kanal als Aufnahmequelle aus und stellen Sie den Aufnahmepegel ein.**

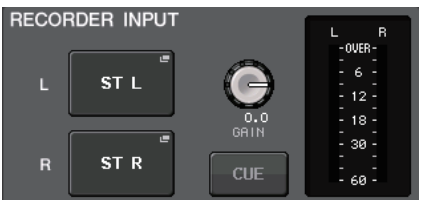

**6. Drücken Sie die REC-Schaltfläche, um in Aufnahmebereitschaft zu schalten.**

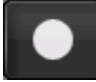

**7. Drücken Sie die PLAY-Schaltfläche, um die Aufnahme zu starten.**

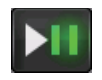

**8. Nach der Aufnahme drücken Sie die**  STOP-Schaltfläche.

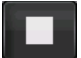

## **Wiedergabe von Audiodateien von einem USB-Speichergerät**

- **1. Schließen Sie das USB-Speichergerät mit den Audiodateien am QL-Pult an.**
- **2. Drücken Sie auf die RECORDER-Schaltfläche auf dem Touchscreen.**

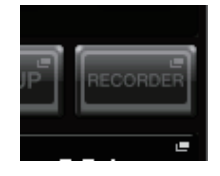

**3. Wählen Sie im PLAYBACK-OUT-Bereich den Kanal aus, auf dem Sie Audiodateien wiedergeben möchten.**

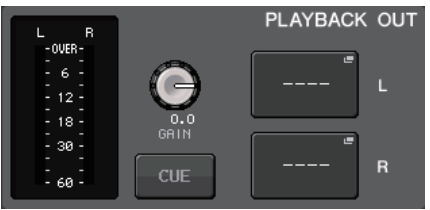

**4. Wählen Sie eine Audiodatei aus der Liste aus.**

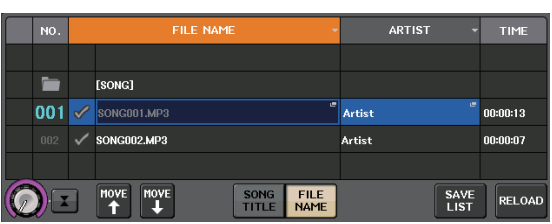

**5. Drücken Sie auf die Wiedergabeschaltfläche.**

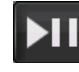

**6. Stellen Sie die Eingangsverstärkung mit dem Drehregler PLAYBACK OUT GAIN ein. Verwenden Sie dann im Kanalzugbereich die Fader der Kanäle, die Sie im PLAYBACK-OUT-Bereich ausgewählt hatten, um die Lautstärke einzustellen.**

## <span id="page-43-2"></span><span id="page-43-0"></span>**Speichern und Laden der Geräteeinstellungen**

**Speichern der Geräteeinstellungen auf einem USB-Speichergerät**

- **1. Schließen Sie ein USB-Speichergerät am USBAnschluss des QL-Pults an.**
- **2. Drücken Sie auf die SETUP-Schaltfläche auf dem Touchscreen.**

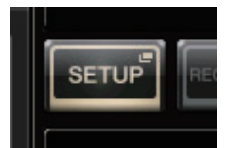

**3. Drücken Sie auf die SAVE/LOAD-Schaltfläche.**

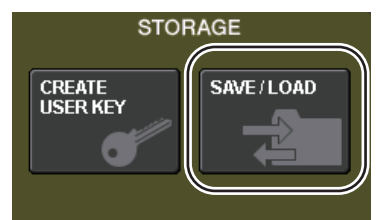

**4. Falls erforderlich drücken Sie auf das Verzeichnissymbol, und wechseln Sie das Verzeichnis.**

Um zur nächsthöheren Ebene zu wechseln, drücken Sie auf die Pfeilschaltfläche im Feld PATH (Pfad).

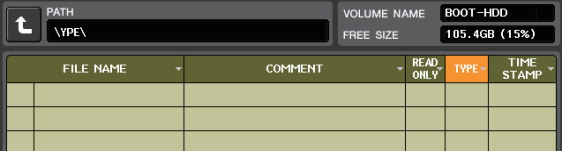

**5. Drücken Sie auf die Schaltfläche SAVE (Speichern).**

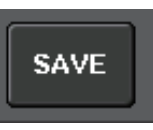

**6. Wählen Sie im SAVE-SELECT-Bildschirm die zu speichernden Daten, die Art der Daten sowie das Speicherziel, und drücken Sie dann auf die SAVE-Schaltfläche.**

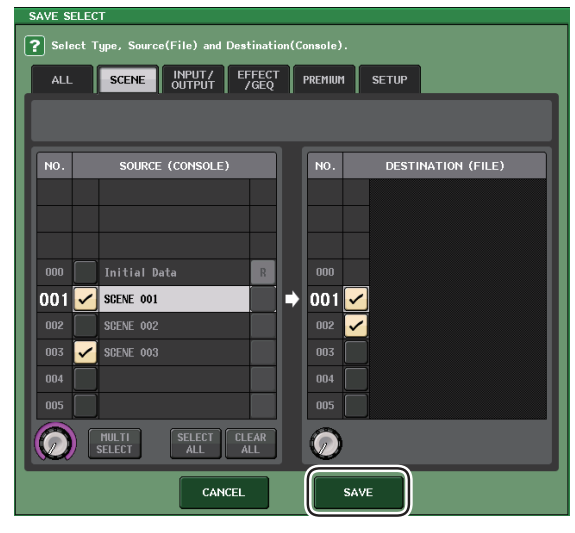

**7. Geben Sie den gewünschten Namen der Datei sowie Kommentare ein, und drücken Sie dann auf die SAVE-Schaltfläche.**

## **Laden der Geräteeinstellungen von einem USB-Speichergerät**

- **1. Drücken Sie auf die SETUP-Schaltfläche auf dem Touchscreen.**
- **2. Drücken Sie auf die SAVE/LOAD-Schaltfläche.**
- **3. Um die zu ladende Datei auszuwählen, drücken Sie entweder in der Dateiliste auf den Namen der gewünschte Datei, oder betätigen Sie den [TOUCH AND TURN]-Drehregler.**
- **4. Drücken Sie auf die LOAD-Schaltfläche.**
- **5. Wählen Sie im LOAD-SELECT-Bildschirm die zu ladenden Daten, die Art der Daten sowie das Ladeziel.**

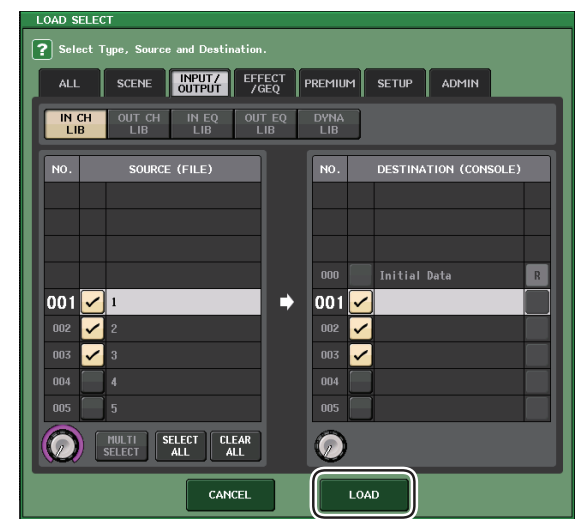

**6. Drücken Sie auf die LOAD-Schaltfläche, um die ausgewählte Datei zu laden.**

## <span id="page-43-1"></span>**Formatieren eines USB-Flash-Speichergeräts am QL-Pult**

- **1. Schließen Sie ein USB-Speichergerät (das Sie formatieren möchten) am QL-Pult an.**
- **2. Drücken Sie auf die FORMAT-Schaltfäche im SAVE/LOAD-Bildschirm.**
- **3. Geben Sie einen Namen im Feld VOLUME NAME ein, und drücken Sie auf die Schaltfläche FORMAT.**
- **4. Sobald ein Bestätigungsdialog erscheint, drücken Sie auf die OK-Schaltfläche.**

# <span id="page-44-0"></span>**Sonstige Funktionen**

## <span id="page-44-1"></span>**Einstellen der Helligkeit von Touchscreen, LEDs und anderen Anzeigen**

Mit diesem Vorgang können Sie die Helligkeit von Touchscreen, Bedienfeld-LEDs, Kanalnamen-Displays und der an den rückseitigen LAMP-Buchsen angeschlossenen Pultleuchten einstellen.

- **1. Drücken Sie im Funktionszugriffsbereich auf die SETUP-Schaltfläche.**
- **2. Drücken Sie im BRIGHTNESS-Feld in der unteren Zeile des SETUP-Bildschirms auf eine der Schaltflächen BANK A oder BANK B.**

Sie können zwei verschiedene Helligkeitseinstellungen in Bank A und B speichern und diese bei Bedarf umschalten.

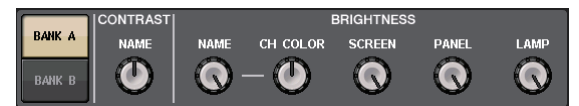

**3. Verwenden Sie den [TOUCH AND TURN]- Drehregler, um die folgenden Parameter einzustellen.**

## **CONTRAST-Feld**

**• NAME**

Dieser Regler stellt den Kontrast der Schrift in den Kanalnamen-Displays am oberen Bedienfeld ein.

## **BRIGHTNESS-Feld**

#### **• NAME**

Dieser Regler stellt die Helligkeit der Kanalnamen-Displays am oberen Bedienfeld ein.

**• CH COLOR**

Dieser Drehregler stellt den Helligkeitsunterschied zwischen der farbigen Kanalanzeige und dem Kanalnamen-Display auf dem Bedienfeld ein.

**• SCREEN**

Dieser Regler dient zum Einstellen der Helligkeit des **Touchscreens** 

Wenn Sie die Helligkeit auf einen niedrigeren Wert als 2 eingestellt haben, startet das QL beim nächsten Einschalten mit einer Helligkeitseinstellung von 2, so dass Sie die Bildschirmanzeige sehen können.

**• PANEL**

Dieser Regler stellt die Helligkeit der LEDs am Bedienfeld ein.

**• LAMP**

Dieser Regler reguliert die Helligkeit der an den rückseitigen LAMP-Buchsen angeschlossenen Pultleuchten.

**4. Wenn Sie möchten, können Sie zwischen Bank A/B umschalten und auf dieselbe Weise Einstellungen für die andere Bank vornehmen.** Sie können zwischen den Schaltflächen BANK A und BANK B wechseln, um die Helligkeit von Touchscreen, LCD, Kanalnamen-Displays und Pultbeleuchtung mit einem einzigen Bedienvorgang ändern. Außerdem können Sie den BRIGHTNESS-Parameter einer benutzerdefinierten Taste (USER DEFINED) zuweisen (siehe Referenzhandbuch), um mit dieser zwischen Bank A und B zu wechseln.

## <span id="page-44-4"></span><span id="page-44-3"></span><span id="page-44-2"></span>**Datum und Uhrzeit der eingebauten Uhr einstellen**

In diesem Abschnitt wird erläutert, wie Sie Datum und Uhrzeit der in das QL-Pult eingebauten Uhr einstellen und Datum- und Zeitformate auswählen können. Das hier angegebene Datum und die Uhrzeit wird beim Speichern einer Szene für den Zeitstempel verwendet.

- **1. Drücken Sie im Funktionszugriffsbereich auf die SETUP-Schaltfläche.**
- **2. Drücken Sie auf die DATE/TIME-Schaltfläche im unteren Bildschirmbereich des SETUP-Bildschirms.**

Das DATE/TIME-Display erscheint.

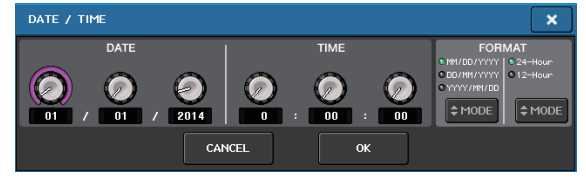

**• DATE**

In diesem Feld wird das Datum der integrierten Uhr eingestellt.

**• TIME**

In diesem Feld wird die Uhrzeit der integrierten Uhr eingestellt.

**• DISPLAY FORMAT (Anzeigeformat)** Dieses Feld gibt an, im welchem Format Datum und Uhrzeit der internen Uhr dargestellt werden.

## **Datum**

MM/DD/YYYY (Monat/Tag/Jahr) DD/MM/YYYY (Tag/Monat/Jahr) YYYY/MM/DD (Jahr/Monat/Tag)

**Uhrzeit**

24Hours (die Stunden werden im Bereich 0–23 angezeigt) 12Hours (die Stunden werden von 0 AM bis 11 AM und von 0 PM bis 11 PM angezeigt)

- **3. Drücken Sie mehrmals auf die MODE-Schaltflächen im Feld FORMAT, um das gewünschte Darstellungsformat für Datum und Uhrzeit auszuwählen.**
- **4. Mit dem [TOUCH AND TURN]-Drehregler stellen Sie das aktuelle Datum und die Uhrzeit ein.**
- **5. Wenn alles wunschgemäß eingestellt ist, drücken Sie auf die OK-Schaltfläche.**

Datum, Uhrzeit und Darstellungsformat werden wie eingestellt übernommen, und das Fenster wird geschlossen. Wenn Sie anstelle der OK-Schaltfläche die CANCEL-Schaltfläche oder das X-Symbol drücken, werden Ihre Änderungen verworfen, und das Fenster wird geschlossen.

## <span id="page-45-2"></span><span id="page-45-0"></span>**Initialisieren des Geräts auf die Werksvoreinstellungen**

Wenn im internen Speicher des QL ein Fehler auftritt. oder wenn Sie das Passwort vergessen haben und das Gerät sich nicht bedienen lässt, können Sie mit der folgenden Verfahrensweise den internen Speicher initialisieren. Gehen Sie mit Vorsicht vor, wenn Sie die folgenden Schritte ausführen.

### **ACHTUNG**

Wenn Sie den Arbeitsspeicher initialisieren, geht der gesamte Speicherinhalt des Gerätes unwiederbringlich verloren.

**1. Drücken und halten Sie die [SEL]-Taste für Fader B im Master-Bereich auf dem Bedienfeld fest, während Sie das Gerät einschalten.**

Nach der Begrüßungsanzeige erscheint der Startmenü-Bildschirm.

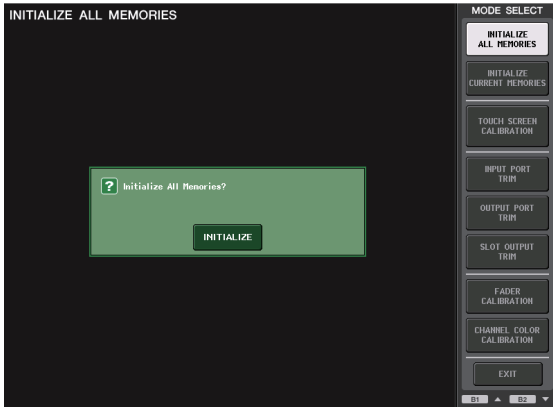

- **2. Wählen Sie im Startmenü-Bildschirm die Initialisierungsmethode.**
	- **INITIALIZE ALL MEMORIES** Der gesamte Speicher einschließlich der Szenenspeicher und Libraries, außer DANTE SETUP, wird auf die Grundeinstellung zurückgesetzt.
	- **INITIALIZE CURRENT MEMORIES** Der gesamte Speicher, jedoch nicht die Szenenspeicher und die Libraries sowie DANTE SETUP, wird auf die Grundeinstellung zurückgesetzt.
- **3. Drücken Sie in der angezeigten Dialogbox auf die INITIALIZE-Schaltfläche, um die Initialisierung zu bestätigen.**
- **4. Drücken Sie in dem Bestätigungsfenster auf OK.** Die Initialisierung wird gestartet.

## **HINWEIS**

Drücken Sie auf keine der Schaltflächen, bevor die Initialisierung beendet ist.

**5. Eine Meldung im Display zeigt an, dass die Initialisierung abgeschlossen ist. Drücken Sie auf die EXIT-Schaltfläche.**

Das Pult startet nun im normalen Betriebsmodus.

### **HINWEIS**

Alternativ können Sie mit dem Betrieb fortfahren, indem Sie nicht auf die EXIT-Schaltfläche drücken, sondern ein anderes Menü auswählen.

## <span id="page-45-3"></span><span id="page-45-1"></span>**Einstellen der Fader (Kalibrierungsfunktion)**

Je nach der Umgebung, in der Sie das Pult verwenden, können bei der Bewegung der Motor-Fader Diskrepanzen auftreten. Sie können die Kalibrierungsfunktion verwenden, um diese Diskrepanzen zu korrigieren. Mit diesem Vorgang werden die angegebenen Fader im Kanalzugbereich und im Master-Bereich halbautomatisch kalibriert.

## **HINWEIS**

Informationen über as Einstellen der Eingangsverstärkung oder des Erkennungspunktes des Touchscreen erhalten Sie im Referenzhandbuch.

**1. Drücken und halten Sie die [SEL]-Taste für Fader B im Master-Bereich auf dem Bedienfeld fest, während Sie das Gerät einschalten.**

Nach der Begrüßungsanzeige erscheint der Startmenü-Bildschirm.

Dieses Fenster erscheint auch, wenn ein Problem in den Fader-Einstellungen entdeckt wird, während das QL startet.

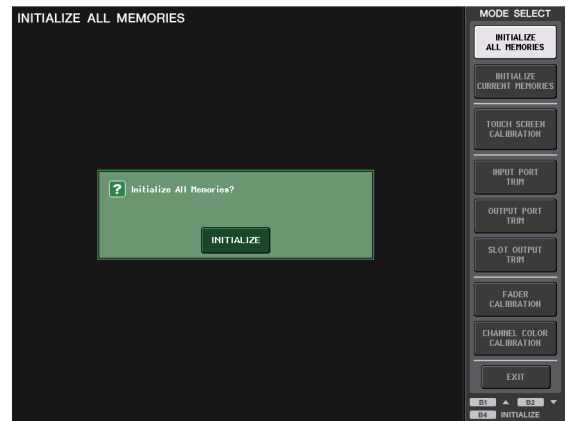

## **2. Drücken Sie die Schaltfläche FADER CALIBRATION.**

Es erscheint der Bildschirm FADER CALIBRATION MODE, in dem Sie die Fader einstellen können.

- **3. Drücken Sie eine [SEL]-Taste, um die Fader auszuwählen, die Sie kalibrieren möchten.** Fader, bei denen beim Starten ein Problem entdeckt wurde, sind bereits ausgewählt.
- **4. Drücken Sie auf die START-Schaltfläche.**
- **5. Drücken Sie auf OK im Dialogfenster.** Der in Schritt 3 angegebene Fader bewegt sich auf –∞ (ganz nach unten).
- **6. Sollte die Fader-Position nicht richtig sein, schieben Sie ihn von Hand auf –∞ (ganz nach unten).**
- **7. Nachdem Sie die Fader-Position eingestellt haben, drücken Sie die NEXT-Schaltfläche.** Der Prozess fährt mit der nächsten Fader-Position fort.
- **8. Wiederholen Sie Schritte 6 bis 7, um die Fader-Positionen der Reihe nach auf –20 dB, 0 dB und +10 dB (ganz nach oben) einzustellen.** Wenn die Einstellung der +10-dB-Position abgeschlossen ist, beginnt die Kalibrierung.
- **9. Drücken Sie nach der Kalibrierung die APPLY-Schaltfläche (Anwenden).**

Die Kalibrierungseinstellungen werden nun im internen Speicher abgelegt. Wenn die Schaltfläche RESTART (Neu starten) erscheint, ist die Kalibrierung fehlgeschlagen. Drücken Sie die RESTART-Schaltfläche, um die Kalibrierung noch einmal durchzuführen.

## **10. Drücken Sie auf die EXIT-Schaltfläche.**

Das Pult startet nun im normalen Betriebsmodus.

## **HINWEIS**

Alternativ können Sie mit dem Betrieb fortfahren, indem Sie nicht auf die EXIT-Schaltfläche drücken, sondern ein anderes Menü auswählen.

# <span id="page-47-0"></span>**Fehlerbehebung**

Auf der Pro-Audio-Website von Yamaha finden Sie einen FAQ-Bereich.

http://www.yamahaproaudio.com/

### **Das Gerät lässt sich nicht einschalten; die Bedienfeld-LEDs und das LC-Display leuchten nicht.**

- ❍ Ist der Netzschalter des QL eingeschaltet?
- ❍ Ist das Netzkabel richtig an einer geeigneten Netzsteckdose angeschlossen?
- ❍ Wurde der Stecker des Netzkabels vollständig hineingesteckt – ist er sicher eingerastet?
- ➥ **Wenn sich das Gerät immer noch nicht einschalten lässt, wenden Sie sich an Ihren Yamaha-Händler.**

### **Das Gerät empfängt kein Eingangssignal.**

- ❍ Haben Sie die UNIT-ID- und die DIP-Schalter des am QL-Pult angeschlossenen I/O-Geräts korrekt eingestellt, bevor Sie die Geräte eingeschaltet haben?
- ❍ Ist DANTE SETUP richtig für das Gerät eingestellt?
- ❍ Liefern die Quellgeräte entsprechende Signale?
- ❍ Leuchtet die SIG-Anzeige am I/O-Gerät?
- ❍ Wenn ein phantomgespeistes Mikrofon am QL-Pult angeschlossen ist: Wurden die Schalter +48 MASTER am I/O-Gerät, +48V MASTER ON/OFF am QL-Pult und die Tasten +48V aller betreffenden Kanäle eingeschaltet?
- ❍ Wurde der GAIN-Parameter des internen oder externen Eingangsverstärkers oder des I/O-Geräts auf einen geeigneten Pegel eingestellt?
- ❍ Ist der Eingangs-Port einem Eingangskanal zugeordnet?
- ❍ Leuchtet die [ON]-Taste des Eingangskanals auf?
- ❍ Ist der Fader des Eingangskanals aufgezogen?
- ❍ Wurden die ATT-Drehregler des EQ hochgeregelt?
- ❍ Kann es sein, dass der Insert zwar eingeschaltet, aber nicht richtig eingerichtet ist?
- ❍ Falls Sie eine optionale I/O-Karte verwenden: ist sie richtig installiert?

#### **Über den Kopfhörer oder die MONITOR-OUT-Buchsen wird kein Tonsignal ausgegeben.**

- ❍ Ist der [PHONES]-Regler bzw. Monitorpegel auf eine geeignete Lautstärke eingestellt?
- ❍ Ist der Monitor-Fader auf einen geeigneten Pegel gestellt?
- ❍ Wurde eine Monitor-Signalquelle ausgewählt?
- ❍ Wurde die Absenkung (DIMMER) angewendet?
- ➥ **Drücken Sie auf die MONITOR-Schaltfläche, und prüfen Sie dann den MONITOR-Bereich auf dem Bildschirm.**

#### **Die Lautstärke ist zu niedrig.**

- ❍ Wurde der GAIN-Parameter oder die Digitalverstärkung des internen Eingangsverstärkers, des externen Eingangsverstärkers oder des I/O-Geräts auf einen geeigneten Pegel eingestellt?
- ❍ Ist der Fader des Eingangskanals aufgezogen?
- ❍ Ist die EQ-Verstärkung zu niedrig eingestellt?
- ❍ Wurden die ATT-Drehregler des EQ hochgeregelt?
- ❍ Sind vielleicht die GATE/COMP-Einstellungen THRESHOLD oder RATIO auf extreme Werte eingestellt?
- ❍ Ist der Fader des Ausgangskanals aufgezogen?
- ❍ Prüfen Sie die Pegel in den verschiedenen Bildschirmen der METER-Funktion.
- ❍ Ist der diesem Kanal zugewiesene DCA-Fader aufgezogen?
- ❍ Könnte es sein, dass MUTE MASTER für einen Kanal eingeschaltet ist, der einer MUTE-Gruppe zugewiesen wurde?

#### **Der Klang ist verzerrt.**

- ❍ Ist die Wordclock korrekt eingestellt?
- ❍ Wurde der GAIN-Parameter des internen oder externen Eingangsverstärkers oder des I/O-Geräts auf einen geeigneten Pegel eingestellt?
- ❍ Wurde die Gain Compensation eingeschaltet, weil die analoge Gain-Einstellung nicht richtig war? Oder wurde der analoge Gain extrem hochgeregelt, während Gain Compensation eingeschaltet war?
- ➥ **Schalten Sie zuerst die Gain-Compensation-Funktion aus, stellen den analogen Gain auf einen geeigneten Pegel ein, und schalten Sie dann Gain Compensation wieder ein.**
- ❍ Könnte es sein, dass der digitale Gain extrem hoch eingestellt ist?
- ❍ Ist der Fader des Eingangskanals zu hoch eingestellt?
- ❍ Könnte es sein, dass der Fader des STEREO-Kanals zu hoch eingestellt ist?
- ❍ Könnte es sein, dass der EQ Gain extrem hoch eingestellt ist?
- ❍ Ist die Latenz im DANTE-SETUP-Bildschirm zu niedrig eingestellt?

#### **Ein Tonsignal wird ausgegeben, obwohl es keinem Ausgangskanal zugeordnet wurde.**

- ❍ Haben Sie einen Eingangskanal für Direktausgabe konfiguriert?
- ❍ Haben Sie einen Ausgangskanal als Insert-Ausgang konfiguriert?

#### **Die Lautstärke eines bestimmten Kanals steigt und fällt.**

O Kann es sein, dass DYNAMICS 1/2 auf "Ducking" oder einen extremen Parameterwert eingestellt ist?

#### **Bei Betätigung eines Faders reagiert der Pegel anders als erwartet.**

❍ Wird im Funktionszugriffsbereich MIX/MTRX ON FADER angezeigt? Ist evtl. der SENDS-ON-FADER-Modus aktiv?

**Über die MONITOR-OUT- oder PHONES-Buchse wird nur das Signal eines bestimmten Kanals ausgegeben.**

❍ Ist eine [CUE]-Taste eingeschaltet?

#### **Ein angeschlossener externer Recorder oder ein anderes Gerät verursacht Störgeräusche.**

- ❍ Ist die Wordclock korrekt eingestellt?
- ❍ Das Eingangssignal wird möglicherweise nicht synchronisiert.
- ❍ Könnte es sein, dass der Oszillator oder die Talkback-Funktion eingeschaltet ist?

#### **Der Höhenfrequenzbereich ist abgesenkt.**

- Könnte es sein, dass "Emphasis" eingeschaltet ist? Dieses Problem tritt auf, wenn der Status des Eingangssignals nicht mit den Emphasis-Daten übereinstimmt.
- ❍ Wird der EQ angewendet?

#### **Es ist nicht genug Headroom vorhanden, insbesondere bei Anwendung der EQ-Verstärkung.**

❍ Verringern Sie den Pegel mit dem EQ-Attenuator.

#### **Es wird ein Eingangssignal gesendet, aber es wird kein Monitorsignal ausgegeben.**

- ❍ Wurde die Absenkung (DIMMER) angewendet?
- ❍ Könnte es sein, dass MONITOR CH zugewiesen wurde, obwohl der entsprechende Ausgangs-Port nicht mit einem externen Gerät verbunden ist?

#### **Das Signal wird verzögert ausgegeben.**

❍ Prüfen Sie, ob die Verzögerung für jeden INPUT-Kanal und jeden OUTPUT PORT richtig eingestellt ist.

#### **Das Drehen an einem MIX-Drehregler wirkt sich nicht auf den Send-Pegel am MIX-Bus aus.**

- ❍ Ist die Schaltfläche TO MIX SEND ON/OFF eingeschaltet?
- ❍ Ist die MIX-[ON]-Taste eingeschaltet?
- ❍ Ist der MIX-Bus auf den Typ VARI eingestellt?
- ❍ Falls der Send-Punkt auf POST eingestellt ist: Ist der Fader heruntergeregelt?

#### **Die Szenenspeicher- oder verschiedene Library-Daten lassen sich nicht speichern.**

- ❍ Möglicherweise versuchen Sie, Daten unter einer schreibgeschützten Szene/Library oder einer geschützten Szene zu speichern.
- ❍ Wurden Einschränkungen für die Benutzerebene festgelegt?

#### **Auf dem USB-Speichergerät lässt sich nichts speichern.**

- ❍ Könnte es sein, dass das USB-Speichergerät schreibgeschützt ist?
- ❍ Ist auf dem USB-Speichergerät ausreichend Speicherplatz zum Speichern der Daten vorhanden?
- ❍ Wenn Sie das USB-Speichergerät formatieren, formatieren Sie es im FAT32- oder FAT16-Format.
- ❍ Kann es sein, dass der Recorder Signale wiedergibt?

#### **Es können keine MIDI-Daten gesendet oder empfangen werden.**

- ❍ Ist der MIDI PORT korrekt eingestellt?
- ❍ Sind die Modi für Senden und Empfangen sowie der Kanal korrekt ausgewählt?
- ❍ Wurde für die jeweilige Programmwechselmeldung ein auszuführendes Event angegeben?

#### **Beim Laden einer Szene werden einige Kanäle/Parameter nicht aktualisiert.**

- ❍ Wurde für den Kanal oder Parameter die Recall-Safe-Funktion aktiviert?
- ❍ Könnte es sein, dass FOCUS so eingestellt ist, dass die Kanäle oder Parameter nicht aktualisiert werden?
- ❍ Wurden Einschränkungen für die Benutzerebene festgelegt?

### **Sie betätigen im Bildschirm EFFECT EDIT eine CUESchaltfläche, deren Funktion wird jedoch automatisch aufgehoben.**

❍ Diese Funktion wird automatisch aufgehoben, wenn Sie im Display zu einem anderen Bildschirm wechseln.

#### **Beim Laden einer Szene dauert es eine Weile, bis die Fader stoppen.**

❍ Könnte es sein, dass Sie eine Fade-Dauer eingestellt haben?

#### **Die Bedienfeld-LEDs oder das LC-Display sind zu dunkel oder zu hell.**

❍ Diese Einstellung kann im SETUP-Bildschirm geändert werden.

#### **Der Signalpegel einer bestimmten Frequenz ist gering.**

- ❍ Ist die EQ-Verstärkung zu niedrig eingestellt?
- O Wenn ein Signal durch einen GEQ oder EFFECT geleitet wird, wird es im Verhältnis zu anderen Signalen verzögert. Falls dieses Signal mit dem Signal eines anderen Signalwegs gemischt wird, wird der Pegel einer bestimmten Frequenz aufgrund eines Kammfiltereffekts abgesenkt.

#### **Ein I/O-Gerät lässt sich nicht steuern.**

- ❍ Wurden die Dreh- und DIP-Schalter an den I/O-Geräten richtig eingestellt?
- ❍ Stimmt der gesteuerte Kanal mit dem Kanal am I/O-Gerät überein?

#### **Das QL-Pult lässt sich nicht vom aus steuern.QL Editor.**

- ❍ Wurde der Computer korrekt mit der Netzwerkbuchse am Gerät verbunden?
- ❍ Wurden die Netzwerkeinstellungen am QL richtig angegeben?
- ❍ Näheres zu den Einstellungen erfahren Sie in der QL Editor Installationsanleitung auf unserer Website.

#### **Das QL-Pult lässt sich nicht von StageMix aus steuern.**

- ❍ Ist die WiFi-Einstellung in QL StageMix richtig eingestellt?
- ❍ Wurde die Netzwerkbuchse am QL-Pult korrekt mit dem WLAN-Zugangspunkt verbunden?
- ❍ Wurden die Netzwerkeinstellungen am QL richtig angegeben?
- ❍ Lesen Sie dazu die QL StageMix Bedienungsanleitung auf unserer Website.

#### **Im LC-Display gibt es schwarze (nicht leuchtende) oder weiße (immer leuchtende) Punkte.**

❍ Dies ist leider eine gemeinsame Eigenschaft aller TFT-LCDs. Dies ist keine Fehlfunktion.

**Im Kanalnamen-Display kann die Anzeige aufgrund der Reaktionsgeschwindigkeit der GR-Pegelanzeige der Voice-Eingänge und Ausgänge zu schwach sein oder anders als erwartet ausfallen.**

❍ Dies ist leider eine gemeinsame Eigenschaft aller TFT-LCDs und stellt keine Fehlfunktion dar. Je nach der Eingangssignalquelle kann dieses Phänomen mehr oder weniger ausgeprägt sein.

# <span id="page-49-0"></span>**Befestigen des Rackmontagesatzes RK1 (separat erhältlich)**

Sie können den optionalen Rackmontagesatz RK-1 am QL5 und am QL1 befestigen und das Pult in ein Rack einbauen oder in eine Festinstallation integrieren.

- **1. Vergewissern Sie sich, dass das Gerät ausgeschaltet ist.**
- **2. Entfernen Sie die Schrauben "A" und nehmen Sie die Seitenteile ab.**

#### **HINWEIS**

Bewahren Sie die Schrauben der abgebauten Seitenteile zusammen mit den Seitenteilen auf.

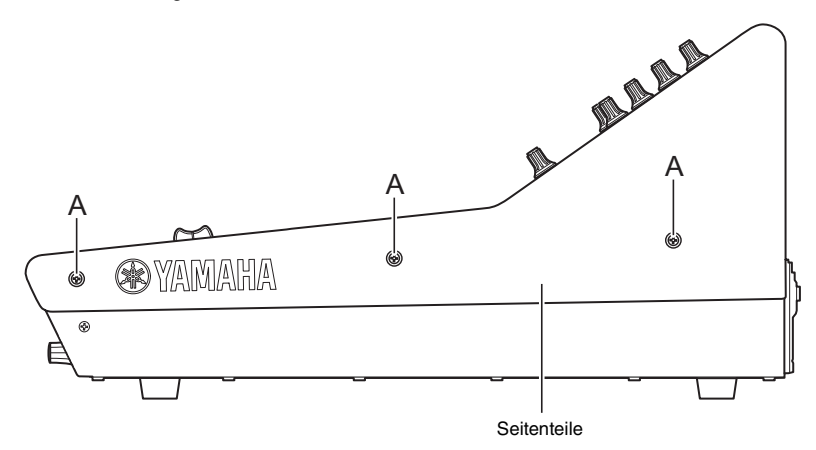

**3. Verwenden Sie zum Befestigen der Hardware die dem RK1-Set beiliegenden Schrauben.** Ziehen Sie die Schrauben an den durch den Pfeil markierten Stellen fest.

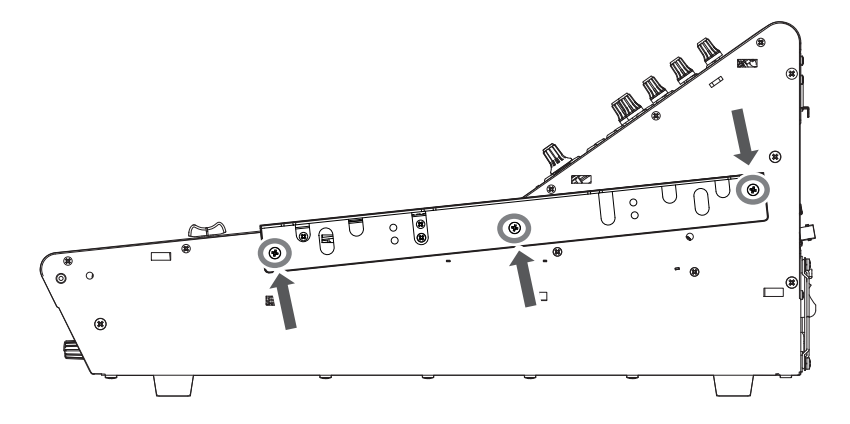

**4. Befestigen Sie die Hardware auf die gleiche Weise an der anderen Seite.**

#### **ACHTUNG**

Bei der Montage des Rackmontagesatzes RK1 müssen Sie das Gerät am Netzschalter ausschalten, und Sie müssen die mit dem RK1 gelieferten Schrauben verwenden. Anderenfalls kann es zu einem elektrischen Schlag kommen.

# <span id="page-50-0"></span>**Allgemeine Technische Daten**

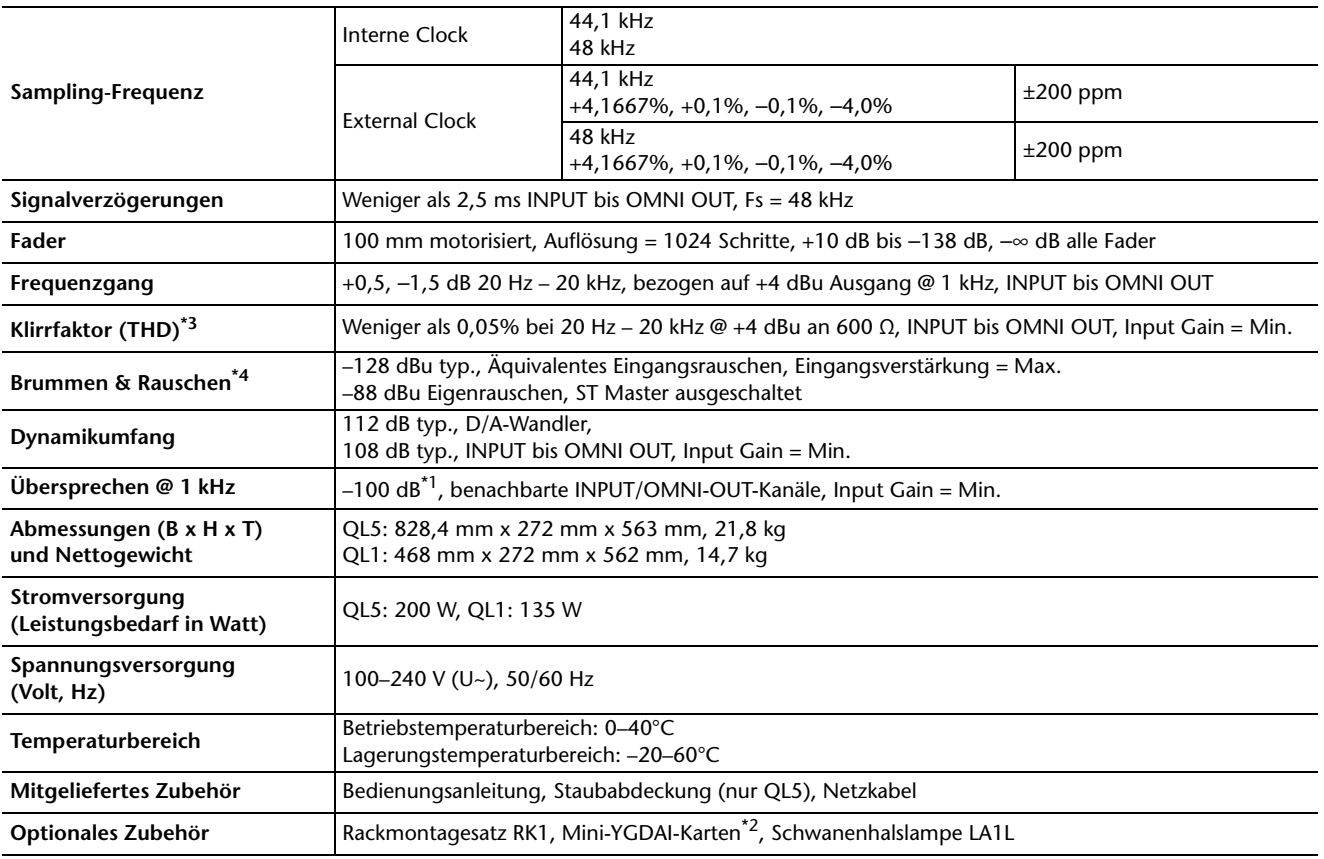

\*1. Crosstalk (Übersprechen) wird mit einem 30-dB/Oktave-Filter bei 22 kHz gemessen.

\*2. Für weitere Informationen zu Mini-YGDAI-Karten beachten Sie die Pro-Audio-Website von Yamaha.

http://www.yamahaproaudio.com/

\*3. Total Harmonic Distortion (gesamte harmonische Verzerrung) wird mit einem 18-dB/Oktave-Filter bei 80 kHz gemessen.

\*4. Brummen und Rauschen werden mit einem A-gewichteten Filter gemessen.

Europäisches Modell Einschaltstrom nach EN 55103-1:2009 5 A (beim ersten Einschalten) 3 A (nach einer Stromunterbrechung von 5 Sek.)

Entspricht den Umgebungen: E1, E2, E3 und E4

Die technischen Daten und Beschreibungen in dieser Bedienungsanleitung dienen nur der Information. Yamaha Corp. behält sich das Recht vor, Produkte oder deren technische Daten jederzeit ohne vorherige Ankündigung zu verändern oder zu modifizieren. Da die technischen Daten, das Gerät selbst oder Sonderzubehör nicht in jedem Land gleich sind, setzen Sie sich im Zweifel bitte mit Ihrem Yamaha-Händler in Verbindung.

# <span id="page-51-0"></span>**Bemaßte Abbildungen**

**QL5**

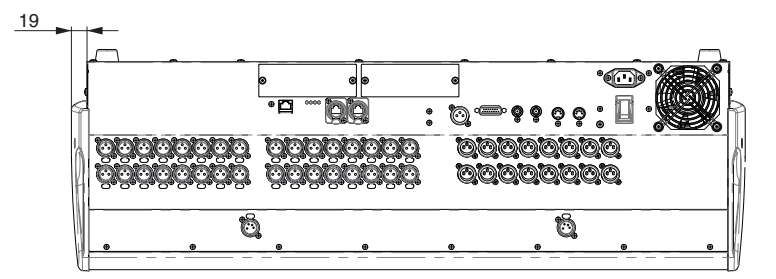

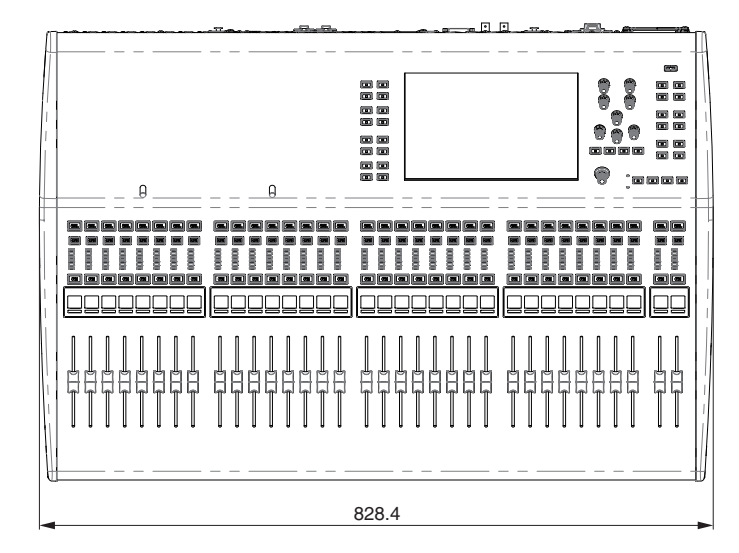

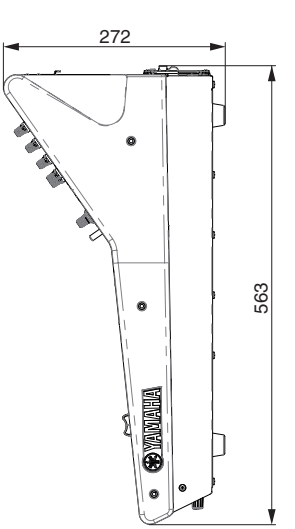

**QL1**

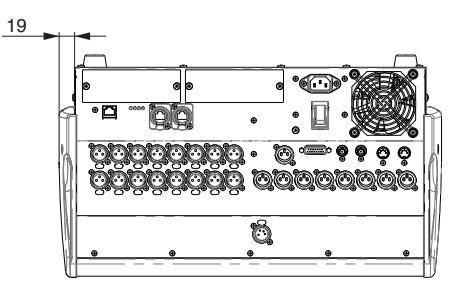

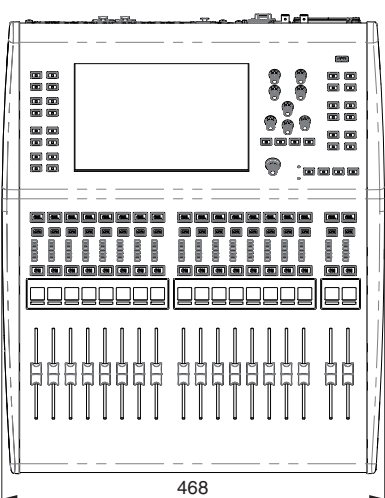

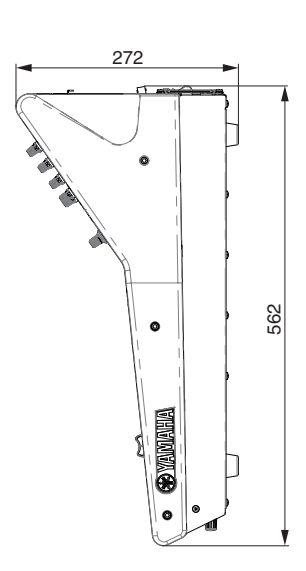

Einheiten: mm

# <span id="page-52-0"></span>**Index**

## **A**

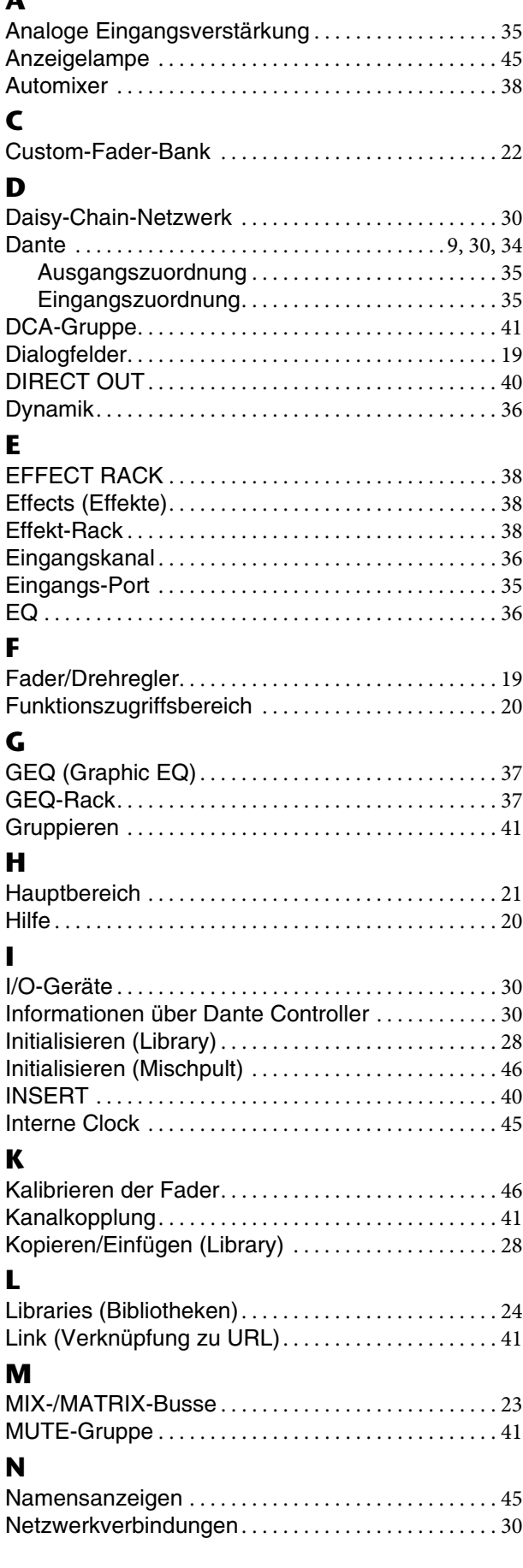

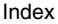

**P**

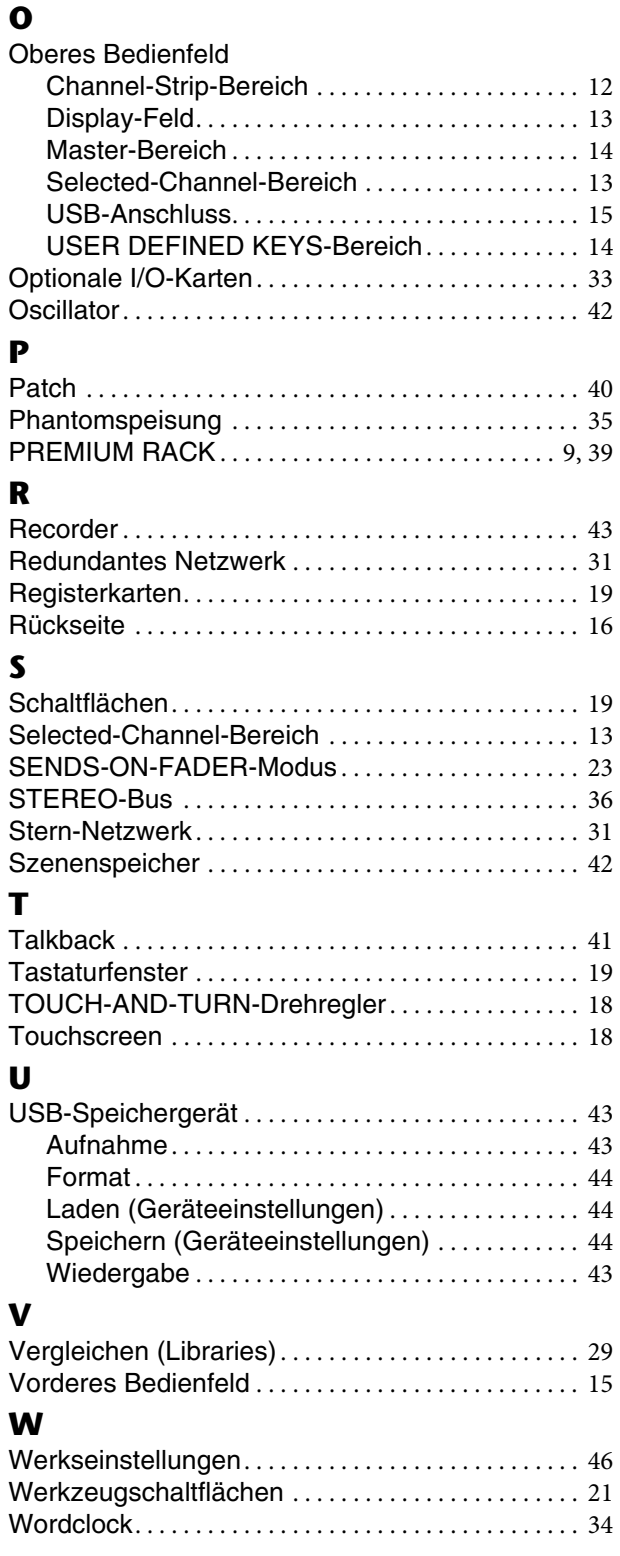

## **Important Notice: Guarantee Information for customers in European Economic Area (EEA) and Switzerland**

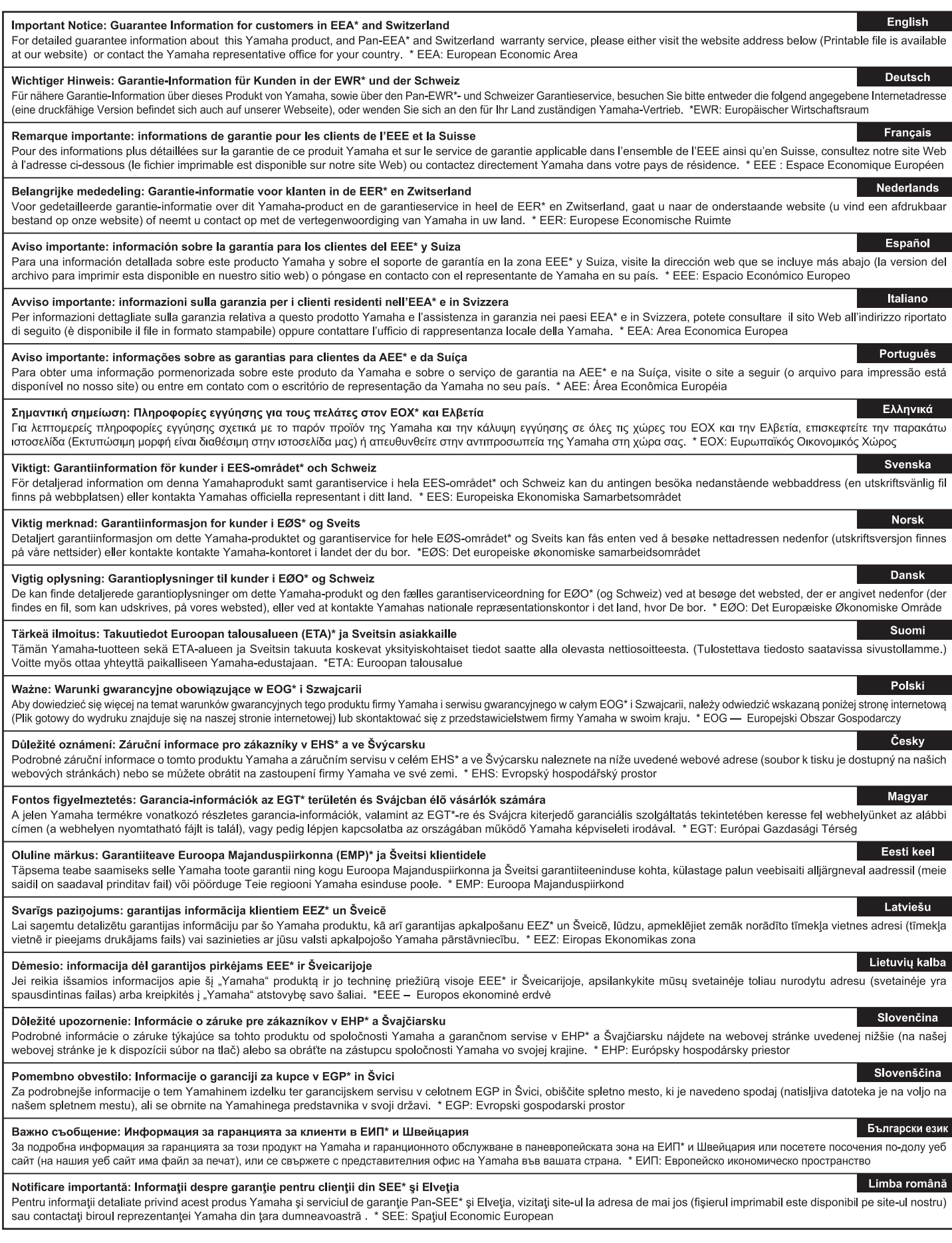

# http://europe.yamaha.com/warranty/

## **Blockschaltbild**

<span id="page-54-0"></span>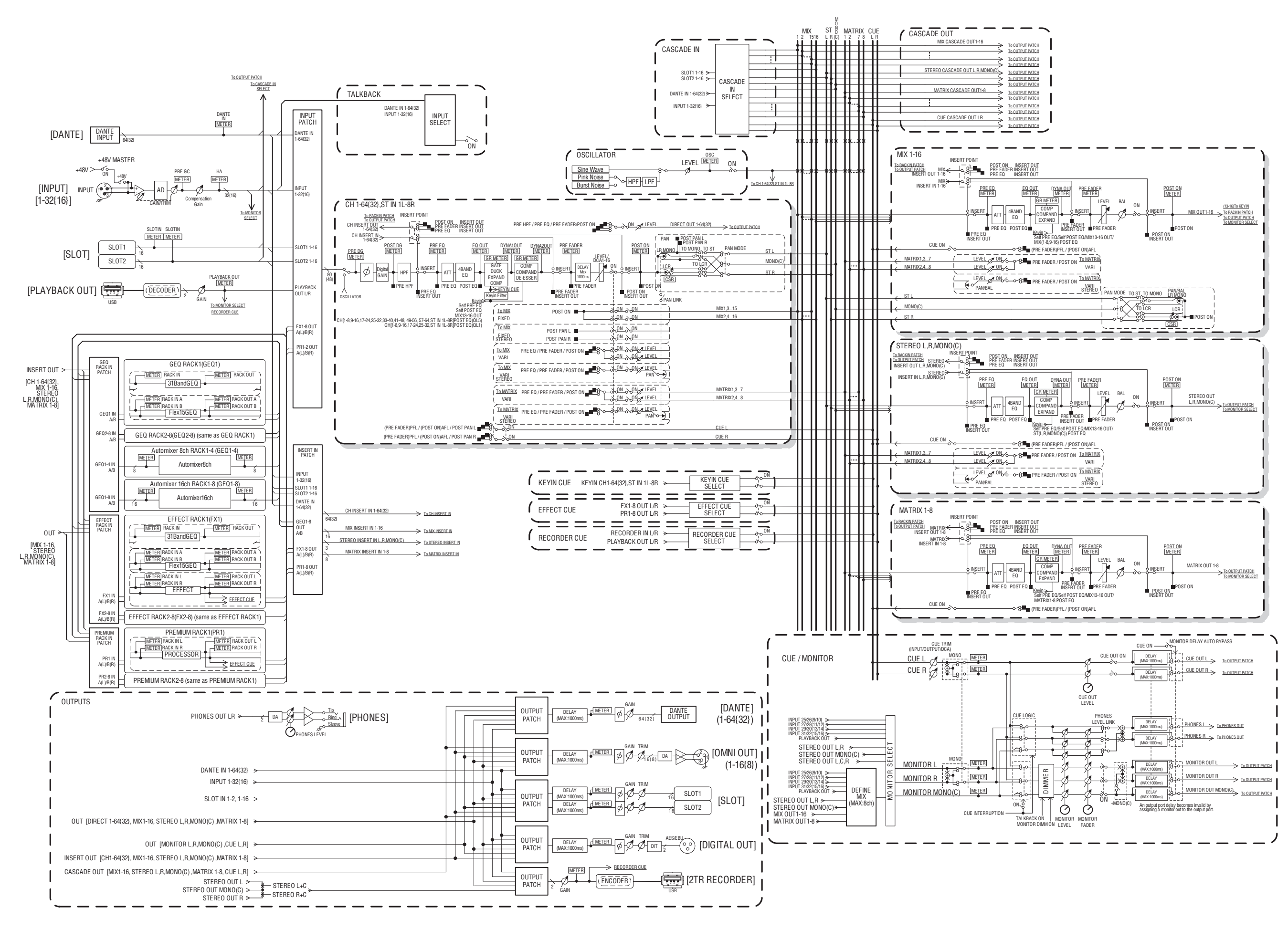

# **Pegeldiagramm**

<span id="page-55-0"></span> $[0dBu = 0.775V$ rms] [0dBFS <sup>=</sup> Full Scale]

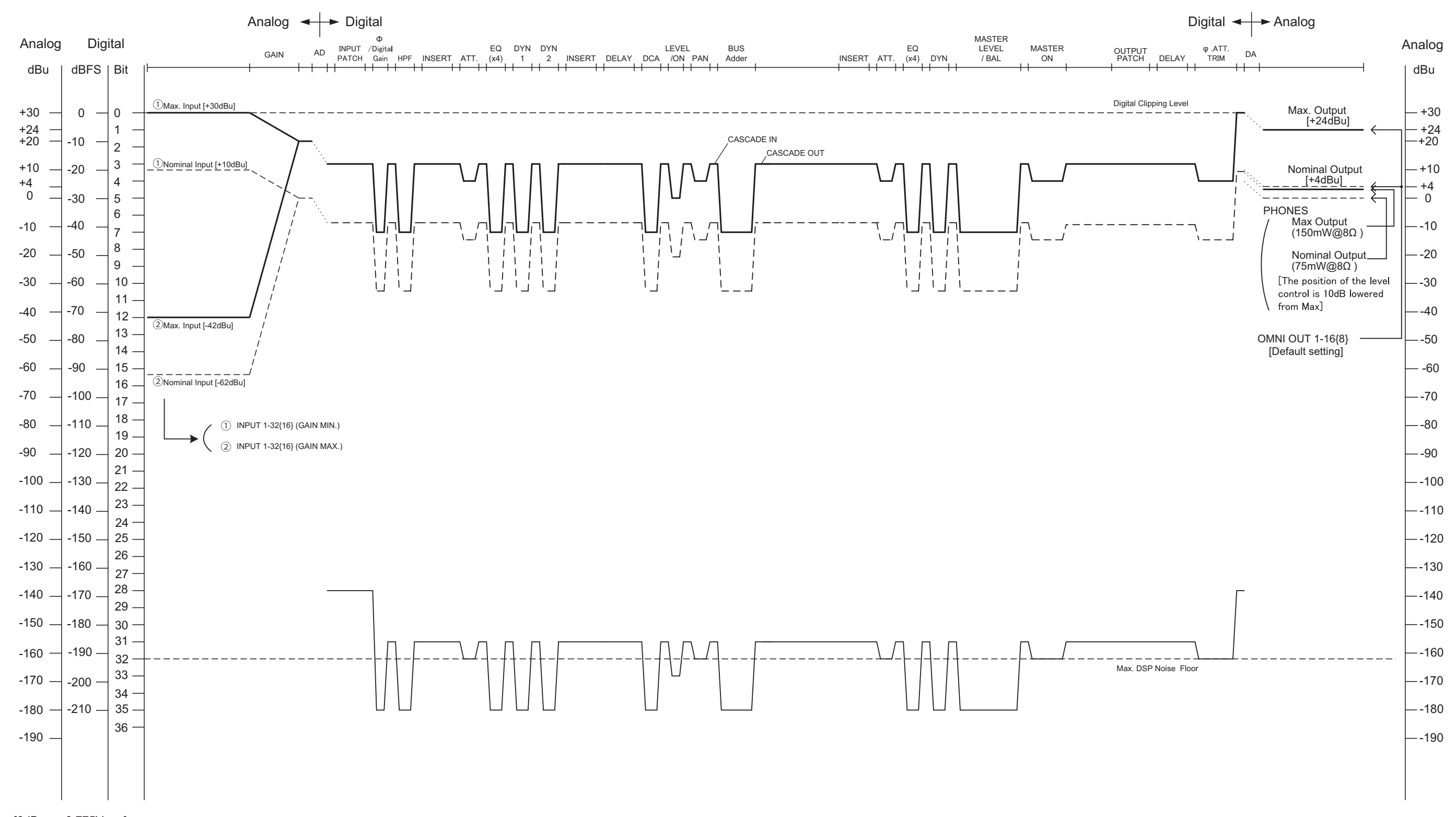

For details of products, please contact your nearest Yamaha representative or the authorized distributor listed below.

Pour plus de détails sur les produits, veuillez-vous adresser à Yamaha ou au distributeur le plus proche de vous figurant dans la liste suivante.

Die Einzelheiten zu Produkten sind bei Ihrer unten aufgeführten Niederlassung und bei Yamaha Vertragshändlern in den jeweiligen Bestimmungsländern erhältlich.

Para detalles sobre productos, contacte su tienda Yamaha más cercana o el distribuidor autorizado que se lista debajo.

#### **NORTH AMERICA**

#### **CANADA**

**Yamaha Canada Music Ltd.** 135 Milner Avenue, Toronto, Ontario, M1S 3R1, Canada Tel: 416-298-1311

#### **U.S.A. Yamaha Corporation of America**

6600 Orangethorpe Avenue, Buena Park, CA 90620, U.S.A. Tel: 714-522-9011

## **CENTRAL & SOUTH AMERICA**

#### **MEXICO**

**Yamaha de México, S.A. de C.V.** Av. Insurgentes Sur 1647 Piso 9, Col. San José Insurgentes, Delegación Benito Juárez, México, D.F., C.P. 03900 Tel: 55-5804-0600

#### **BRAZIL**

**Yamaha Musical do Brasil Ltda.** Rua Joaquim Floriano, 913 - 4º andar, Itaim Bibi, CEP 04534-013 São Paulo, SP. BRAZIL Tel: 011-3704-1377

#### **ARGENTINA**

**Yamaha Music Latin America, S.A., Sucursal Argentina** Olga Cossettini 1553, Piso 4 Norte, Madero Este-C1107CEK Buenos Aires, Argentina Tel: 011-4119-7000

**VENEZUELA Yamaha Music Latin America, S.A., Sucursal Venezuela** C.C. Manzanares Plaza P4 Ofic. 0401- Manzanares-Baruta Caracas Venezuela Tel: 58-212-943-1877

#### **PANAMA AND OTHER LATIN AMERICAN COUNTRIES/ CARIBBEAN COUNTRIES**

**Yamaha Music Latin America, S.A.** Torre Banco General, Piso No.7, Marbella, Calle 47 y Aquilino de la Guardia, Ciudad de Panamá, República de Panamá Tel: +507-269-5311

#### **EUROPE**

**THE UNITED KINGDOM/IRELAND Yamaha Music Europe GmbH (UK)** Sherbourne Drive, Tilbrook, Milton Keynes, MK7 8BL, U.K. Tel: 01908-366700

#### **GERMANY Yamaha Music Europe GmbH** Siemensstraße 22-34, 25462 Rellingen, Germany Tel: 04101-3030

**SWITZERLAND/LIECHTENSTEIN Yamaha Music Europe GmbH Branch Switzerland in Zürich** Seefeldstrasse 94, 8008 Zürich, Switzerland Tel: 044-387-8080

**AUSTRIA/BULGARIA Yamaha Music Europe GmbH Branch Austria** Schleiergasse 20, A-1100 Wien, Austria Tel: 01-60203900

#### **CZECH REPUBLIC/HUNGARY/ ROMANIA/SLOVAKIA/SLOVENIA**

**Yamaha Music Europe GmbH Branch Austria (Central Eastern Europe Office)** Schleiergasse 20, A-1100 Wien, Austria Tel: 01-60203900

**POLAND/LITHUANIA/LATVIA/ESTONIA Yamaha Music Europe GmbH Branch Poland Office**

ul. Wrotkowa 14 02-553 Warsaw, Poland Tel: 022-500-2925

#### **MALTA Olimpus Music Ltd.**

- The Emporium, Level 3, St. Louis Street Msida MSD06
- Tel: 02133-2144
- **NETHERLANDS/BELGIUM/**
- **LUXEMBOURG**

**Yamaha Music Europe Branch Benelux** Clarissenhof 5-b, 4133 AB Vianen, Netherlands Tel: 0347-358 040

### **FRANCE**

**Yamaha Music Europe**  7 rue Ambroise Croizat, Zone d'activites Pariest, 77183 Croissy-Beaubourg, France Tel: 01-64-61-4000

#### **ITALY**

**Yamaha Music Europe GmbH, Branch Italy** Viale Italia 88, 20020 Lainate (Milano), Italy Tel: 02-935-771

### **SPAIN/PORTUGAL**

**Yamaha Music Europe GmbH Ibérica, Sucursal en España**

Ctra. de la Coruna km. 17,200, 28231 Las Rozas (Madrid), Spain Tel: +34-91-639-88-88

#### **GREECE**

**Philippos Nakas S.A. The Music House** 147 Skiathou Street, 112-55 Athens, Greece Tel: 01-228 2160

**SWEDEN/FINLAND/ICELAND Yamaha Music Europe GmbH Germany filial Scandinavia** J. A. Wettergrensgata 1, Box 30053

S-400 43 Göteborg, Sweden Tel: +46 31 89 34 00

## **DENMARK**

**Yamaha Music Europe GmbH, Tyskland – filial Denmark**

Generatorvej 6A, DK-2730 Herlev, Denmark Tel: 44 92 49 00

## **NORWAY**

**Yamaha Music Europe GmbH Germany - Norwegian Branch** Grini Næringspark 1, N-1361 Østerås, Norway Tel: 67 16 78 00

#### **RUSSIA**

**Yamaha Music (Russia) LLC.** Room 37, bld. 7, Kievskaya street, Moscow, 121059, Russia Tel: 495 626 5005

#### **OTHER EUROPEAN COUNTRIES Yamaha Music Europe GmbH** Siemensstraße 22-34, 25462 Rellingen, Germany

Tel: +49-4101-3030

#### **AFRICA**

**Yamaha Music Gulf FZE** Office JAFZA 16-512, P.O.Box 17328, Jebel Ali - Dubai, UAE Tel: +971-4-881-5868

### **MIDDLE EAST**

### **TURKEY**

**Yamaha Music Europe GmbH Merkezi Almanya Türkiye İstanbul Şubesi** Maslak Meydan Sokak No:5 Spring Giz Plaza Bağımsız Böl. No:3, 34398 Şişli İstanbul Tel: +90-212-999-8010

**CYPRUS**

## **Yamaha Music Europe GmbH** Siemensstraße 22-34, 25462 Rellingen, Germany Tel: 04101-3030

**OTHER COUNTRIES Yamaha Music Gulf FZE** Office JAFZA 16-512, P.O.Box 17328, Jebel Ali - Dubai, U.A.E Tel: +971-4-881-5868

#### **ASIA**

#### **THE PEOPLE'S REPUBLIC OF CHINA Yamaha Music & Electronics (China) Co.,Ltd.**

2F, Yunhedasha, 1818 Xinzha-lu, Jingan-qu, Shanghai, China Tel: 021-6247-2211

#### **INDIA**

**Yamaha Music India Pvt. Ltd.**

Spazedge building, Ground Floor, Tower A, Sector 47, Gurgaon- Sohna Road, Gurgaon, Haryana, India Tel: 0124-485-3300

### **INDONESIA**

**PT. Yamaha Musik Indonesia (Distributor)**  Yamaha Music Center Bldg. Jalan Jend. Gatot Subroto Kav. 4, Jakarta 12930, Indonesia Tel: 021-520-2577

#### **KOREA**

**Yamaha Music Korea Ltd.** 8F, 9F, Dongsung Bldg. 158-9 Samsung-Dong, Kangnam-Gu, Seoul, Korea

## Tel: 02-3467-3300

### **MALAYSIA**

**Yamaha Music (Malaysia) Sdn., Bhd.** No.8, Jalan Perbandaran, Kelana Jaya, 47301 Petaling Jaya, Selangor, Malaysia Tel: 03-78030900

#### **SINGAPORE**

**Yamaha Music (Asia) Private Limited** Block 202 Hougang Street 21, #02-00, Singapore 530202, Singapore Tel: 65-6747-4374

#### **TAIWAN**

**Yamaha Music & Electronics Taiwan Co.,Ltd.** 3F, No.6, Section 2 Nan-Jing East Road, Taipei, Taiwan R.O.C. Tel: 02-2511-8688

## **THAILAND**

**Siam Music Yamaha Co., Ltd.** 3, 4, 15 and 16th floor, Siam Motors Building, 891/1 Rama 1 Road, Wangmai, Pathumwan, Bangkok 10330, Thailand Tel: 02-215-2622

#### **VIETNAM**

**Yamaha Music Vietnam Company Limited** 15th Floor, Nam A Bank Tower, 201-203 Cach Mang Thang Tam St., Ward 4, Dist.3, Ho Chi Minh City, Vietnam Tel: +84-8-3818-1122

#### **OTHER ASIAN COUNTRIES**

**Yamaha Corporation Sales & Marketing Division**

Nakazawa-cho 10-1, Naka-ku, Hamamatsu, Japan 430-8650 Tel: +81-53-460-2312

#### **OCEANIA**

#### **AUSTRALIA**

**Yamaha Music Australia Pty. Ltd.** Level 1, 99 Queensbridge Street, Southbank, Victoria 3006, Australia Tel: 3-9693-5111 **COUNTRIES AND TRUST TERRITORIES IN PACIFIC OCEAN Yamaha Corporation Sales & Marketing Division** Nakazawa-cho 10-1, Naka-ku, Hamamatsu, Japan 430-8650 Tel: +81-53-460-2312

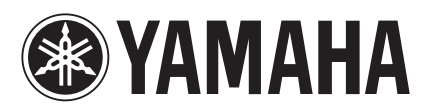

Yamaha Pro Audio Global Web Site **http://www.yamahaproaudio.com/**

Yamaha Manual Library **http://www.yamaha.co.jp/manual/**

> © 2014 Yamaha Corporation C.S.G., PA Development Division

> > 405MATO-B0 Printed in Japan ZH99160